# SOUTH CAROLINA **State Ethics Commission**

*Public Disclosure and Accountability Reporting System Electronic Filing: Non-Candidate Campaign Disclosure*

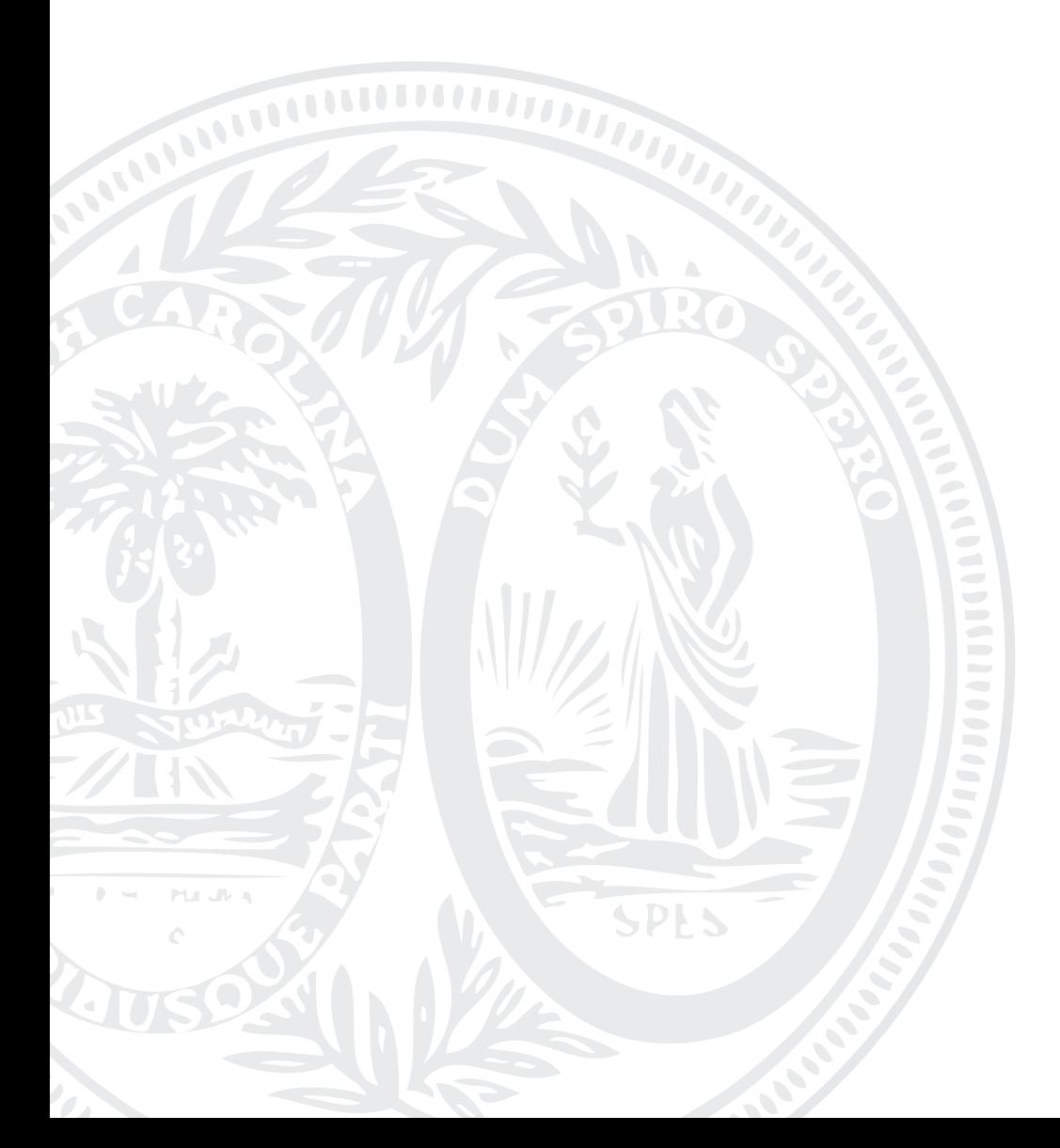

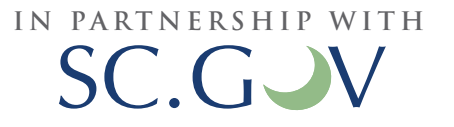

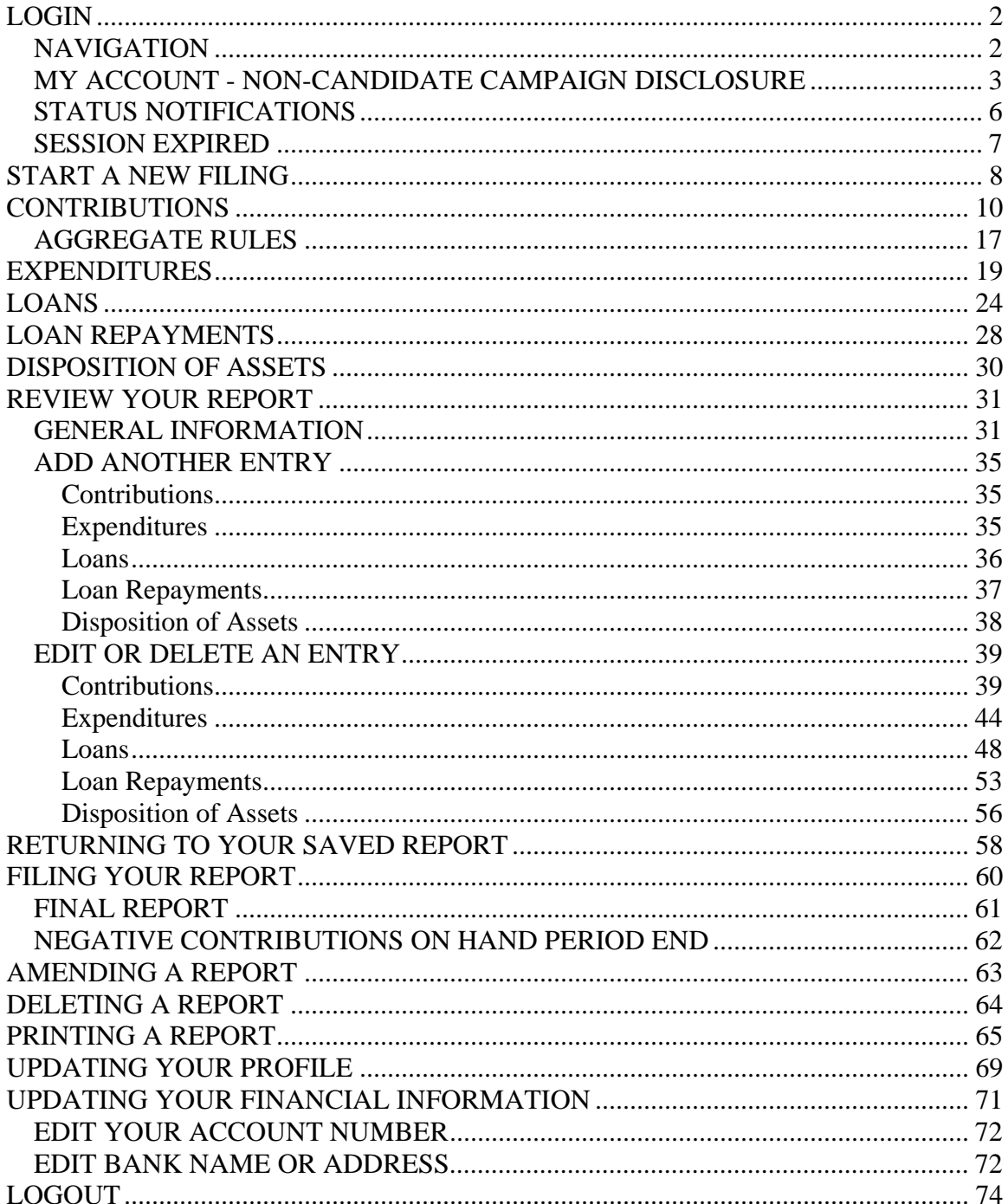

# TABLE OF CONTENTS

# <span id="page-2-0"></span>LOGIN

In order to file your Non-Candidate Committee Campaign Disclosure, you must login to your account.

To login to your account go to <https://ssl.sc.gov/EthicsRegistration/Login/Login.aspx>

Enter your username and password and click "Login".

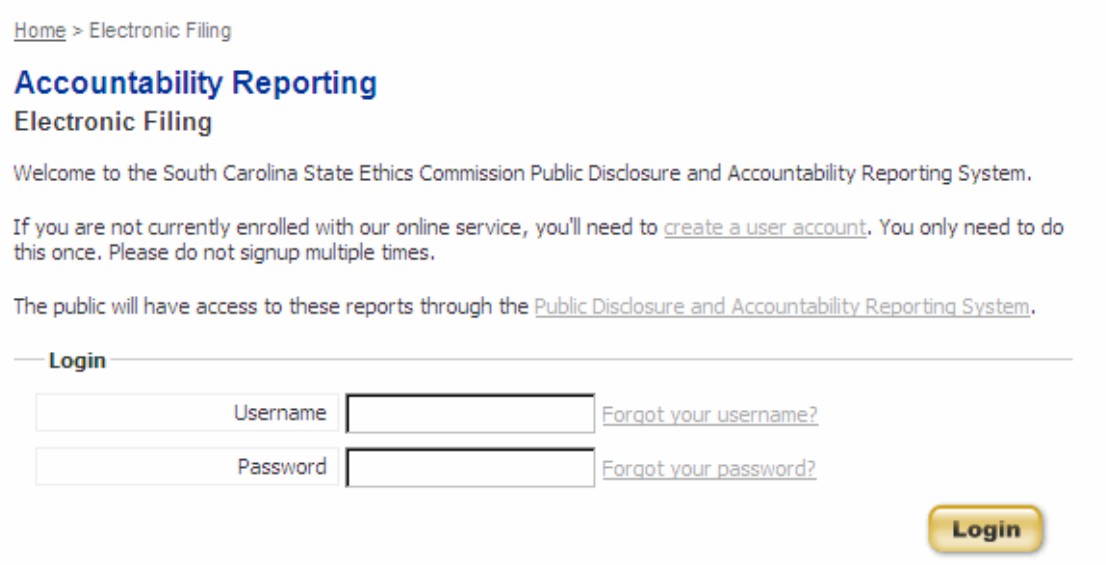

If you have not registered for an account, go to:

<https://ssl.sc.gov/EthicsRegistration/Login/Login.aspx> to create a new user account. For help with registering a new user account, please refer to the Registration User Guide.

#### **NAVIGATION**

Once you have logged in to your account, you are able to navigate through the various sections of the South Carolina State Ethics Commission Public Disclosure and Accountability Reporting System by using the menu on the left of each page.

<span id="page-3-0"></span>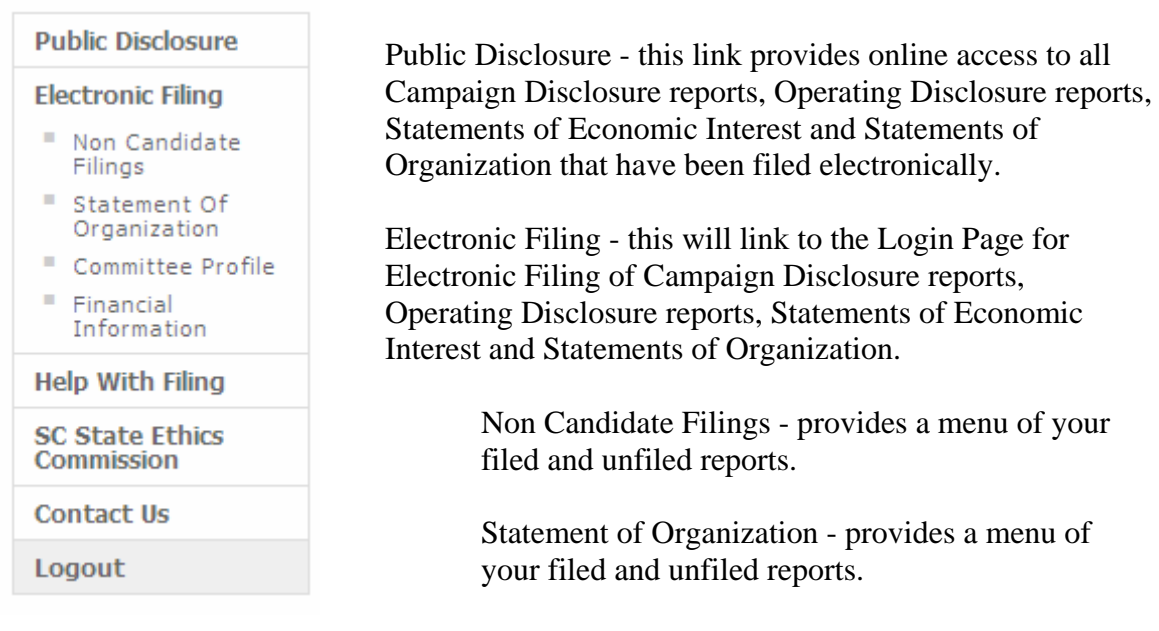

Committee Profile - here you can change the committee contact information.

Financial Information - here you can change the committee financial information (savings and checking account numbers and bank location).

Help with Filing - this link will provide access to a glossary of terms and the user guides for filing reports online.

SC State Ethics Commission - direct link to the SC State Ethics Commission website.

Contact Us - provides information on how to contact the SC State Ethics Commission and who to contact for questions regarding specific topics.

Logout - this will end your session and close your account.

# **MY ACCOUNT - NON-CANDIDATE CAMPAIGN DISCLOSURE**

Once you have logged in to your account successfully, you will be able to do the following:

- View all Reports
- File a new Campaign Disclosure Form
- Edit a saved Campaign Disclosure Form
- Amend a filed Campaign Disclosure Form
- File a new Statement of Organization
- Edit a saved Statement of Organization
- Amend a filed Statement of Organization
- Update your committee profile
- Update your committee financial information

Your screen will appear as shown:

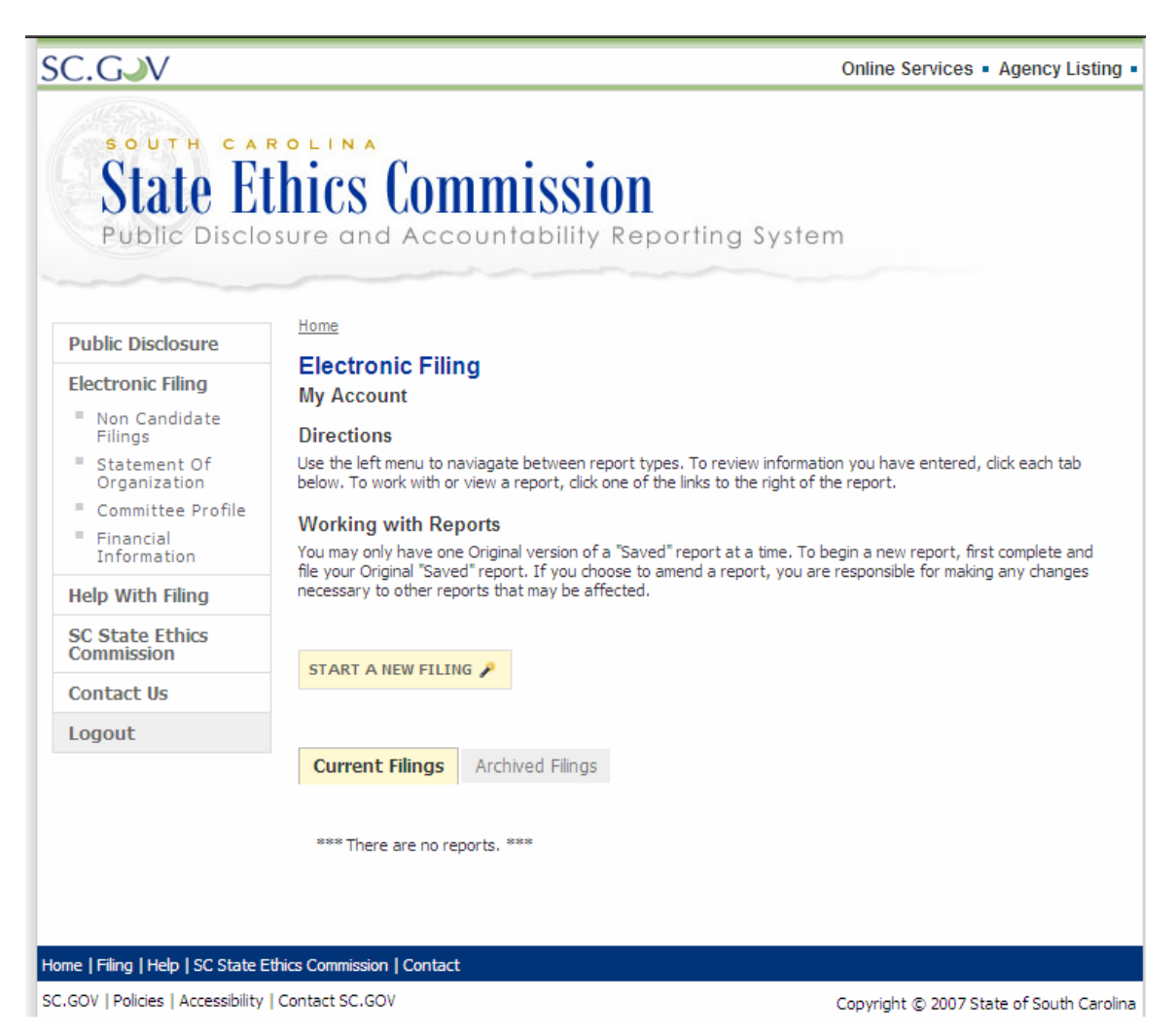

Current Filings: This folder contains the most current filed version of your Non-Candidate Committee Campaign Disclosures or your current Statement of Organization and any "Saved" version of reports. "Saved" reports are originals or amendments that are in edit mode and have not yet been filed.

Archived Filings: This folder contains the outdated versions of all reports that have a more recent version located in the Current Filings folder. These reports can no longer be modified.

Use the left menu to navigate between report types. To view, edit a saved report, or amend a filed one, click the View, Edit or Amend link for the report you wish to work with.

#### **Directions**

Use the left menu to navigate between report types. To review information you have entered, click each tab below. To work with or view a report, click one of the links to the right of the report.

#### **Working with Reports**

You may only have one Original version of a "Saved" report at a time. To begin a new report, first complete and file your Original "Saved" report. If you choose to amend a report, you are responsible for making any changes necessary to other reports that may be affected.

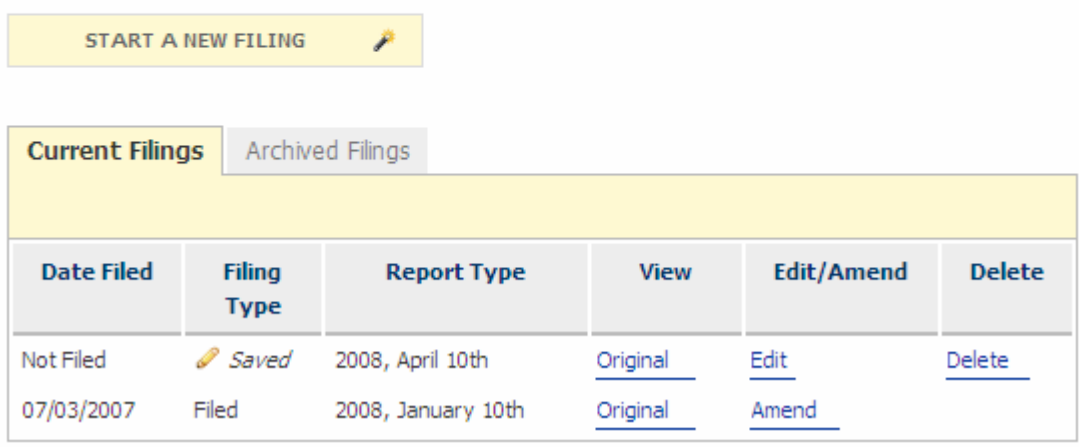

<span id="page-6-0"></span>When you select to view **a specific version of a report, edit or amend a report** you will be taken to the Summary tab of your report. The heading displays the year and report type or version that you are working in and whether or not it has been filed. It also displays your committee name and election date.

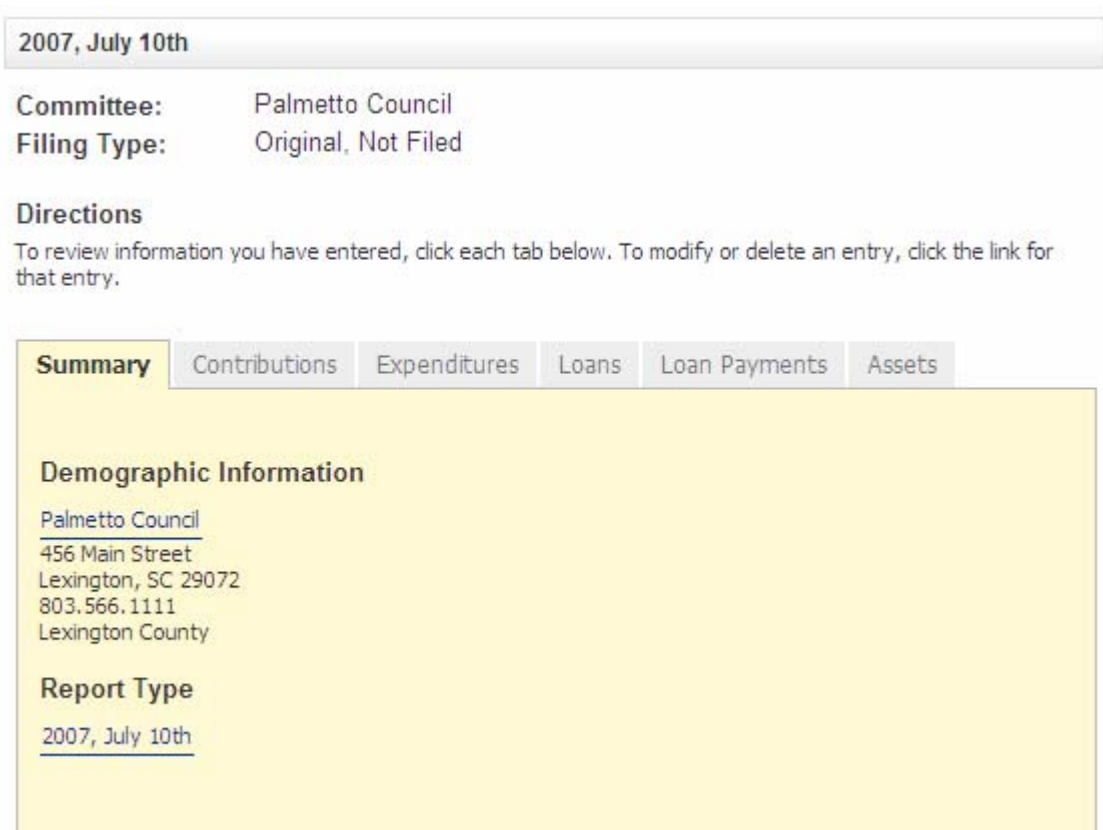

To delete a report, see the section titled Delete a Report in this user guide.

# **STATUS NOTIFICATIONS**

Throughout the application you will receive messages at the top of your screen. These messages will appear when:

- vou complete a step successfully
- you miskey information or leave a required item empty
- vou enter information that may not be valid or acceptable

The error messages will help direct you to correct your mistake. The warning messages will ask you to verify the information you have entered and allow you to modify the information if necessary.

<span id="page-7-0"></span>Examples are shown below:

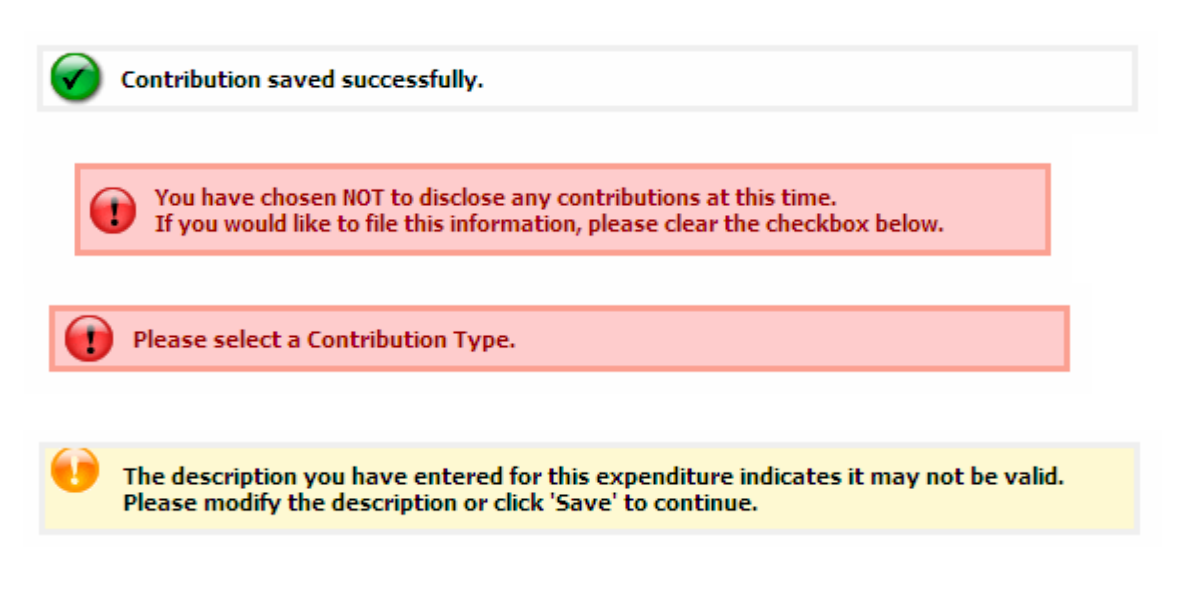

#### **SESSION EXPIRED**

Your session will expire after 30 minutes of inactivity. When your session expires, the system automatically logs you out of your session. To login to your account, you can use the link provided in the center of the page or click on 'Electronic Filing' from the menu on the left.

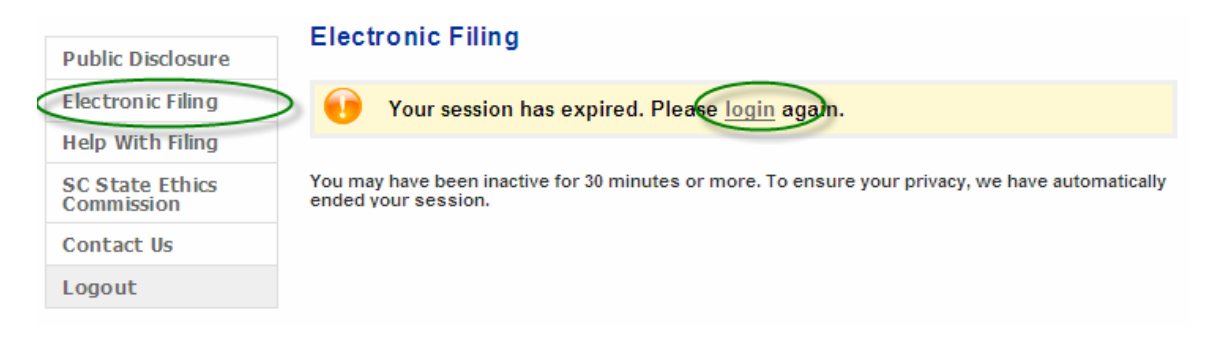

# <span id="page-8-0"></span>START A NEW FILING

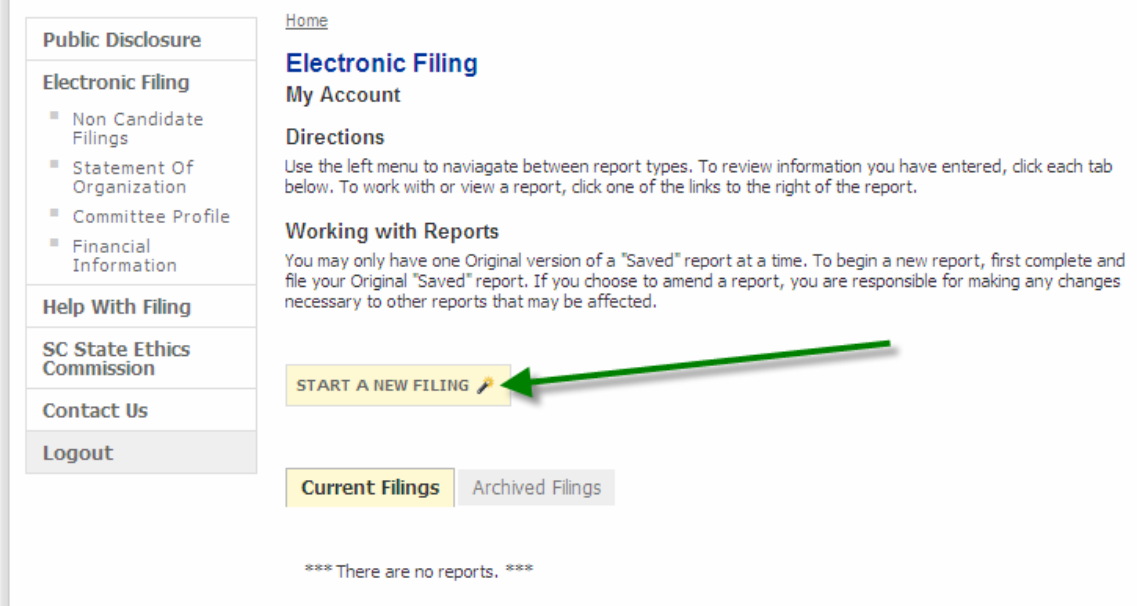

To start a new filing, click the "Start a New Filing" button.

If this is the first report that you are filing electronically, you will be asked to enter the contributions on hand and the value of outstanding loans that you are bringing forward from your most recent non-candidate committee campaign disclosure report filed. You will only be asked to complete this page one time. Enter the value of your Contributions on Hand and the value of your Loans Outstanding and click 'Next'.

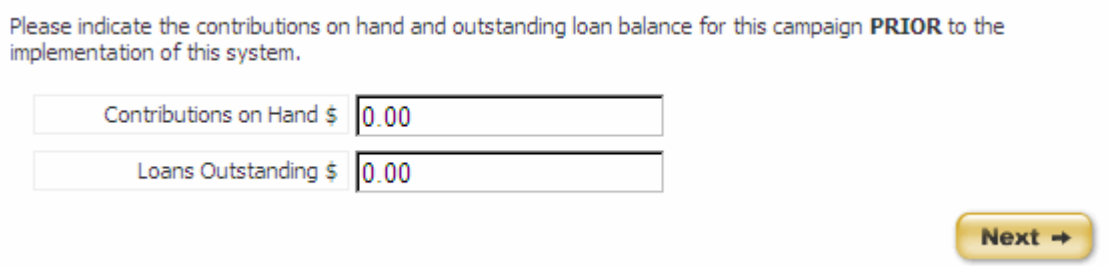

The first step is to select the Report Type for your Non-Candidate Committee Campaign Disclosure report. You may select a combination of Initial, Quarter and Final, but you may not select two quarterly reporting periods. Next, select the filing year of the report you are filing.

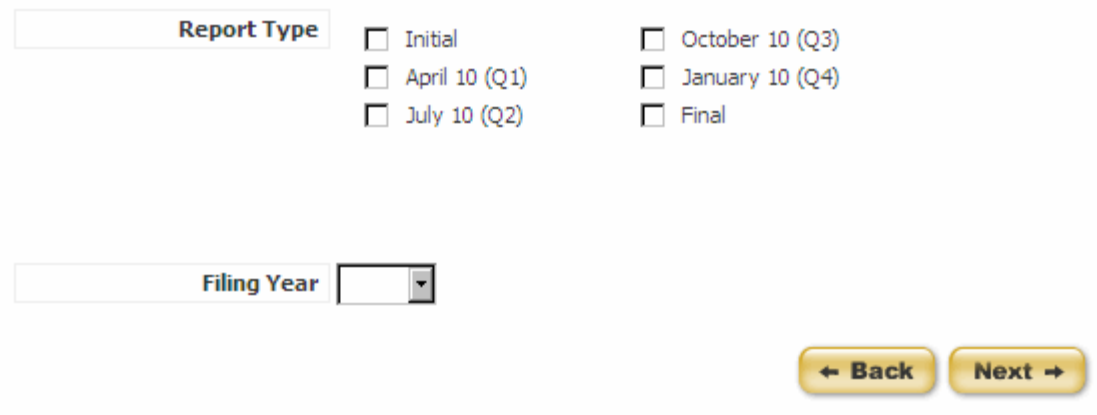

You may not file two original versions of the same report. Once you have filed a report, you are only able to amend the report.

You may not file an Initial report if you have already filed a report or you have Contributions on Hand or Loans Outstanding that you carried over from the previous reporting period.

Once you have selected your report type and filing year, click 'Next' to proceed to the next screen.

# <span id="page-10-0"></span>CONTRIBUTIONS

You may begin entering contributions you have received, by following the steps outlined below:

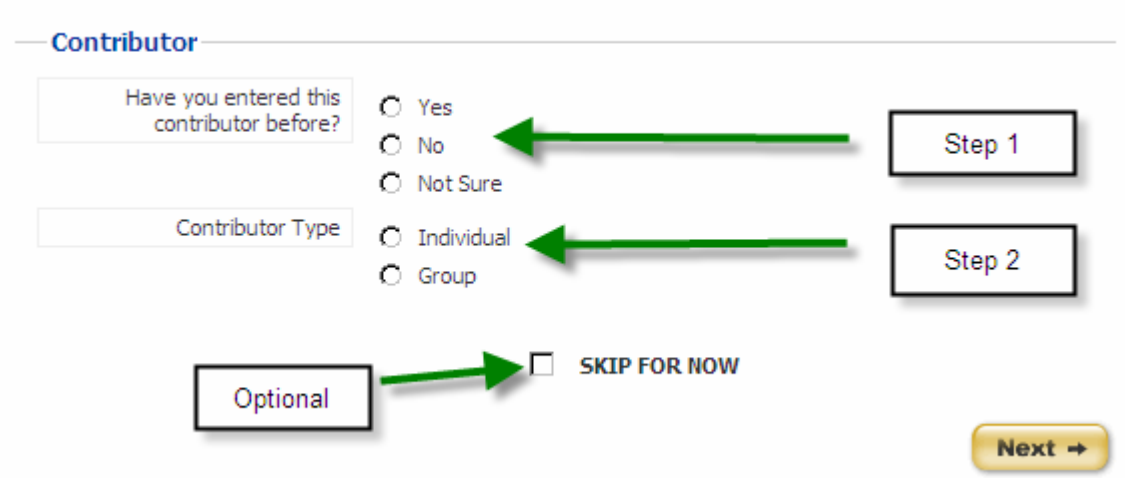

Please complete the form below. To skip this section, use the checkbox below.

- **Step 1 -** Select whether or not you have entered this contributor in this system before.
- **Step 2 -** Select if this contribution is from an individual or a group.
- Option: If you do not have any contributions to enter at this time, mark the checkbox next to 'Skip for Now' to move on to the next section.
- **Step 3 -** Click 'Next' when you are finished making your selections.

A. If you selected **No** and **Individual**, then complete the information on the page. Fields marked with an asterisk (\*) are required.

- **Step 1** Enter the contributor's first name, middle initial, last name, suffix, mailing address, city, state, zip code and occupation
- **Step 2 -** Enter the type of contribution received, the amount of the contribution and the date the contribution was received. **If you enter an In-Kind Contribution, a matching In-Kind Expenditure must be entered.**

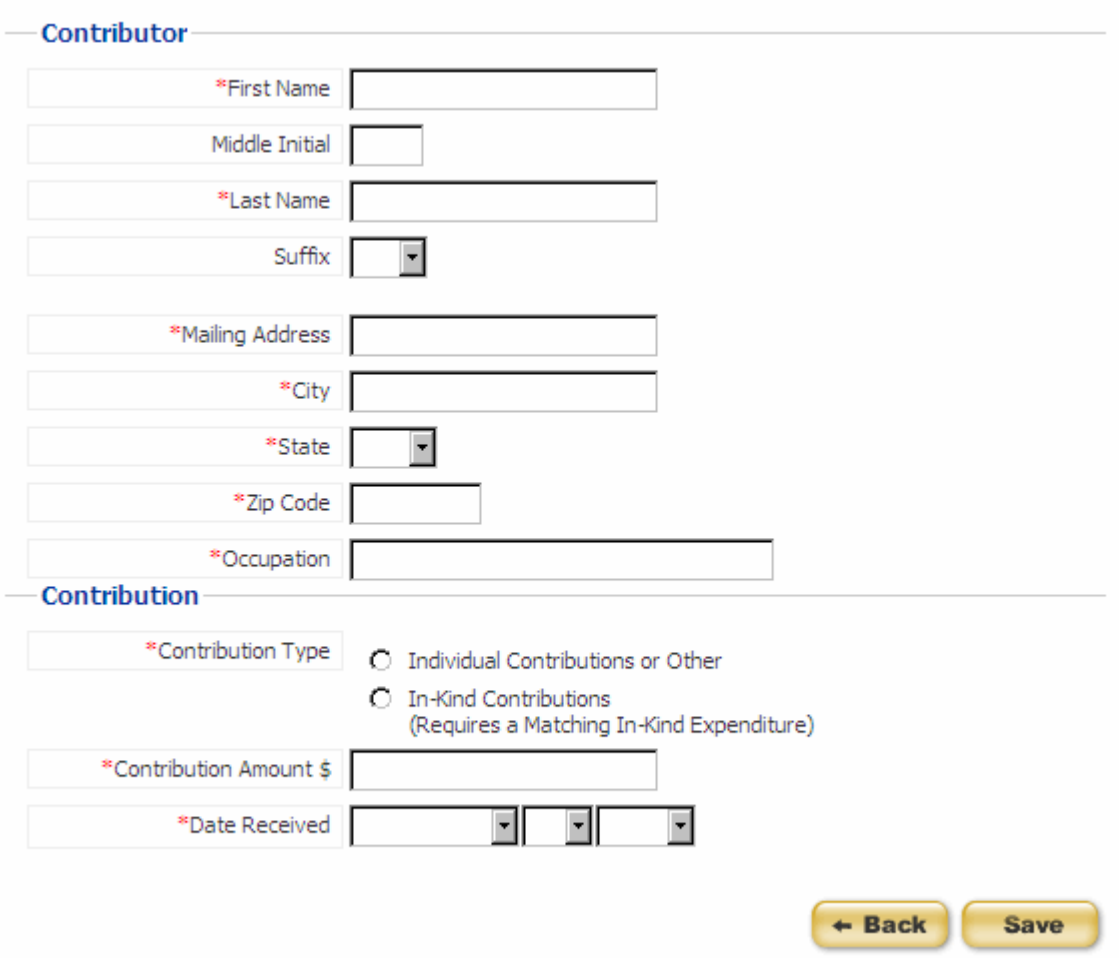

**Step 3 -** Once you have entered all of the required information, click 'Save' to save this contribution.

B. If you selected **No** and **Group**, then complete the information on the page. Fields marked with an asterisk (\*) are required.

- **Step 1** Enter the name of the group and its address, city, state, and zip code.
- **Step 2 -** Enter the type of contribution received, the amount of the contribution and the date the contribution was received. **If you enter an In-Kind Contribution, a matching In-Kind Expenditure must be entered.**

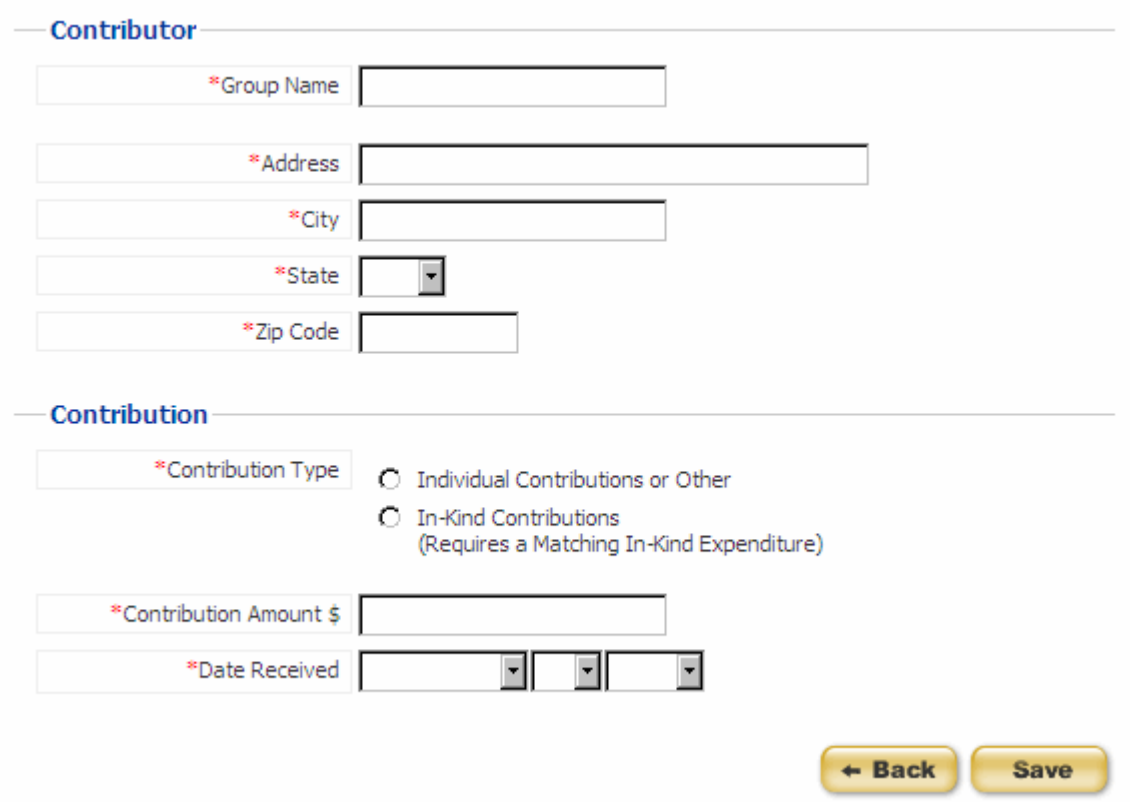

**Step 3 -** Once you have entered all of the required information, click 'Save' to save this contribution.

#### C. If you selected **Yes** or **Not Sure** and **Individual**, then

**Step 1 -** Enter the last name of the individual contributor or as many letters as you can recall and click 'Search'. If you have not entered this contributor before, click 'Back' and select 'No' from the previous screen.

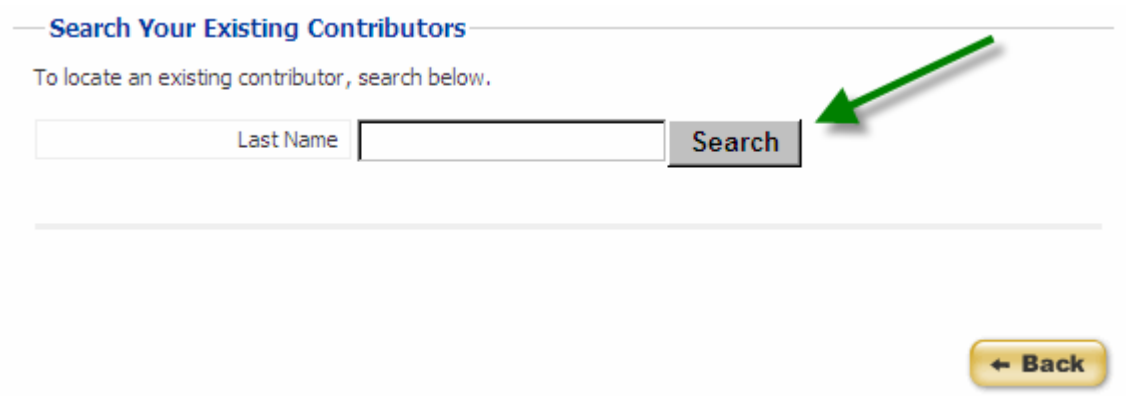

Your search will return a list of matching contributors that you have already entered.

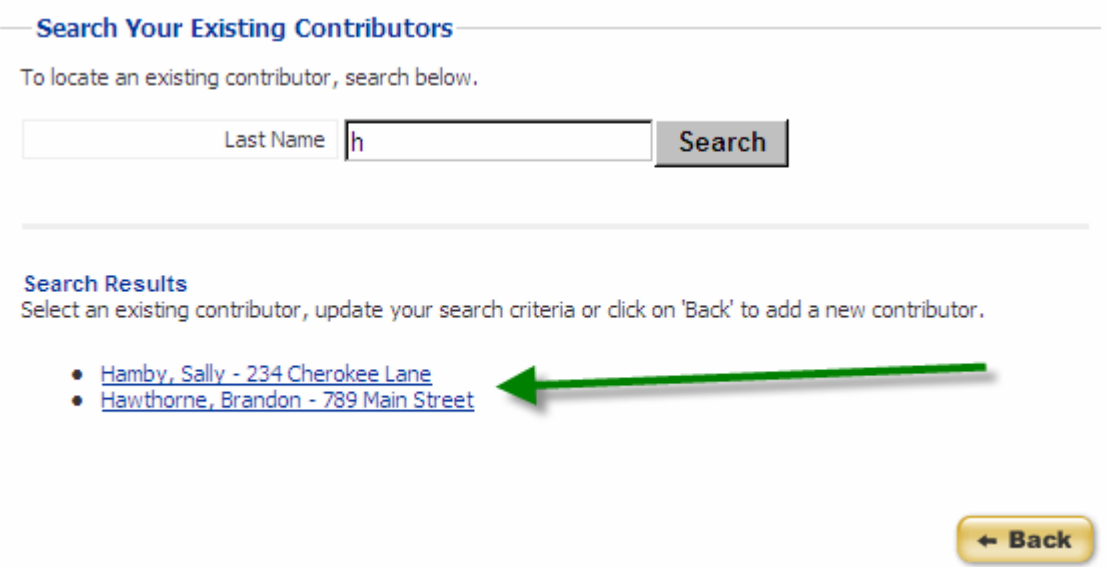

**Step 2 -** Select the contributor from whom you have received another contribution by clicking the contributor name. If you do not see the contributor on this list, update your search criteria and search again or click 'Back' to add a new contributor.

**Step 3 -** Once you have selected your contributor, the contributor information will be completed for you so that you do not have to enter this information repeatedly. Verify the contributor information is correct and make any changes necessary. Any changes you make will apply to all contributions entered for this contributor.

If you make any changes to the contributor information it will update all contributions associated with this contributor.

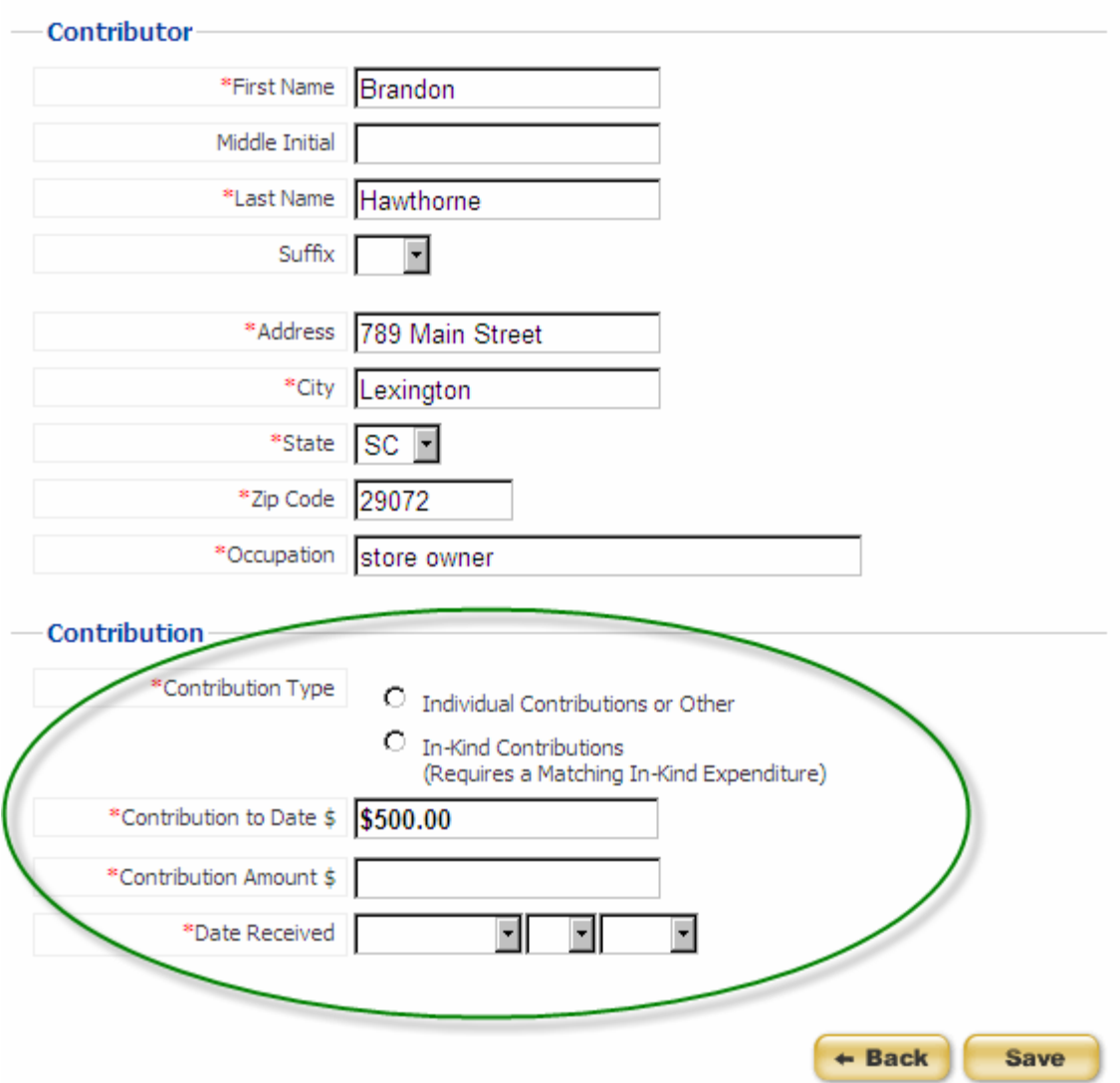

**Step 4 -** Enter the type of contribution received, the amount of the contribution and the date the contribution was received. **If you enter an In-Kind Contribution, a matching In-Kind Expenditure must be entered.**

**Step 5** - Click 'Save' to save this contribution.

D. If you selected **Yes** or **Not Sure** and **Group**, then

**Step 1 -** Enter the group name contributor or as many letters as you can recall and click 'Search'. If you have not entered this contributor before, click 'Back' and select 'No' from the previous screen.

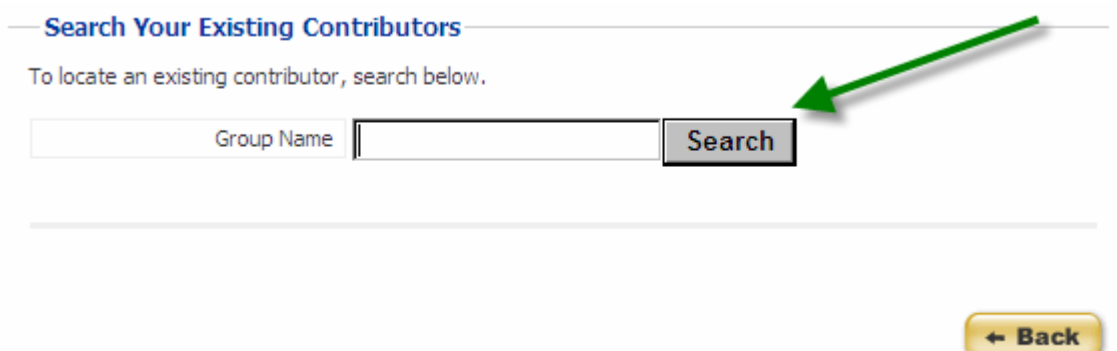

Your search will return a list of matching contributors that you have already entered.

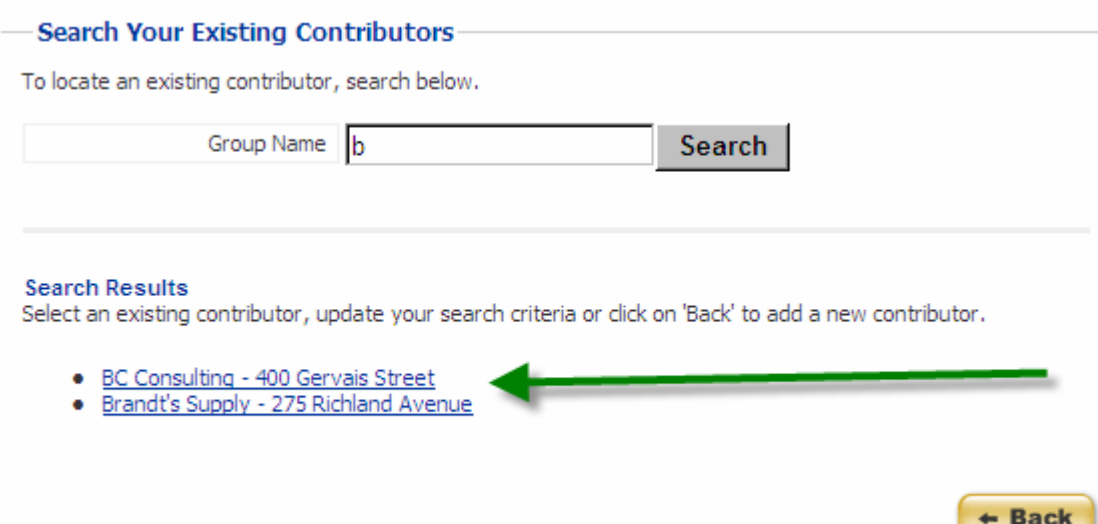

**Step 2 -** Select the contributor from whom you have received another contribution by clicking the contributor name. If you do not see the contributor on this list, update your search criteria and search again or click 'Back' to add a new contributor.

**Step 3 -** Once you have selected your contributor, the contributor information will be completed for you so that you do not have to enter this information repeatedly. Verify the contributor information is correct and make any changes necessary. Any changes you make will apply to all contributions entered for this contributor.

If you make any changes to the contributor information it will update all contributions associated with this contributor.

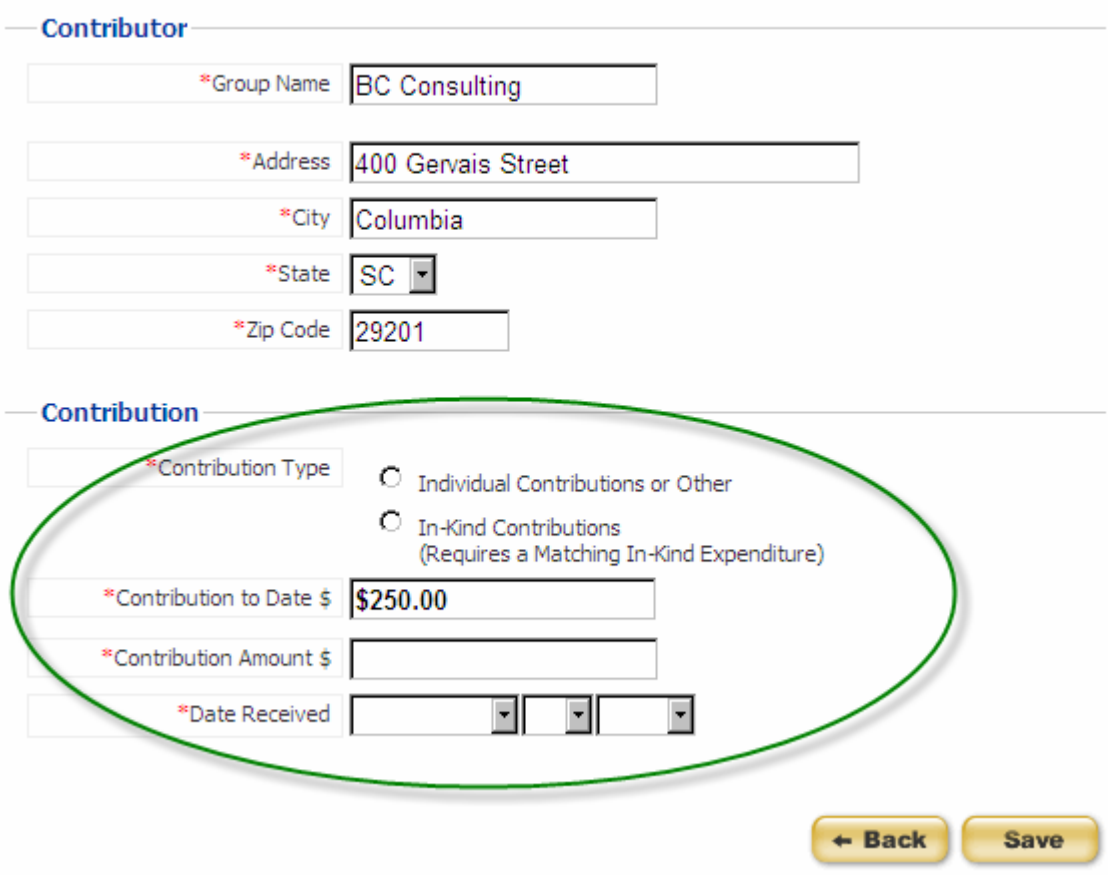

**Step 4 -** Enter the type of contribution received, the amount of the contribution and the date the contribution was received. **If you enter an In-Kind Contribution, a matching In-Kind Expenditure must be entered.**

**Step 5** - Click 'Save' to save this contribution.

For every contribution, after you click 'Save' you will see a message that the contribution was saved successfully. To continue, select add another contribution, continue to the expenditures section or review or edit the information you have already entered and click 'Next'.

<span id="page-17-0"></span>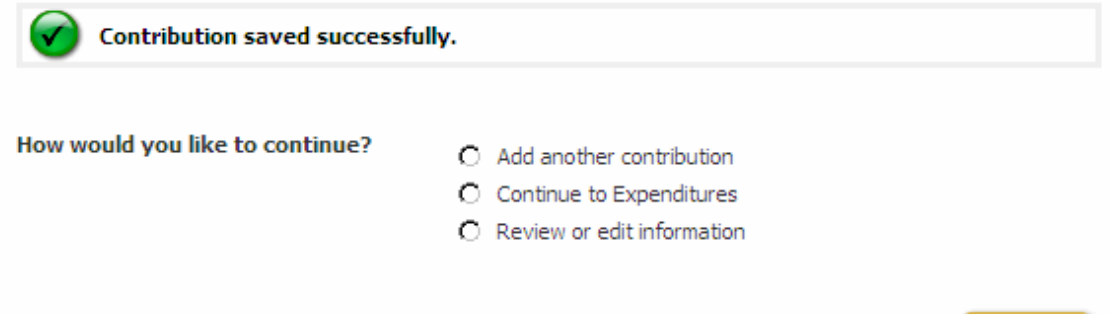

If you selected add another contribution, you will be taken back to the screen shown first in this section. You may enter all of your contributions at once or come back to add more later.

#### **AGGREGATE RULES**

A person may not contribute to a committee and a committee may not accept from a person contributions aggregating more than three thousand five hundred dollars in a calendar year.

The system tracks contributions to date and will display this amount when you add a contribution from an existing individual or group contributor.

The calendar year begins on the date of the first contribution from that contributor. For example, a contribution from ABC Company is entered on 2/1/08. The calendar year 2/1/08 to 1/31/09 is applicable to the three thousand five hundred dollar (\$3,500.00) aggregate limit for contributor ABC Company.

If you receive contributions from a contributor in excess of three thousand five hundred dollars (\$3,500.00) in a calendar year, the filing system will display a warning message on the screen when you attempt to save the contribution that goes above the limit.

 $Next +$ 

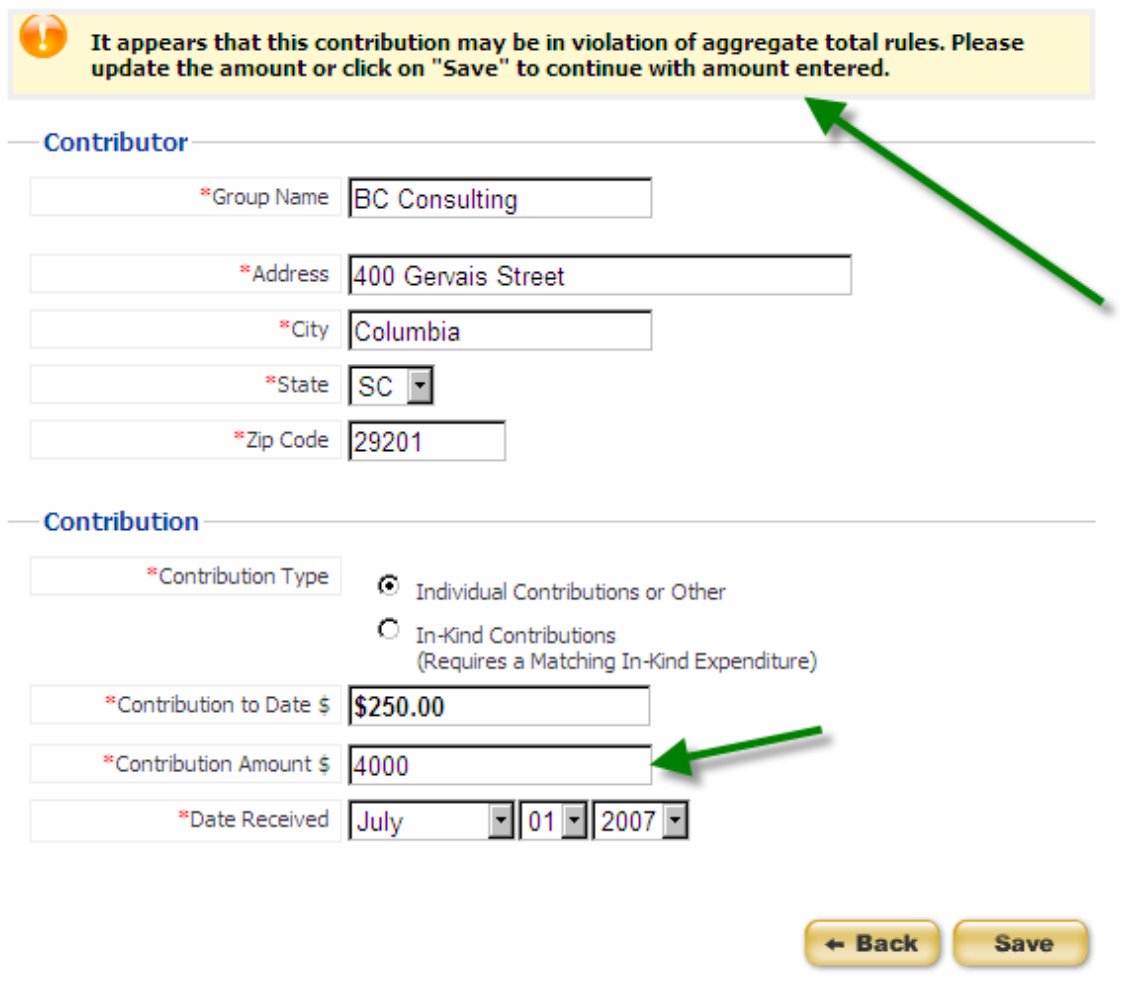

You may update the Contribution Amount or choose to keep the amount already entered. Click "Save" to save this contribution.

*Note: Contributions that appear to violate campaign aggregate limits are reported to the State Ethics Commission, House Ethics Committee or Senate Ethics Committee for auditing purposes.* 

# <span id="page-19-0"></span>EXPENDITURES

You may begin entering expenditures you have paid out by following the steps outlined below:

**Step 1 -** Select if you have entered this vendor before.

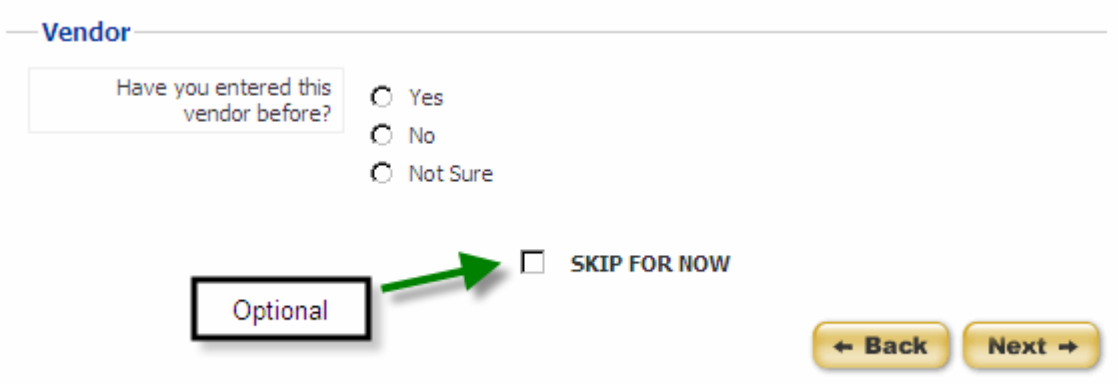

- Option: If you do not have any expenditures to enter at this time, mark the checkbox next to 'Skip for Now' to move on to the next section.
- **Step 2 -** Click 'Next' when you are finished making your selections.

A. If you selected **No**, then complete the information on the page. Fields marked with an asterisk (\*) are required.

- **Step 1** Enter the vendor's name, address, city, state, and zip code.
- **Step 2 -** Enter the type of expenditure paid, the amount of the expenditure, the date the expenditure was paid, and a description of the expenditure. **If you enter an In-Kind expenditure, you must also enter a matching In-Kind contribution.**
- **Step 3 -** Click 'Save' to save this expenditure.

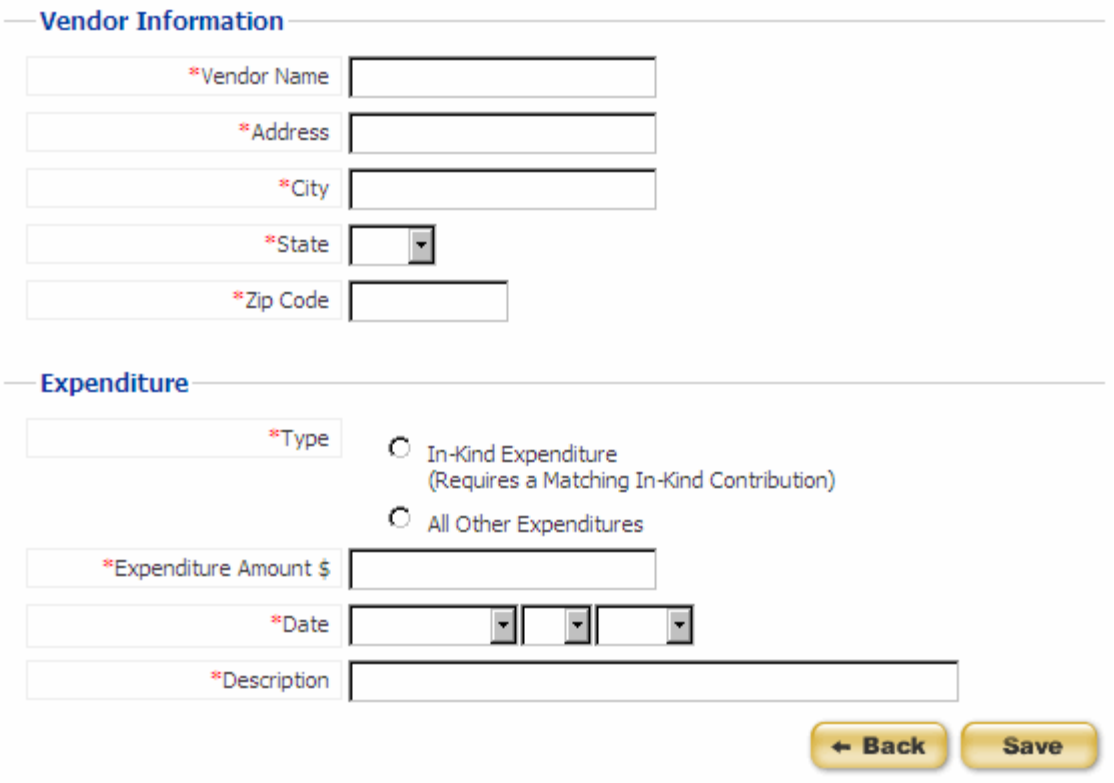

If you have entered a description that is questionable, you will see a warning message at the top of your screen indicating that the description you have entered may not be valid.

The description you have entered for this expenditure indicates it may not be valid.<br>Please modify the description or click 'Save' to continue.

Review the description and make any changes necessary and click 'Save' to continue. Invalid descriptions include bequest, donation, endowment, gift, miscellaneous, misc, and others that are similar.

#### B. If you selected **Yes or Not Sure**, then

**Step 1 -** Enter the vendor name or as many letters as you can recall and click 'Search'. If you have not entered this vendor before, click 'Back' and select 'No' from the previous screen.

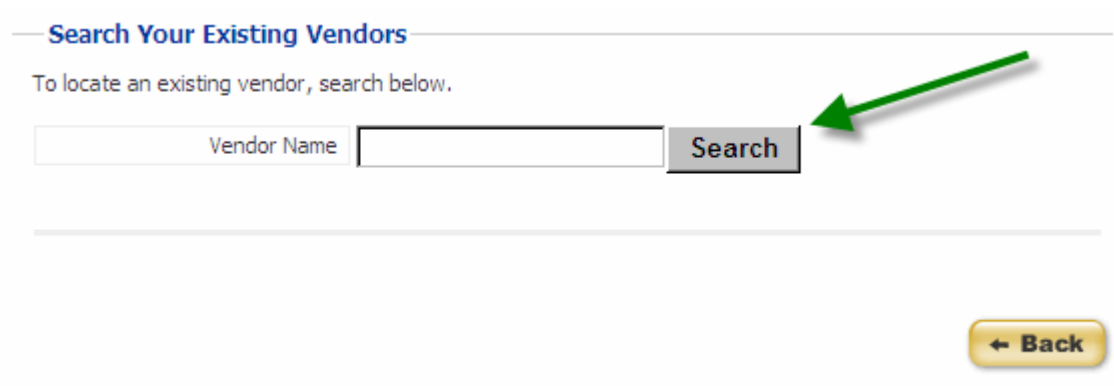

Your search will return a list of matching vendors that you have already entered.

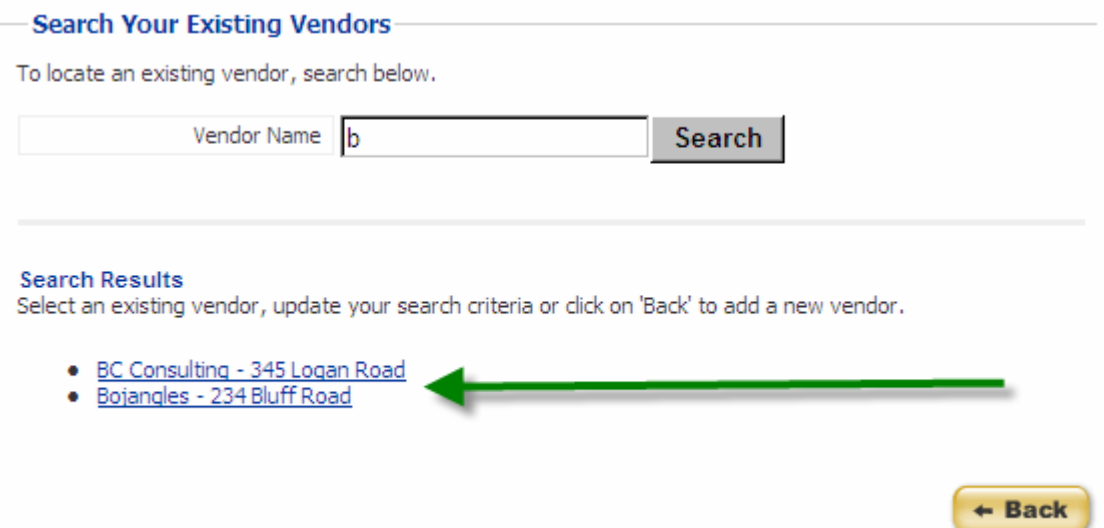

**Step 2 -** Select the vendor you have paid by clicking on the vendor name. If you do not see the vendor on this list, update your search criteria and search again or click 'Back' to add a new vendor.

**Step 3 -** Once you have selected your vendor, the vendor information will be completed for you so that you do not have to enter this information repeatedly. Verify the vendor information is correct and make any changes necessary. Any changes you make will apply to all expenditures entered for this vendor.

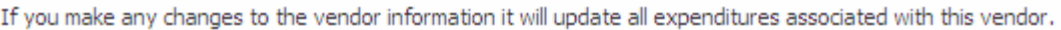

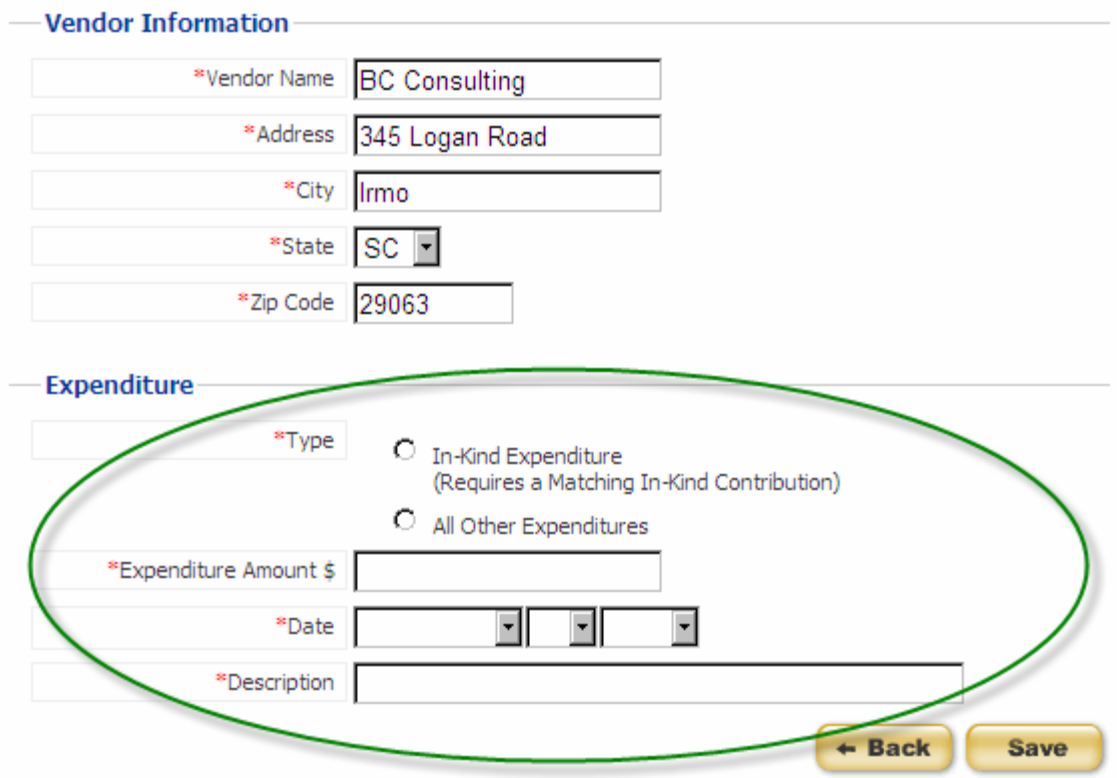

- **Step 4 -** Enter the type of expenditure paid, the amount of the expenditure, the date the expenditure was paid, and a description of the expenditure. **If you enter an In-Kind expenditure, you must also enter a matching In-Kind contribution.**
- **Step 5 -** Click 'Save' to save this expenditure.

For every expenditure, after you click 'Save' you will see a message that the expenditure was saved successfully. To continue, select add another expenditure, continue to loans, or review or edit the information you have already entered and click 'Next'.

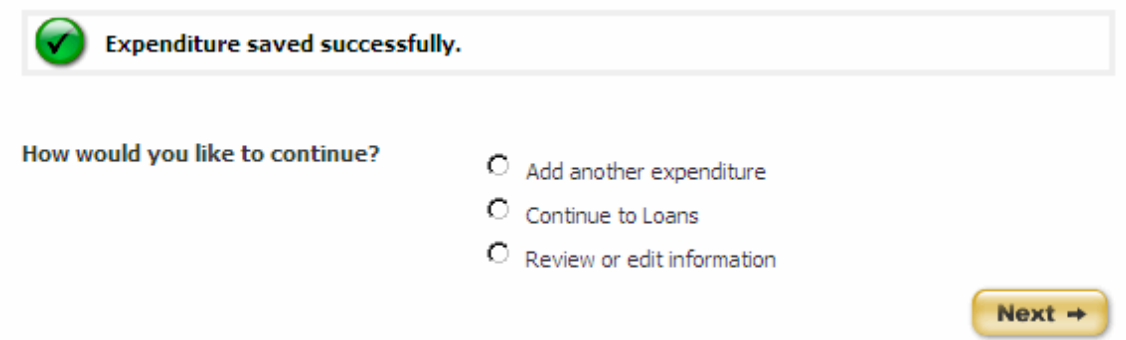

If you selected add another expenditure, you will be taken back to the screen shown first in this section. You may enter all of your expenditures at once or come back to add more later.

# <span id="page-24-0"></span>LOANS

You may begin entering loans you have received by following the steps outlined below:

**Step 1** - Select if you have entered this lender before.

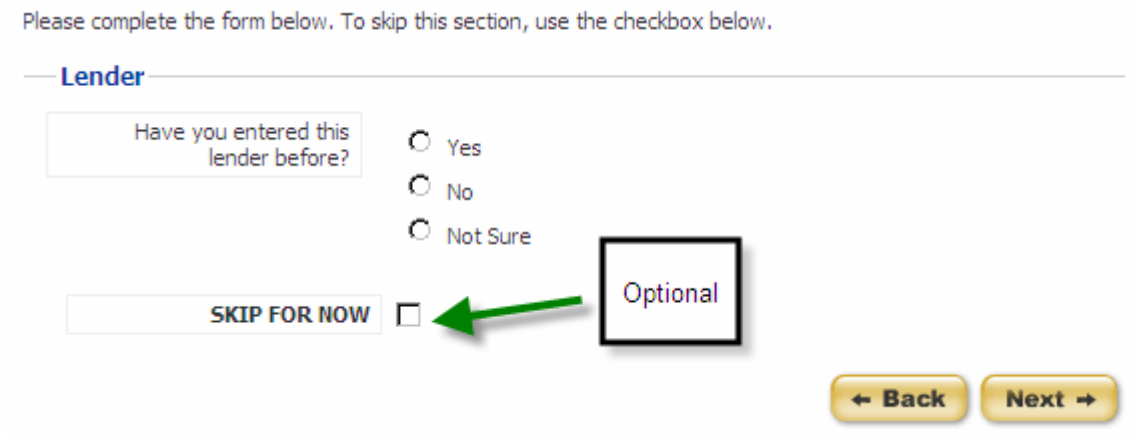

Option: If you do not have any loans to enter at this time, mark the checkbox next to 'Skip for Now' to move on to the next section.

**Step 2** - Click 'Next' when you are finished making your selections.

A. If you selected **No**, then complete the information on the page. Fields marked with an asterisk (\*) are required.

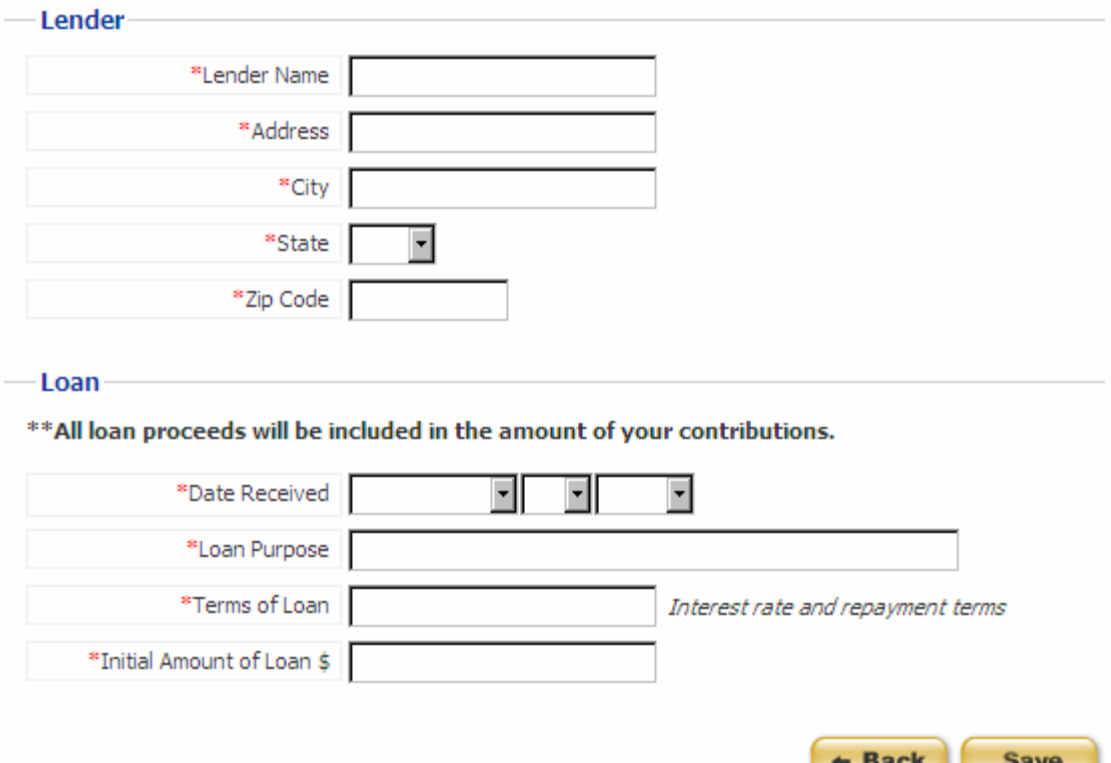

- **Step 1** Enter the lender's name, address, city, state and zip code.
- **Step 2** Enter the date the loan was received, the purpose of the loan, the interest rate and repayment terms of the loan, and the initial amount of the loan.
- **Step 3** Click 'Save' to save this loan.

All loan proceeds will be included in the amount of your contributions and will appear as a line item in the summary of the report.

B. If you selected **Yes** or **Not Sure**, then you will be given a list of the lenders that you have already entered.

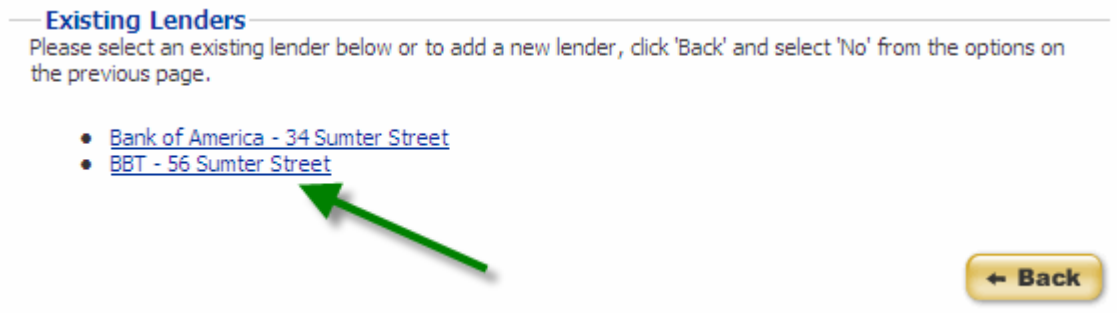

**Step 1** - Click on the link for the lender of the loan you wish to add. If the lender does not appear in this list, click 'Back' and select 'No' from the options on the previous page to enter a new lender.

**Step 2** - Verify the lender information and make any necessary changes. If you make any changes to the lender information on the top half of the page, the changes you make will update all loans associated with this lender. **Step 3** - Enter the date the loan was received, the purpose of the loan, the interest rate and repayment terms of the loan, and the initial amount of the loan. **Step 4** - Click 'Save' to save this loan.

All loan proceeds will be in included in the amount of your contributions and will appear as a line item in the summary of the report.

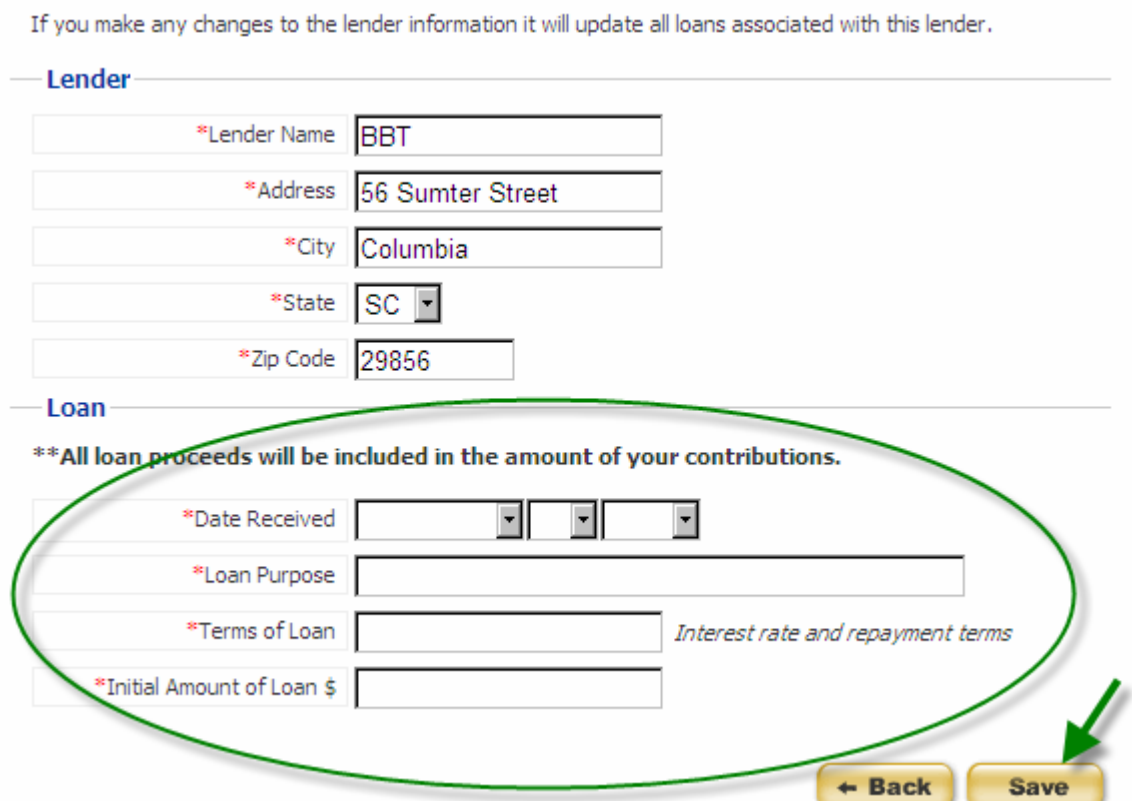

After you click 'Save' you will see a message that the loan was saved successfully. To continue, select add another loan, continue to loan repayments, or review or edit the information you have already entered and click 'Next'.

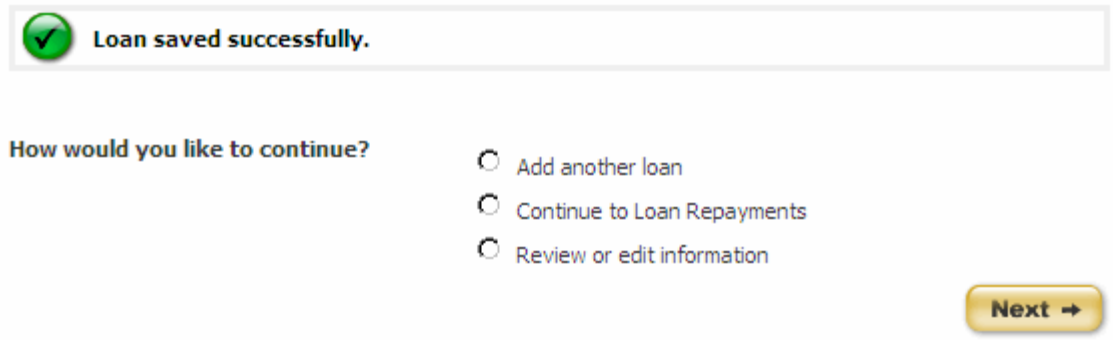

If you selected add another loan, you will be taken back to the screen shown first in this section. You may enter all of your loans at once or come back to add more later.

# <span id="page-28-0"></span>LOAN REPAYMENTS

You may begin entering loan repayments you have paid out by following the steps outlined below:

## **Step 1 -** Select the loan you wish to make this payment against.

Please complete the form below. To skip this section, use the checkbox below. **Loan Payment** Please select a loan to repay. \*Current Loans O Pre-Existing Loan (\$250.00) C BBT (\$2000.00-7%; 90 days-01/01/2009) C Bank of America (\$2000.00-7%; 2 years-05/02/2008) O BBT (\$5000.00-7%; 2 years-06/19/2008) \*Date of Payment ᅱ  $\blacksquare$ (Requires a Matching \*Payment Amount \$ Expenditure) **SKIP FOR NOW** Optional  $\div$  Back **Save** 

**Step 2 -** Enter the date of the loan repayment. The date of the repayment must be after the date of the loan you are making a payment against.

**Step 3 -** Enter the payment amount.

Option: If you do not have any loan repayments to enter at this time, mark the checkbox next to 'Skip for Now' to move on to the next section.

**Step 4 -** Click 'Save' when you are finished entering information.

## **If you enter a loan payment, you must also enter a matching expenditure.**

After you click 'Save' you will see a message that the loan repayment was saved successfully. To continue, select add another loan repayment, continue to assets or review or edit the information you have already entered and click 'Next'.

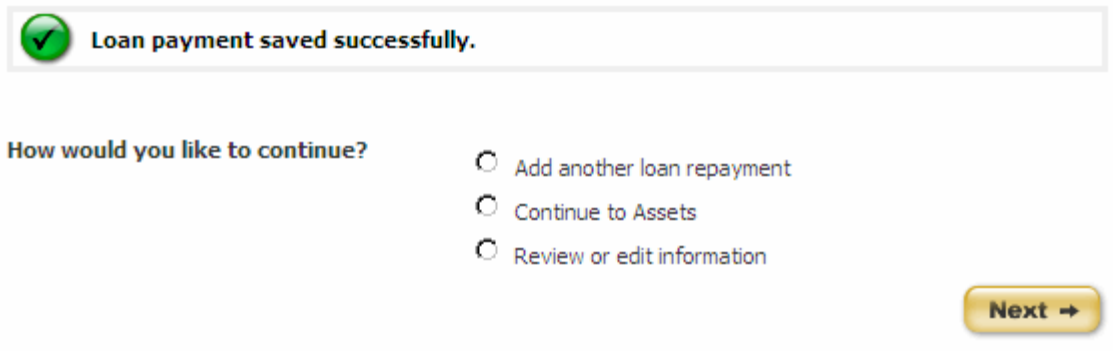

If you selected add another loan repayment, you will be taken back to the screen shown first in this section. You may enter all of your loan repayments at once or come back to add more later.

# <span id="page-30-0"></span>DISPOSITION OF ASSETS

You may begin entering the assets you have disposed of by following the steps outlined below:

- **Step 1 -** Enter the asset of which you are disposing
- **Step 2 -** Enter an explanation of how the asset was disposed.
- **Step 3 -** Click 'Save' to continue.

Please complete the form below. To skip this section, use the checkbox below and click 'Save'.

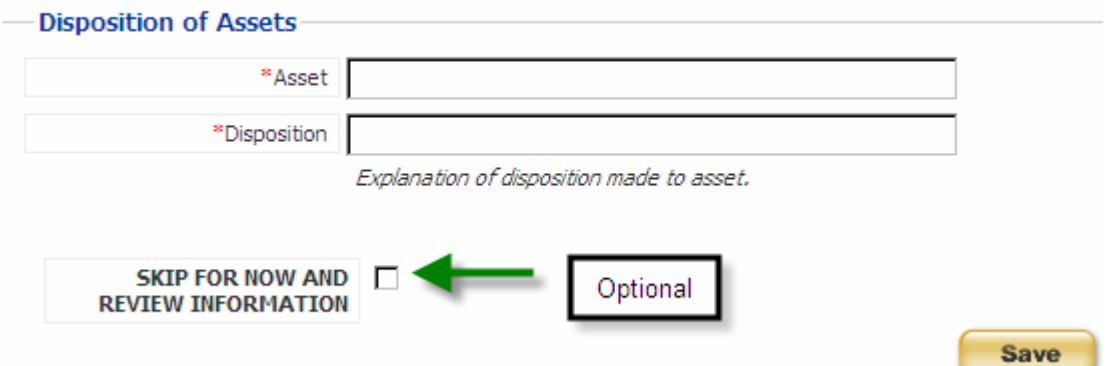

Option: If you do not have any asset dispositions to enter at this time, mark the checkbox next to 'Skip for Now' to review your report.

After you click 'Save' you will see a message that the asset disposition was saved successfully. To continue, select dispose another asset or review or edit information and click 'Next'.

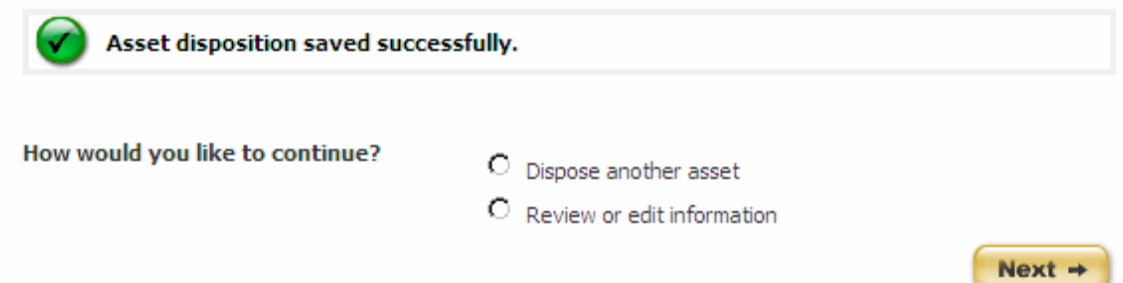

If you selected dispose another asset, you will be taken back to the screen shown first in this section. You may enter all of your asset dispositions at once or come back to add more later.

You have now completed each section of the campaign disclosure report. Now you may review your report, continue to add entries, edit and delete entries and edit and delete your report. You may also file your report at this time.

# <span id="page-31-0"></span>REVIEW YOUR REPORT

# **GENERAL INFORMATION**

(1) After each section of the Non-Candidate Campaign Disclosure form you have the option to "Review or edit information". If you select this item you will be taken to the review tab of that section.

(2) If you select "Review or edit information" after you have entered an asset disposition, you will be taken to the Summary tab of your report. The heading displays the year and report type or version that you are working in. The Summary tab displays your demographic information, report type, contributions and expenditures summary and the balance of contributions.

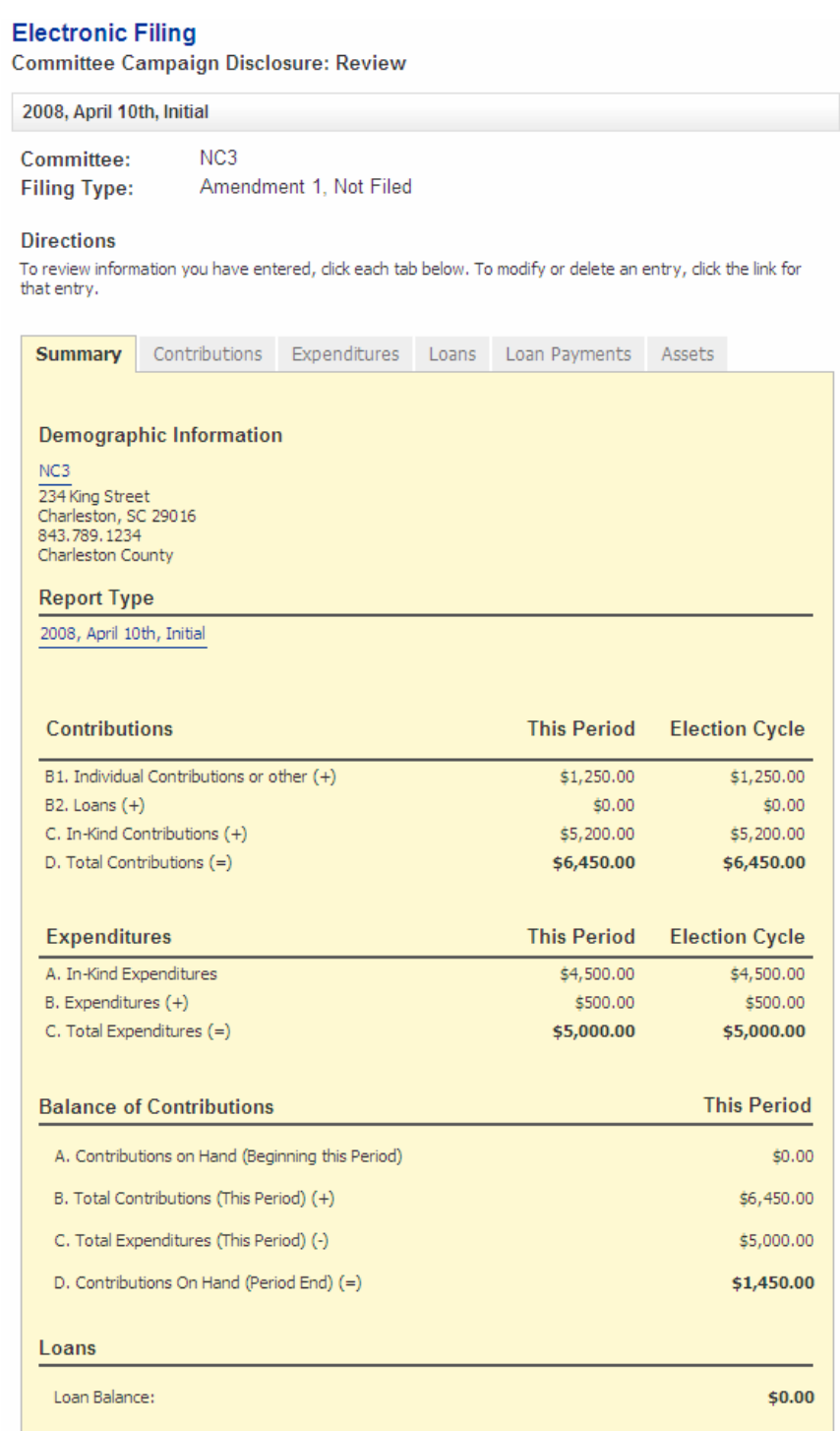

#### File with the appropriate Ethics Commission

If you are satisfied with the information you have entered, you may file your report by clicking the "File" button<br>below.

#### **Return to My Filings**

If you are finished viewing this report, you can return to your list of filings by clicking the "Done" button below.

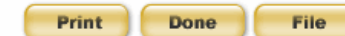

Non-Candidate Committee Campaign Disclosure User Guide Page 32 of 74

SC.GOV Version 1.01.01

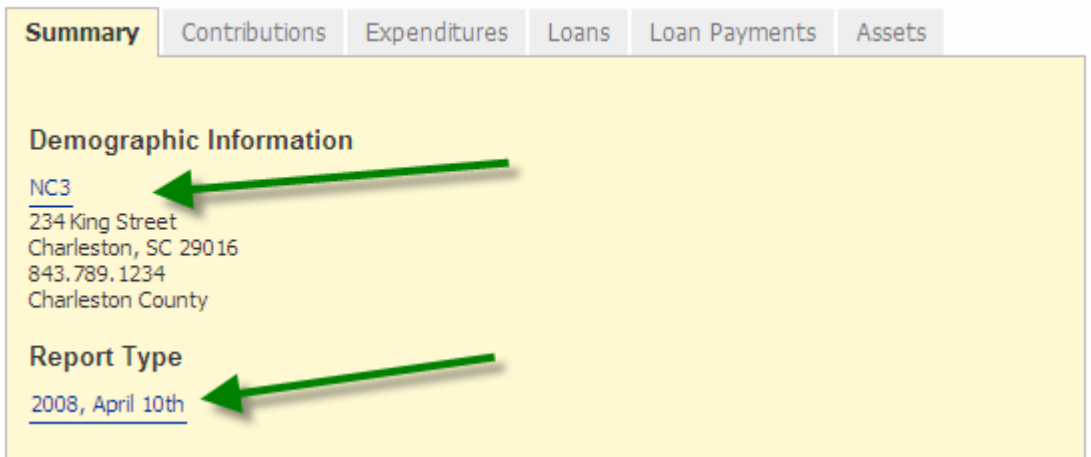

(3) You can edit your demographic information by clicking on the non-candidate committee name link. Refer to the section Updating your Profile in this User Guide to see how your changes may affect other reports.

(4) You can edit your report type by clicking on the report link.

Modify your report type as necessary and click 'Save' to continue. If you do not want to modify your report type, click 'Cancel'.

If you change your report type, you will receive a message that the report type has been updated successfully. Click 'Continue' to move on.

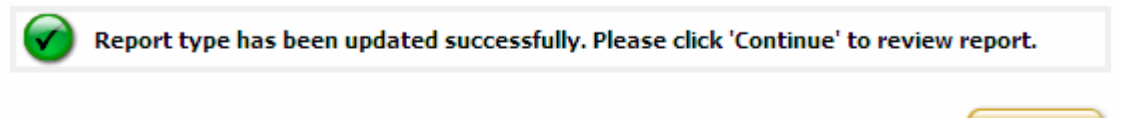

(5) Once you are in the report review, you can navigate between sections of the Non-Candidate Campaign Disclosure using the tabs. All of the contributions you have entered this period are displayed in the Contributions tab. All of the expenditures you have entered this period are displayed in the Expenditures tab. All of the loans you have entered this period are displayed in the Loans tab. All of the loan repayments you have entered this period are displayed in the Loan Payments tab. All of the assets you have

(6) You can add, edit and delete items in each section.

disposed of this period are displayed in the Assets tab.

(7) If you have not entered any items in a section, the tab will be empty. The tab will contain a link for you to add an item to that section.

**Continue** 

#### **Directions**

To review information you have entered, click each tab below. To modify or delete an entry, click the link for that entry.

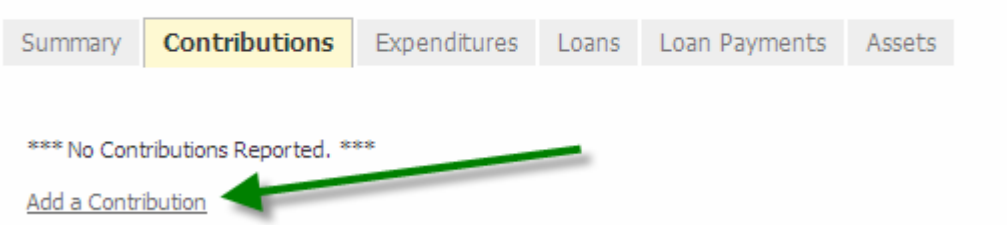

(8) If at any time you are done working with your report and want to return to your account page, you can click 'Done' at the bottom of each of the review tab pages or click 'Non-Candidate Filings" from the menu on the left.

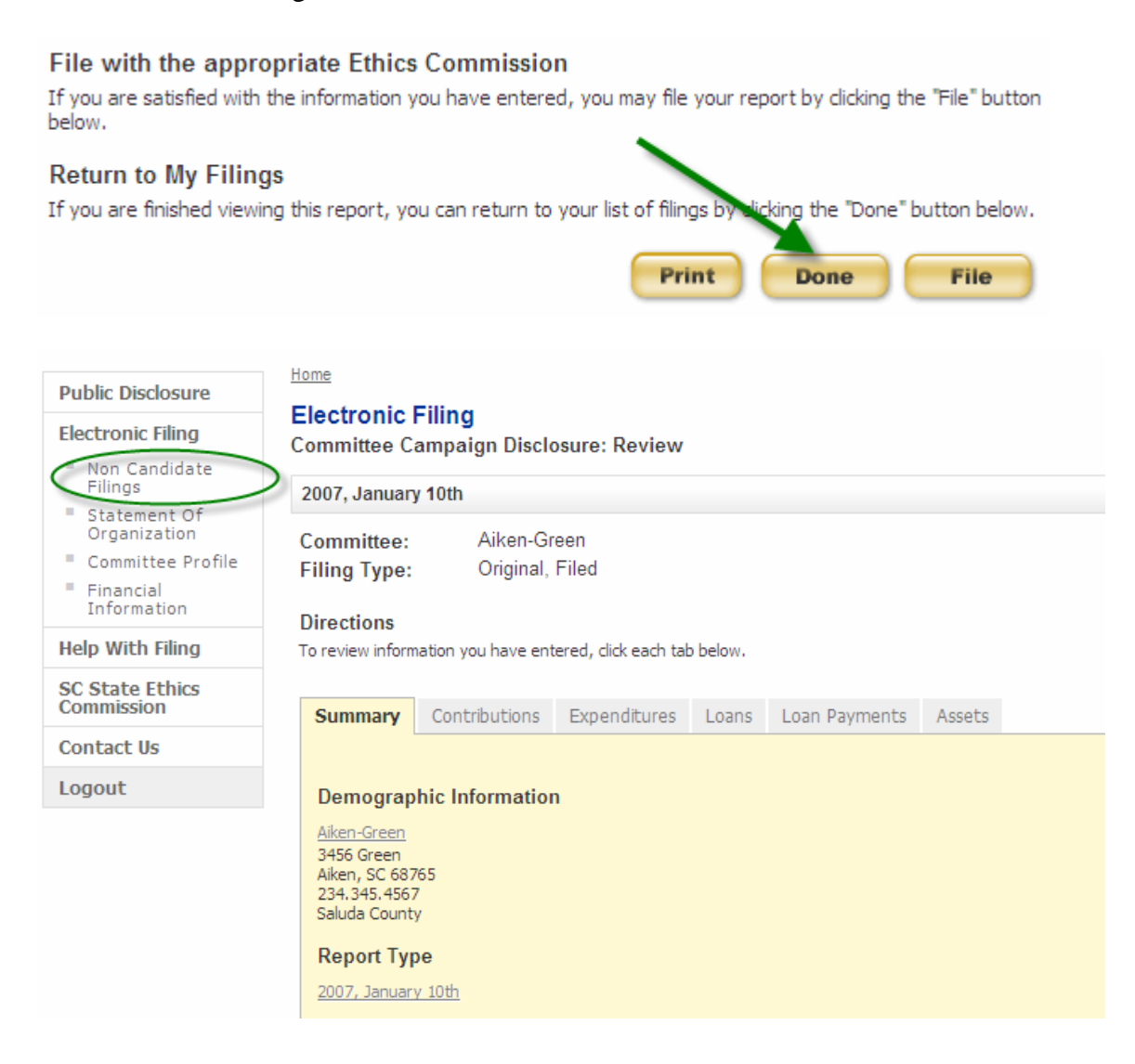

# <span id="page-35-0"></span>**ADD ANOTHER ENTRY**

#### **Contributions**

To add a contribution, click on the 'Add a Contribution' link on the Contributions tab.

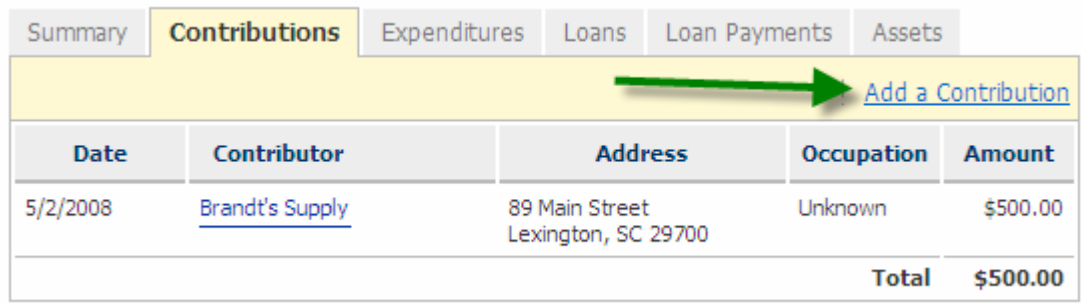

Follow the steps previously outlined in this user guide to enter the information required for this section.

When you have successfully added the item, you will see a successful message. Make a selection and click 'Next' to continue.

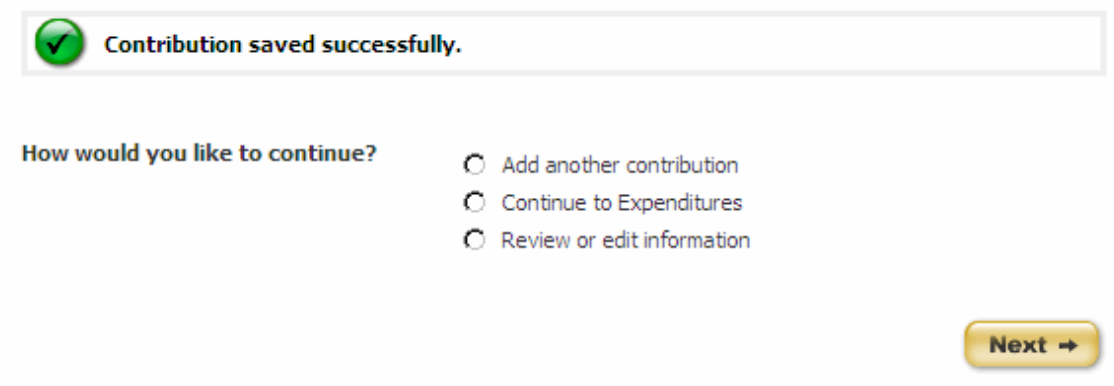

#### **Expenditures**

To add an expenditure, click on the 'Add an Expenditure' link on the Expenditures tab.
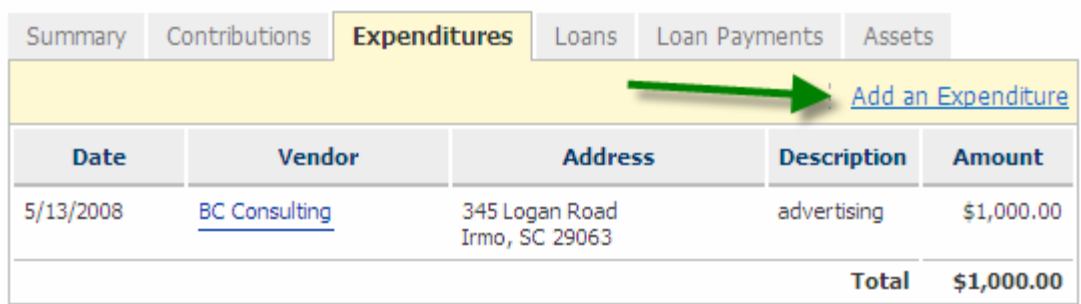

Follow the steps previously outlined in this user guide to enter the information required for this section.

When you have successfully added the item, you will see a successful message. Make a selection and click 'Next' to continue.

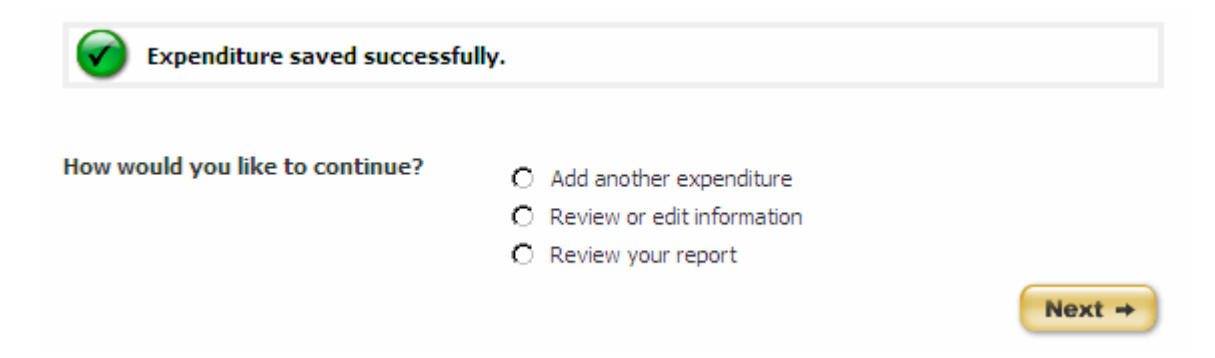

### Loans

To add a loan, click on the 'Add a Loan' link on the Loans tab.

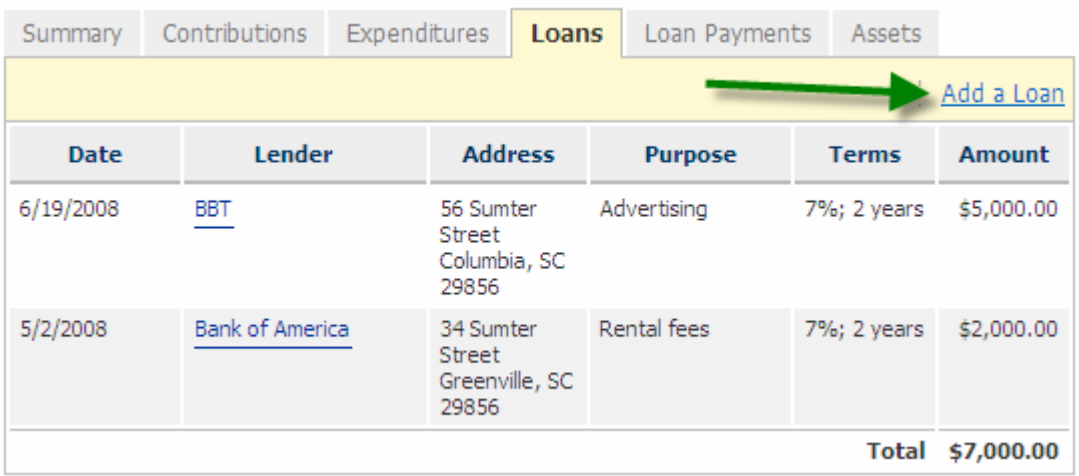

Follow the steps previously outlined in this user guide to enter the information required for this section.

When you have successfully added the item, you will see a successful message. Make a selection and click 'Next' to continue.

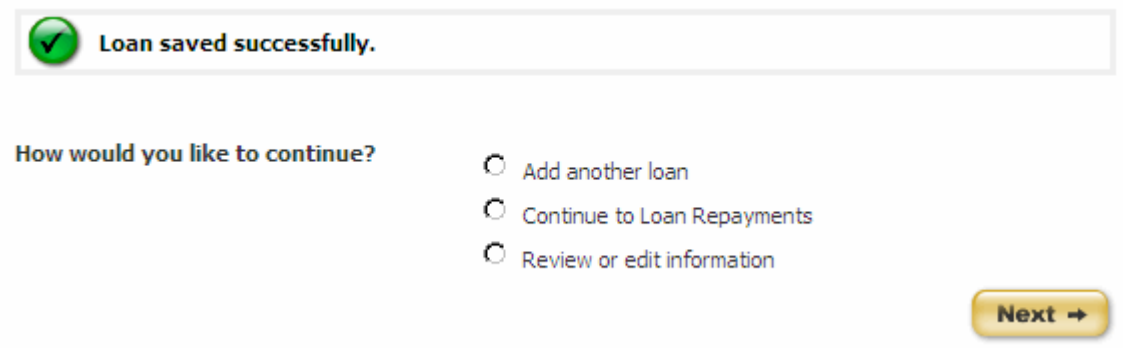

## Loan Repayments

To add a contribution, click on the 'Add a Loan Payment' link on the Loan Payments tab.

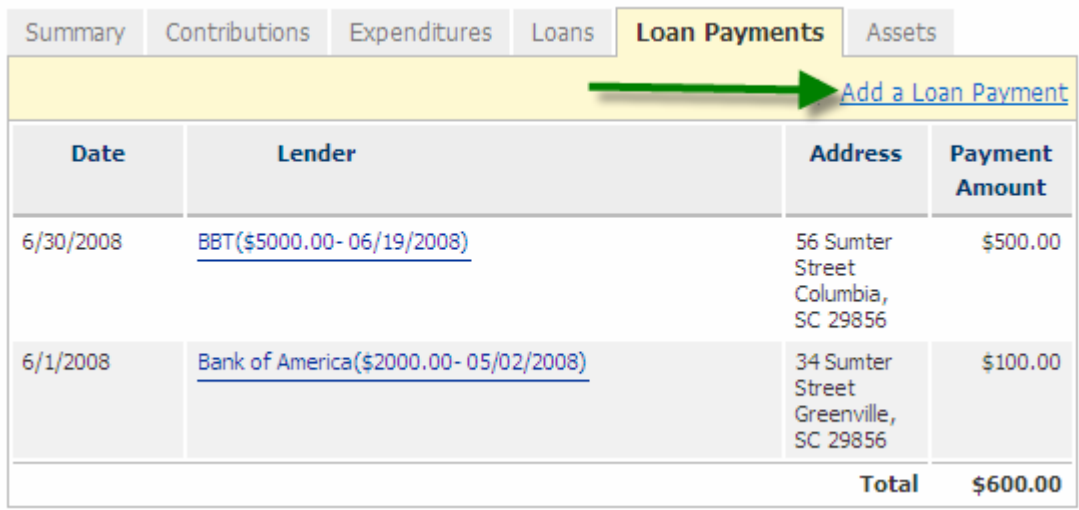

Follow the steps previously outlined in this user guide to enter the information required for this section.

When you have successfully added the item, you will see a successful message. Make a selection and click 'Next' to continue.

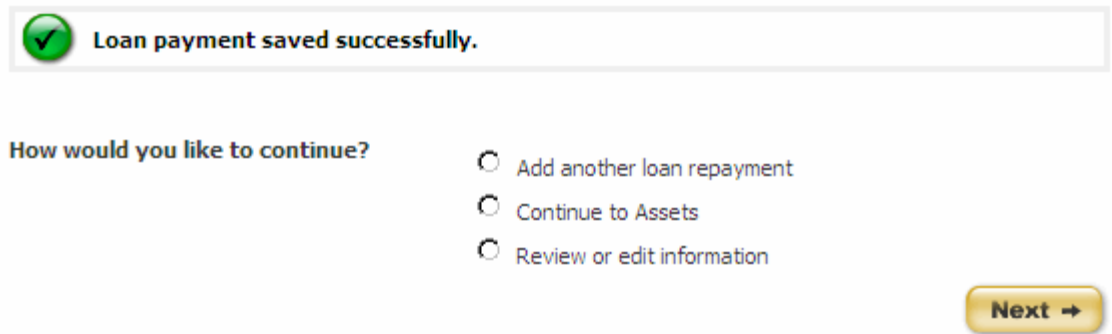

# Disposition of Assets

To add a contribution, click on the 'Add an Asset' link on the Assets tab.

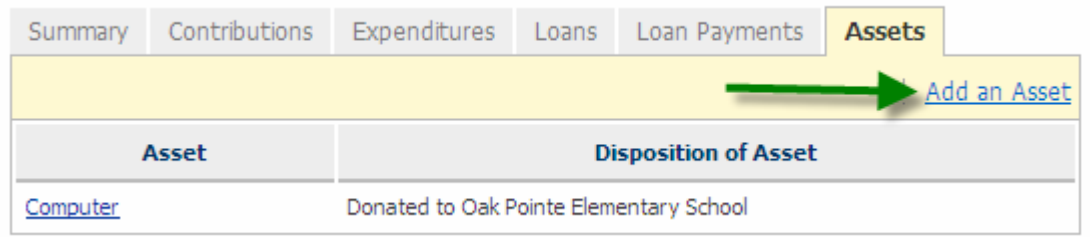

Follow the steps previously outlined in this user guide to enter the information required for this section.

When you have successfully added the item, you will see a successful message. Make a selection and click 'Next' to continue.

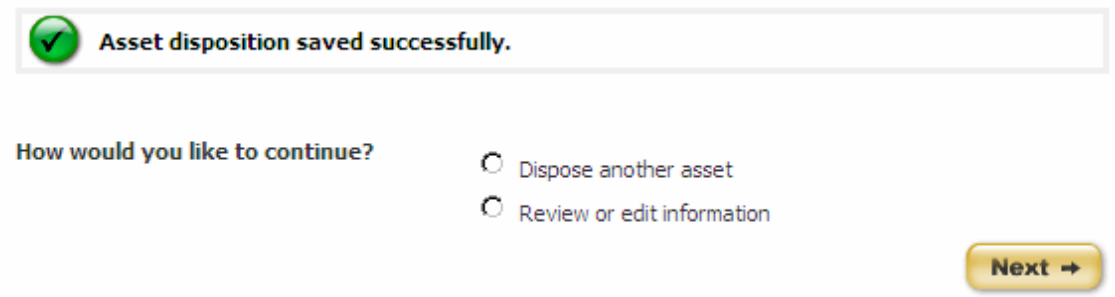

# **EDIT OR DELETE AN ENTRY**

## Contributions

(1) To edit or delete a contribution, click on the Contributor Name link of the contribution you wish to edit or delete in the Contributions tab.

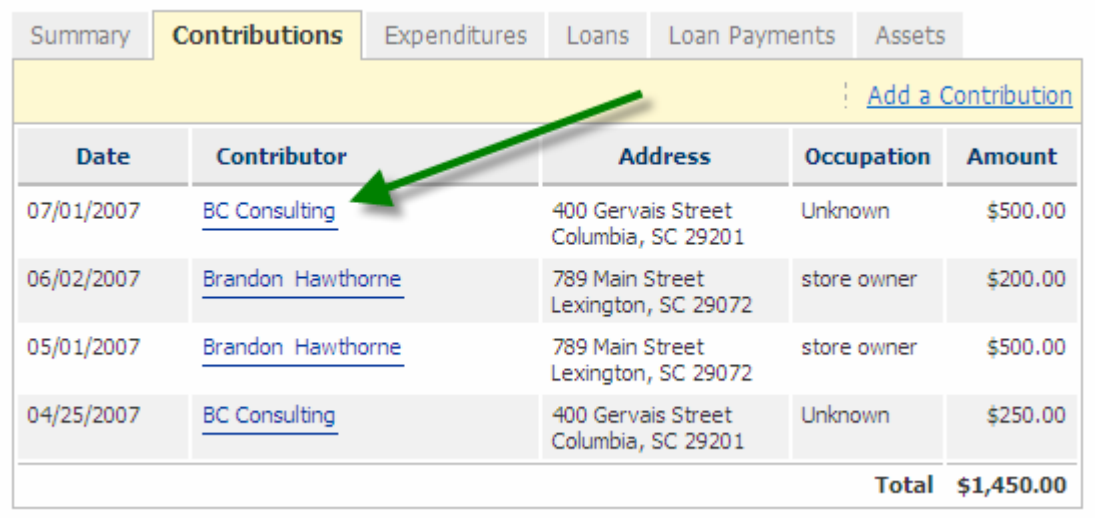

(2) Once you have modified the information necessary, click 'Save' to update this entry. If you want the item to remain in your report without making changes, click 'Cancel'. If you make any changes to the contributor information it will update all contributions associates with this contributor.

If you make any changes to the contributor information it will update all contributions associated with this contributor.

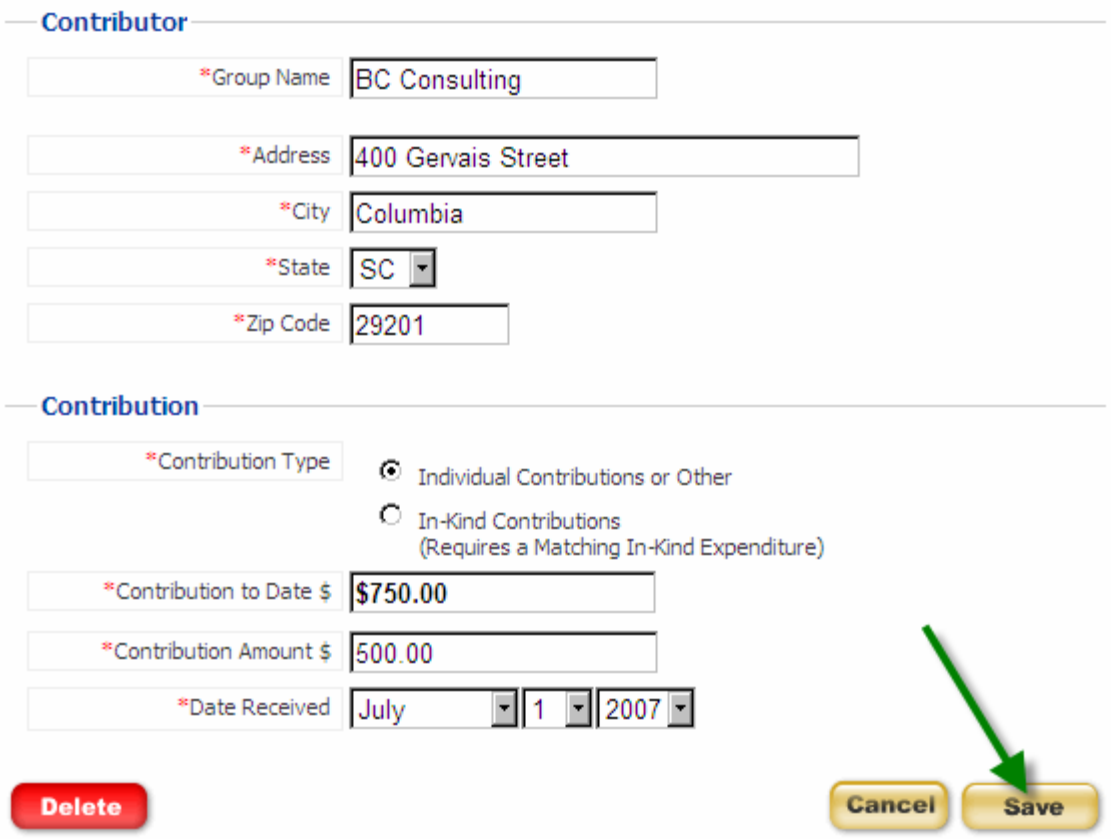

If you make any changes to the contributor information it will update all contributions associated with this contributor.

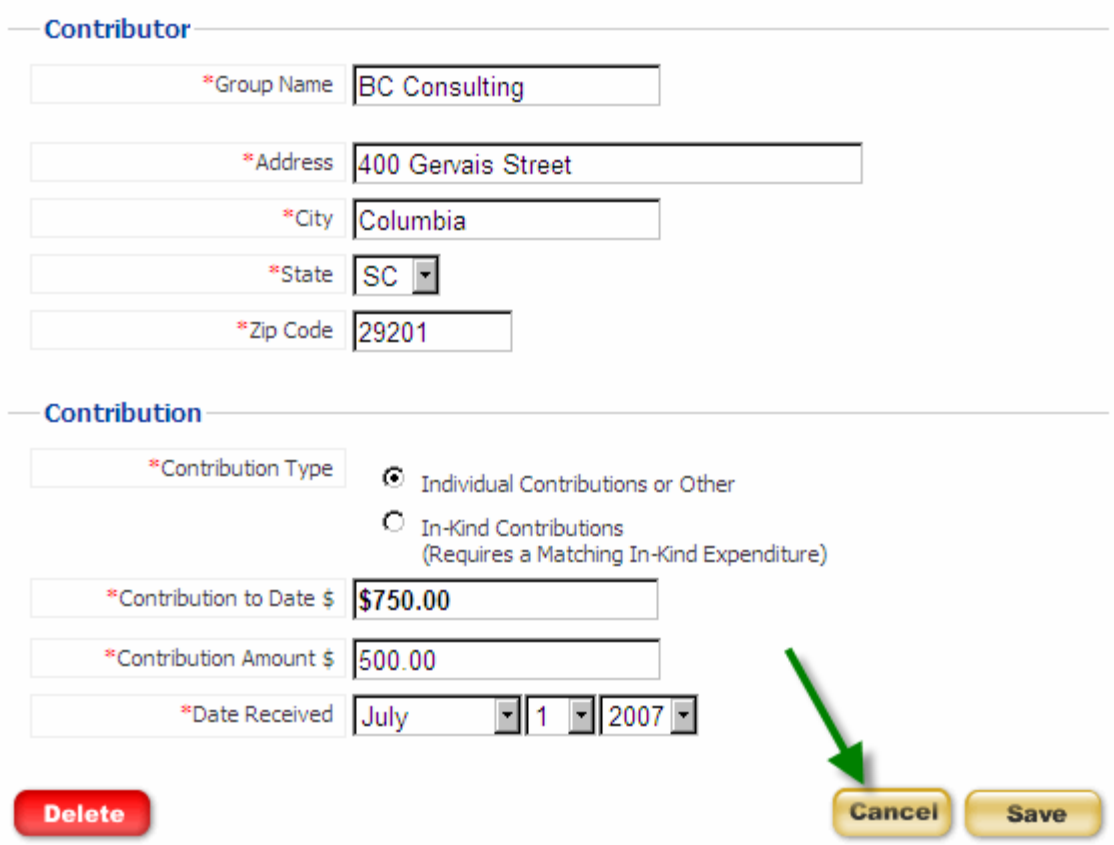

(3) You will see a message indicating that your contribution has been updated successfully. Click 'Continue' to return to the review section of your report.

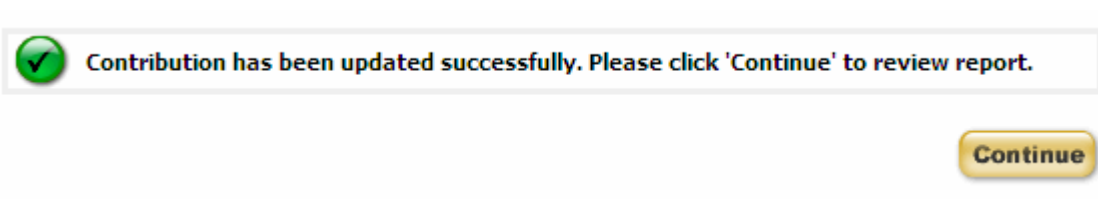

## (4) To delete the contribution, click 'Delete'.

If you make any changes to the contributor information it will update all contributions associated with this contributor.

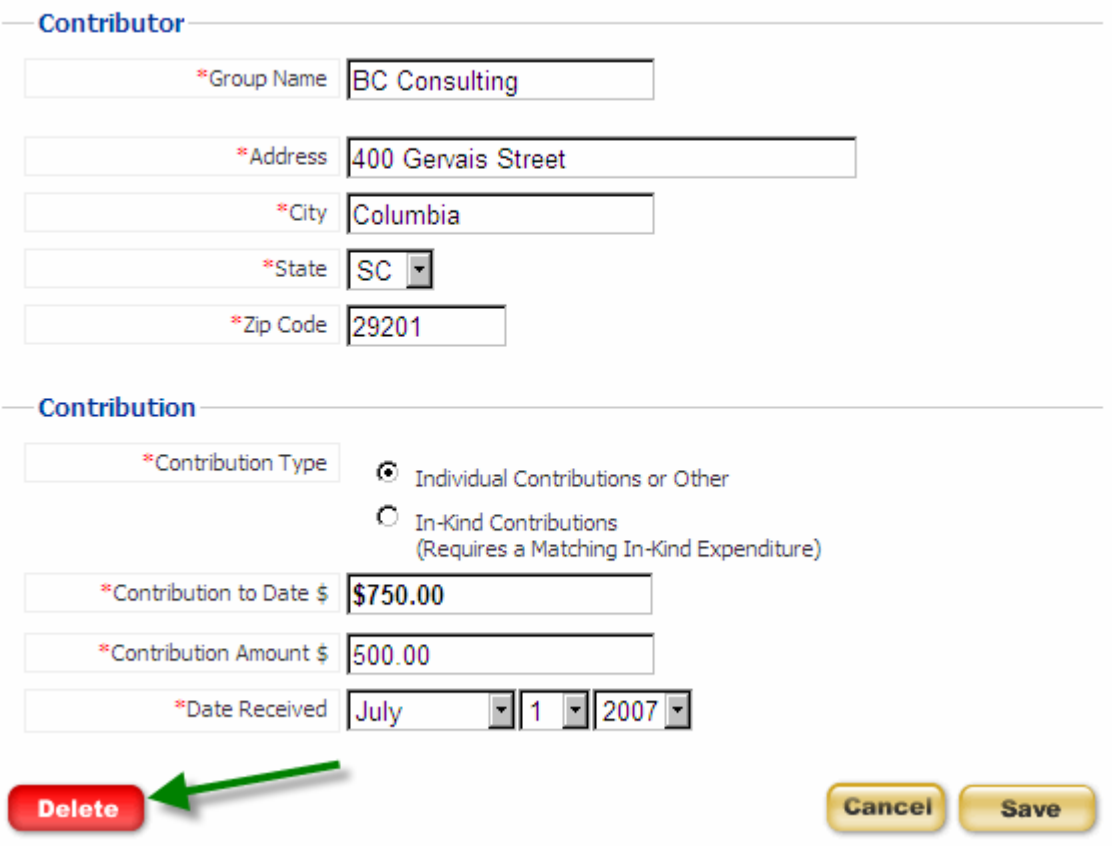

(5) You will be asked to confirm that you really want to delete this contribution. Click 'Delete' on this page to delete the contribution or 'Cancel' to return to the review section of your report.

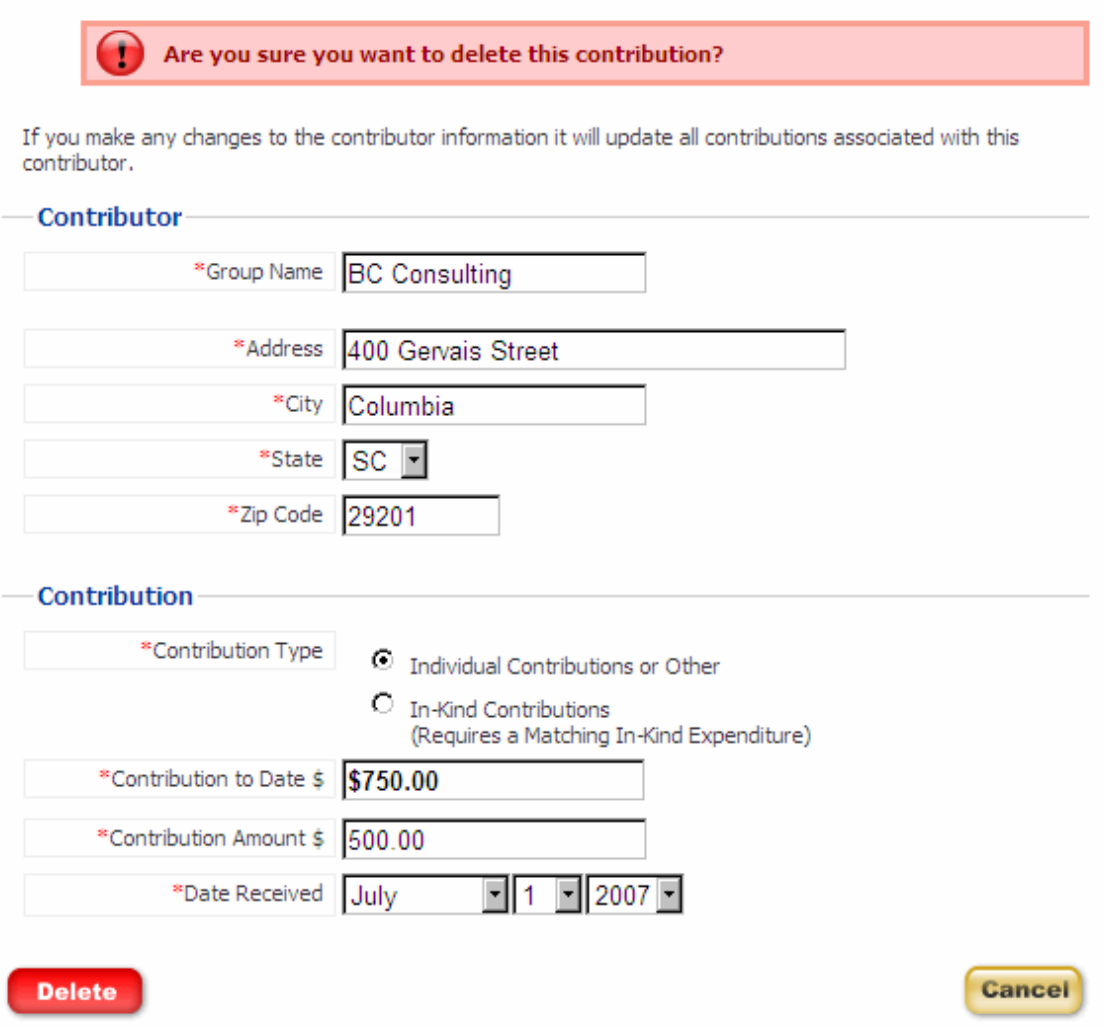

 (6) If you have chosen to delete the item, you will see a message that the item has been deleted successfully. Click 'Continue' to return to the review section of your report.

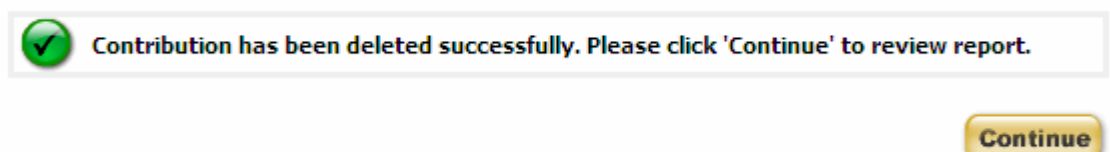

## **Expenditures**

(1) To edit or delete an item that you have entered, click on the link of the item you wish to edit or delete in the tab of that section.

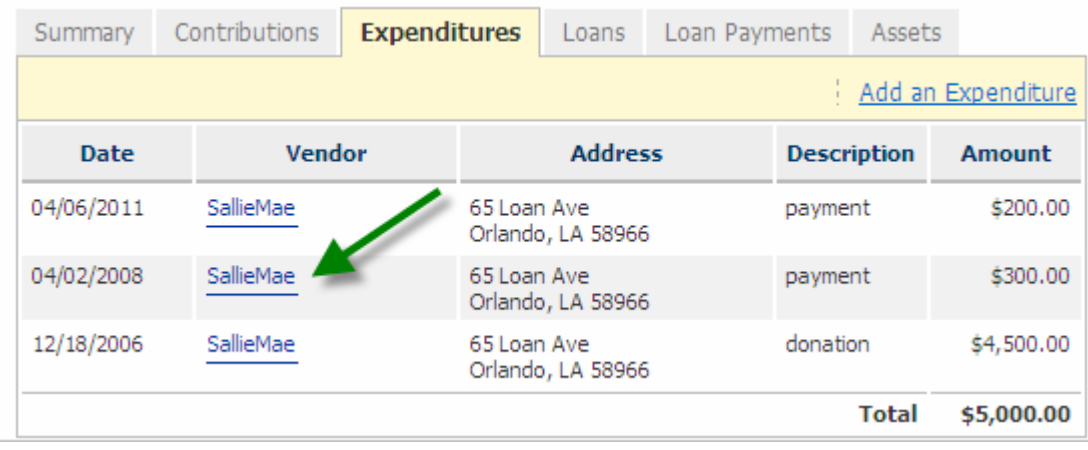

(2) Once you have modified the information necessary, click 'Save' to update this entry. If you want the item to remain in your report without making changes, click 'Cancel'. If you make any changes to the vendor information, all expenditures associated with this vendor will be modified.

If you make any changes to the vendor information it will update all expenditures associated with this vendor/candidate.

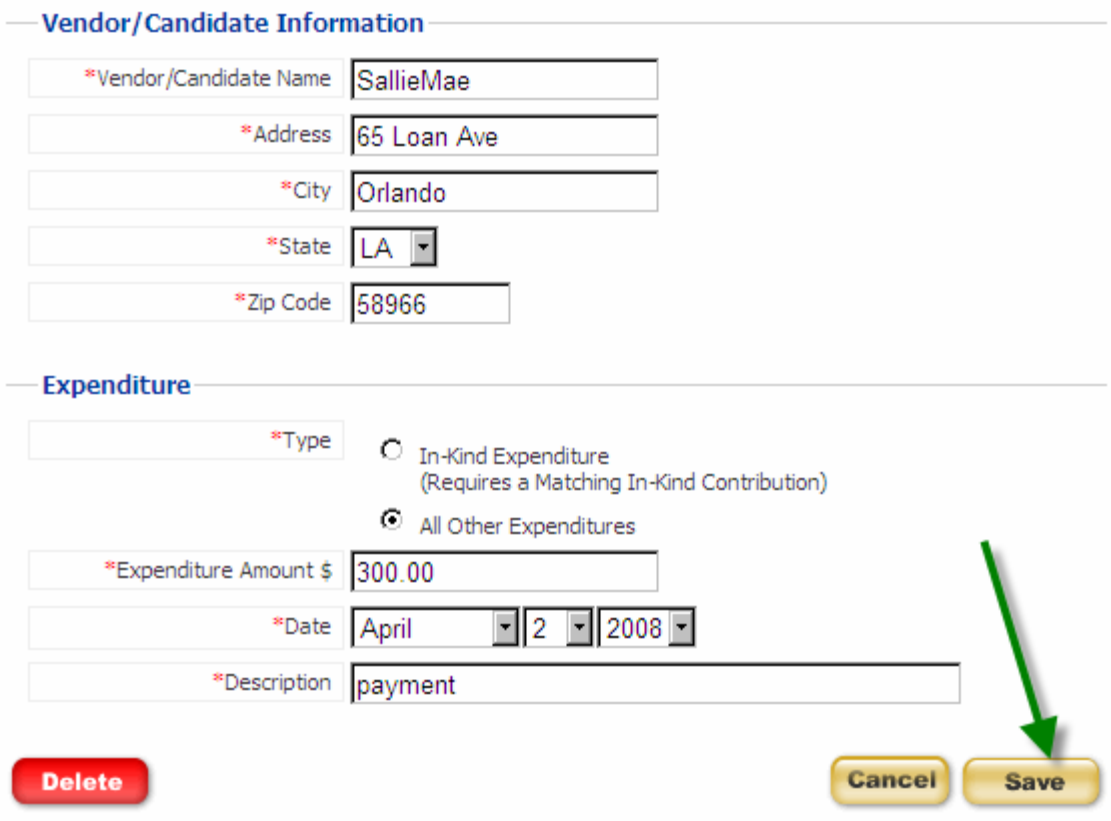

If you make any changes to the vendor information it will update all expenditures associated with this vendor/candidate.

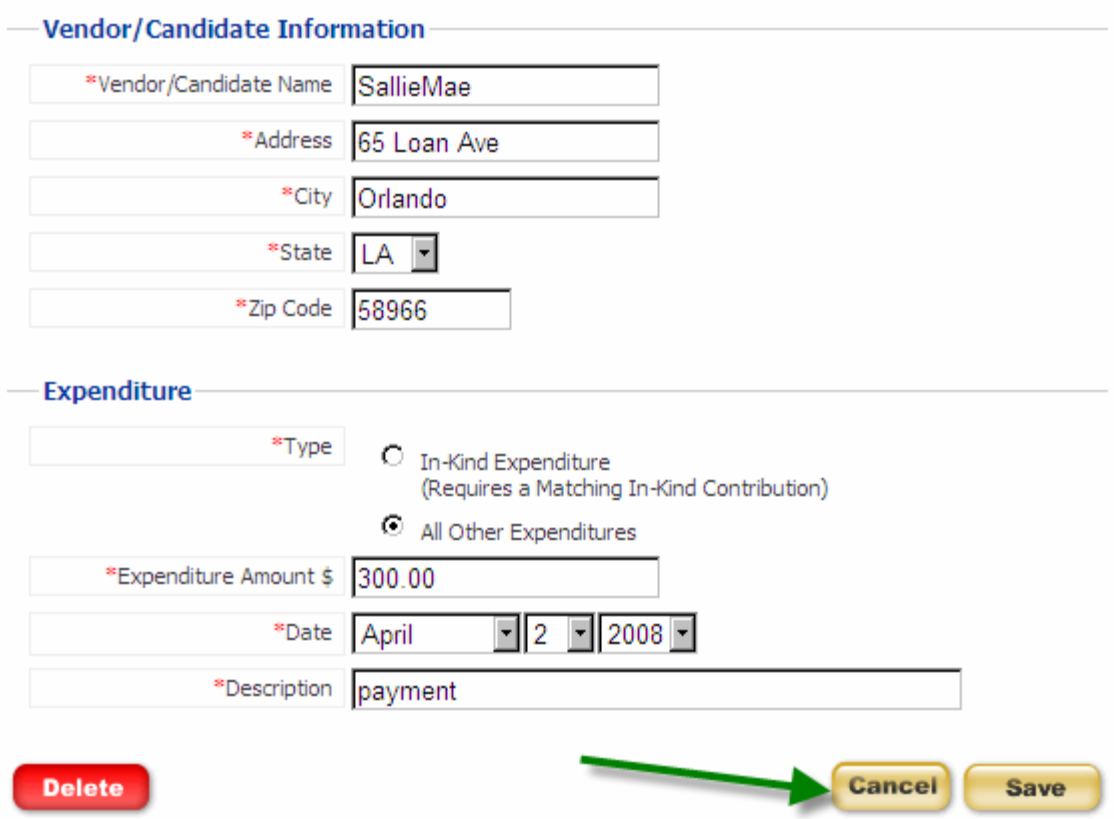

(3) You will see a message indicating that the entry has been updated successfully. Click 'Continue' to return to the review section of your report.

Expenditure has been updated successfully. Please click 'Continue' to review report.

**Continue** 

(4) To delete the entry, click 'Delete'.

If you make any changes to the vendor information it will update all expenditures associated with this vendor/candidate.

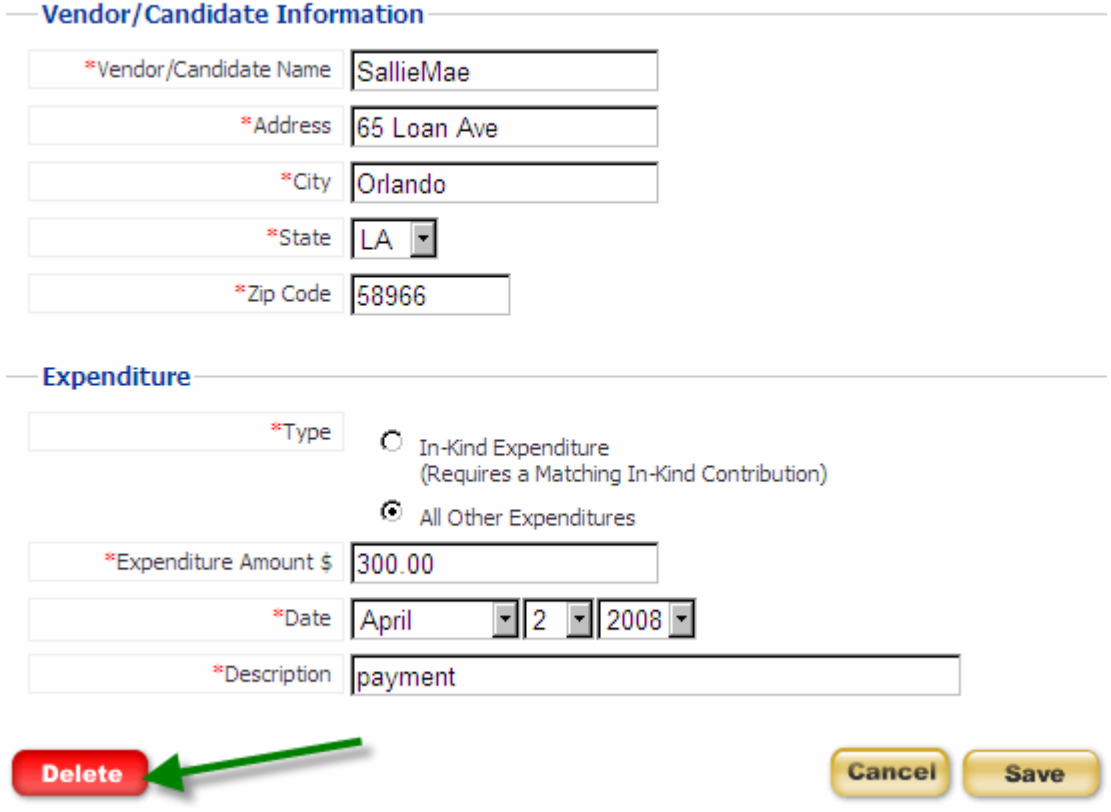

(5) You will be asked to confirm that you really want to delete this entry. Click 'Delete' on this page to delete the item entered or 'Cancel' to return to the review section of your report.

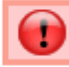

#### Are you sure you want to delete this expenditure?

If you make any changes to the vendor information it will update all expenditures associated with this vendor/candidate.

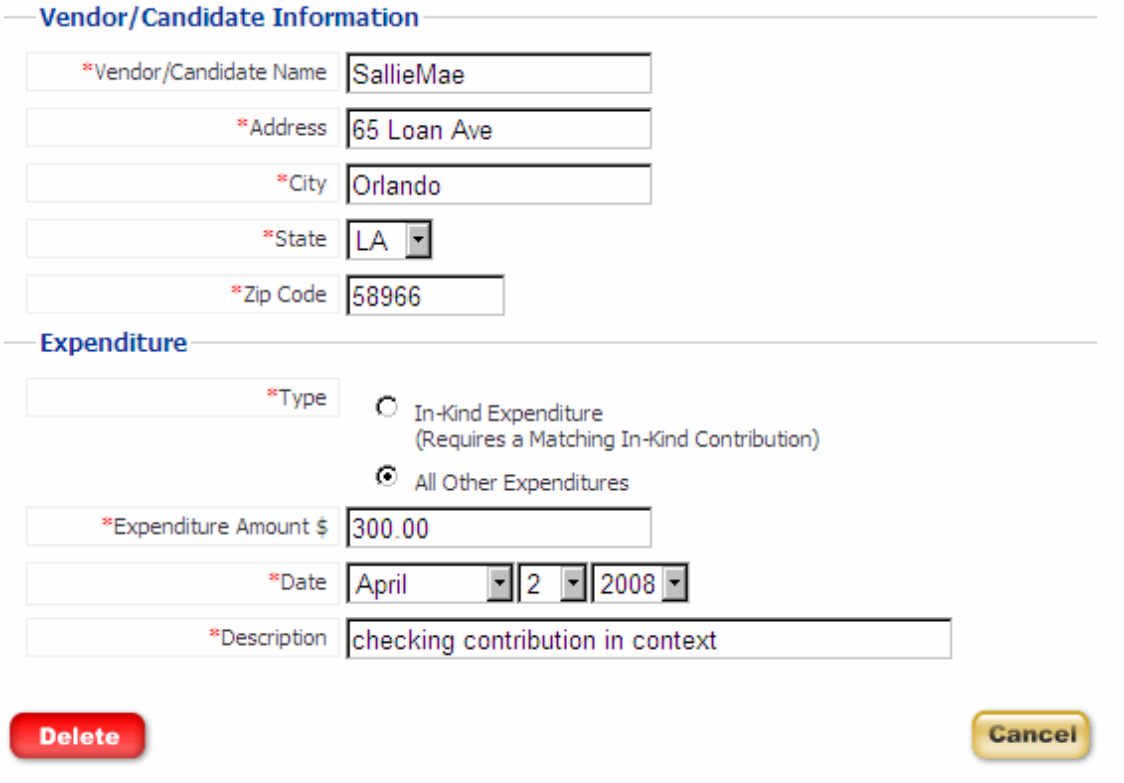

(6) If you have chosen to delete the item, you will see a message that the entry has been deleted successfully. Click 'Continue' to return to the review section of your report.

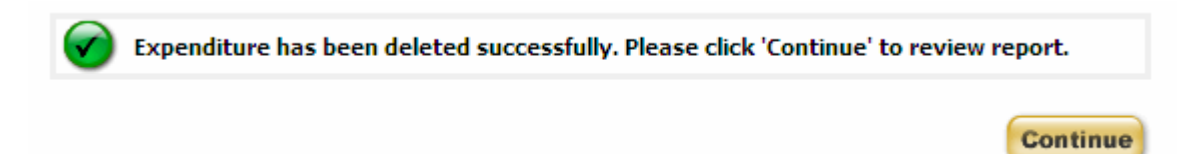

## Loans

(1) To edit or delete an item that you have entered, click on the link of the item you wish to edit or delete in the tab of that section.

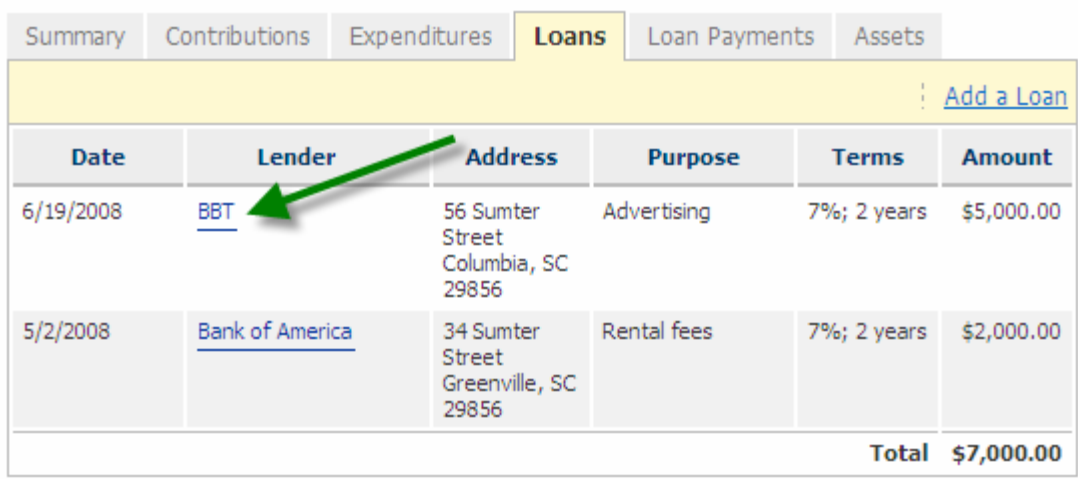

(2) Once you have modified the information necessary, click 'Save' to update this entry. If you want the item to remain in your report without making changes, click 'Cancel'. If you make any changes to the lender information, all loans associated with this lender will be modified.

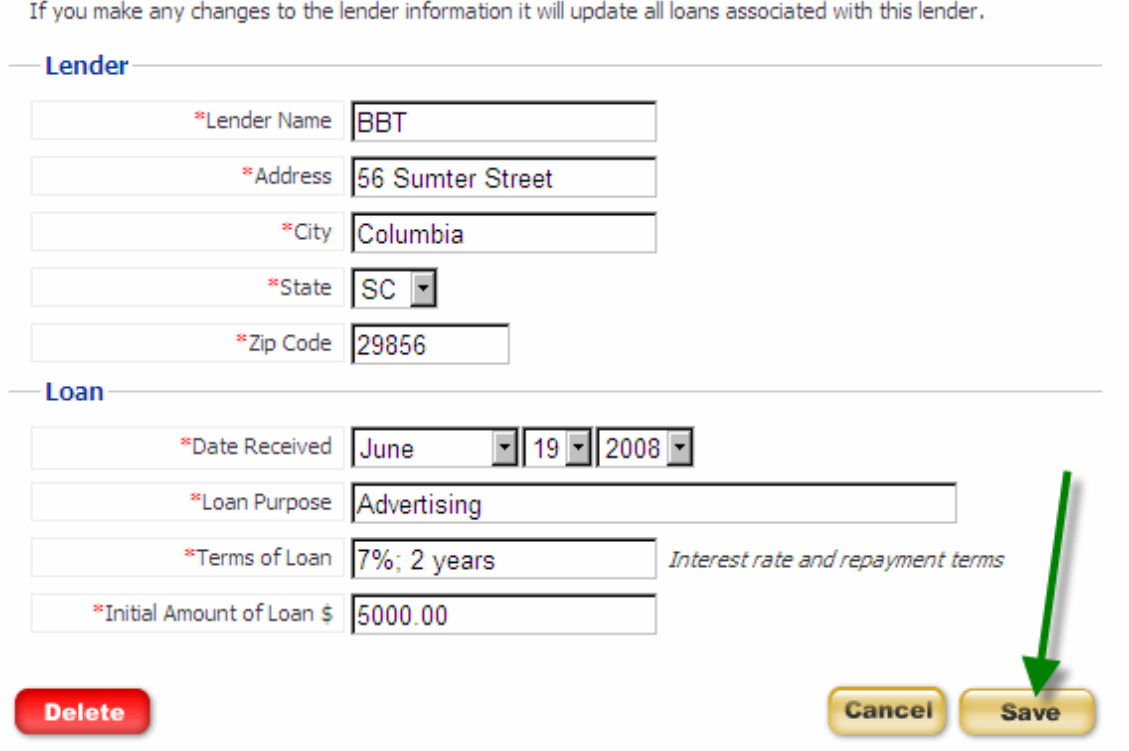

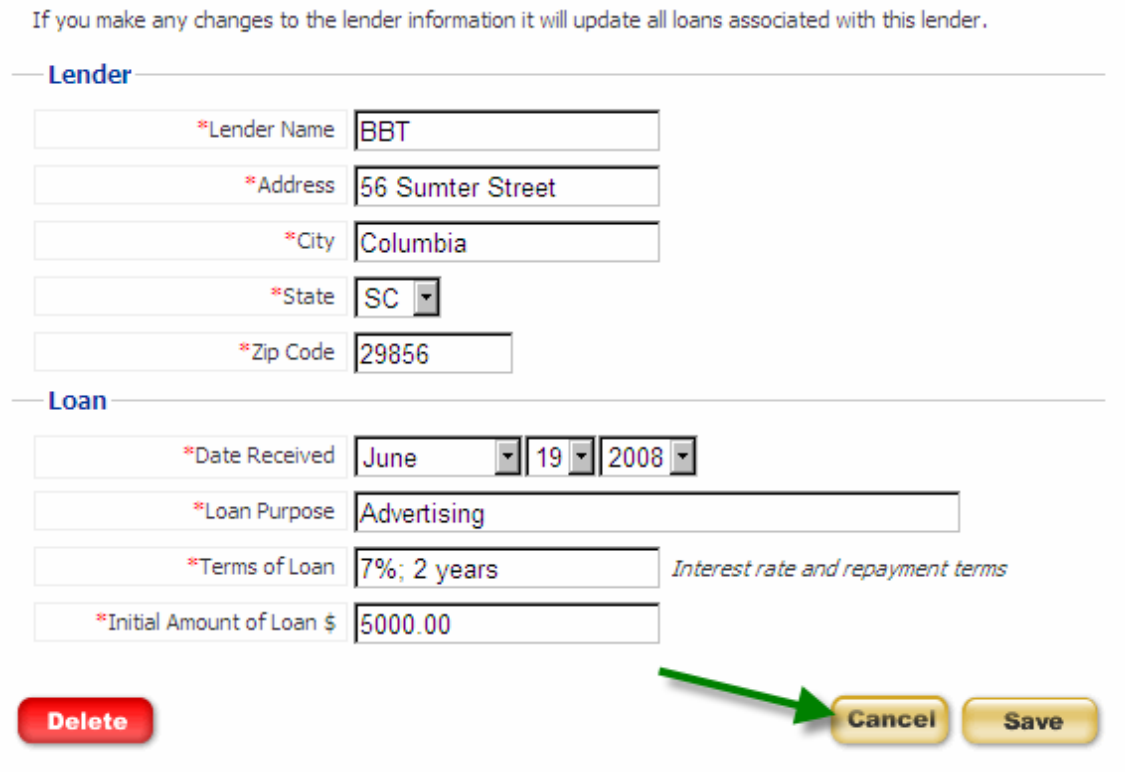

(3) You will see a message indicating that the entry has been updated successfully. Click 'Continue' to return to the review section of your report.

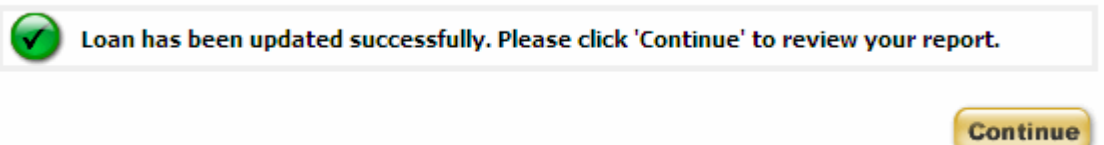

(4) To delete the entry, click 'Delete'.

If you make any changes to the lender information it will update all loans associated with this lender.

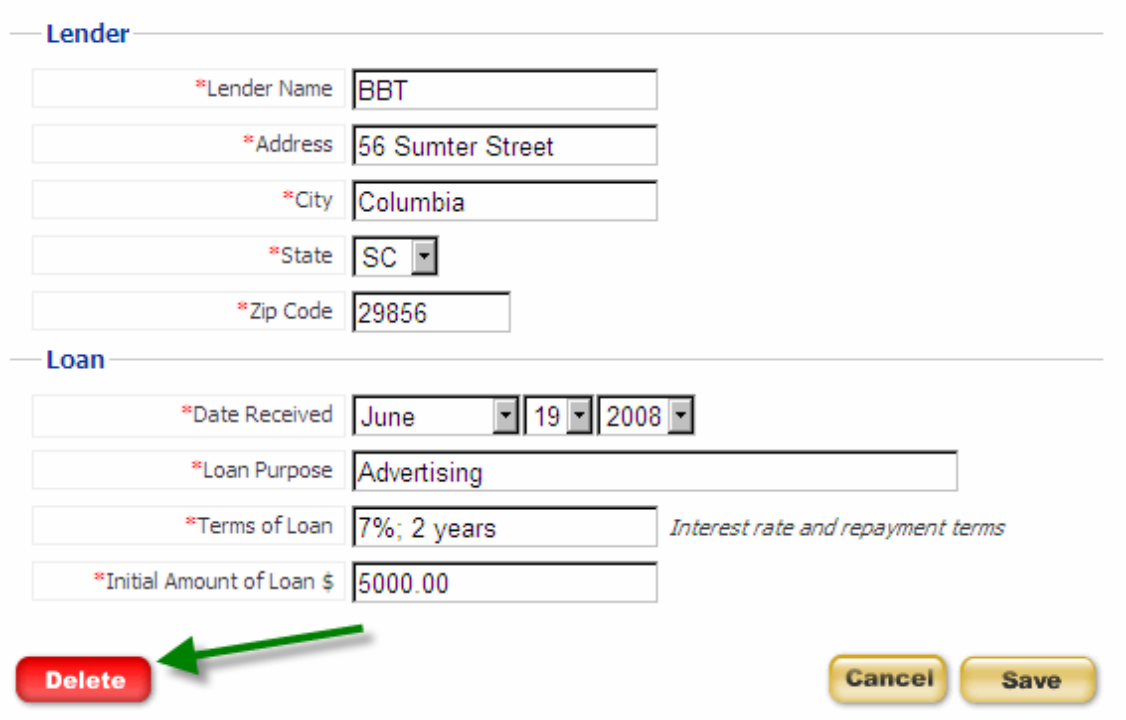

(5) You will be asked to confirm that you really want to delete this entry. Click 'Delete' on this page to delete the item entered or 'Cancel' to return to the review section of your report.

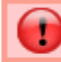

### Are you sure you want to delete this loan?

If you make any changes to the lender information it will update all loans associated with this lender.

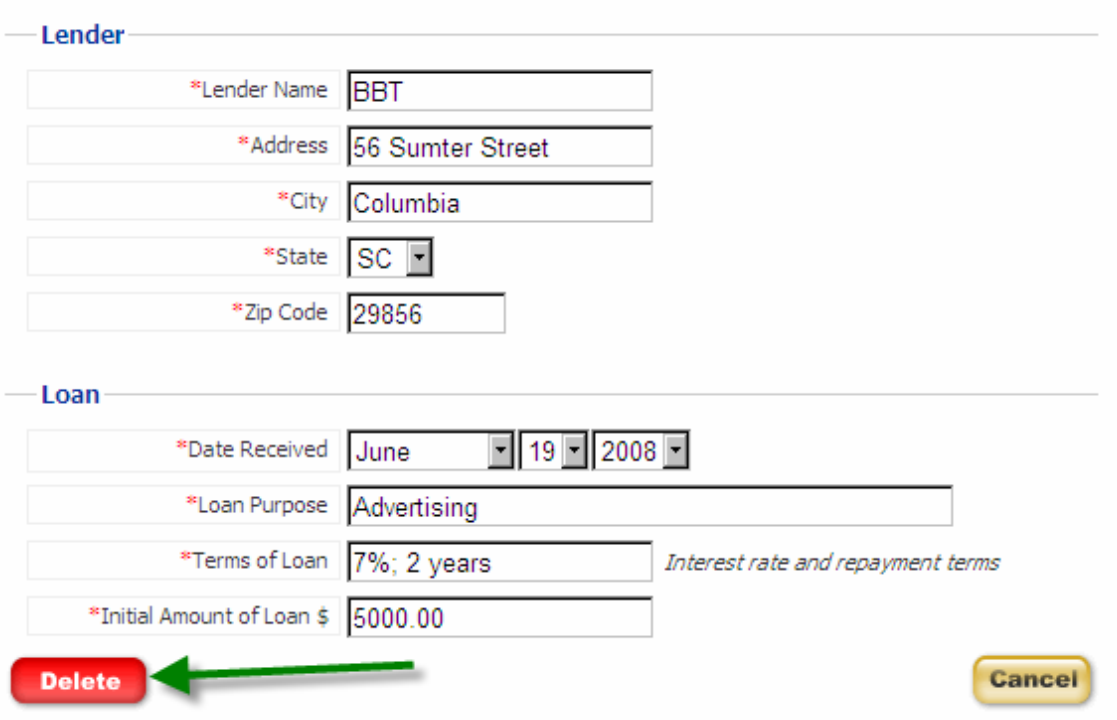

(6) If you have chosen to delete the item, you will see a message that the entry has been deleted successfully. Click 'Continue' to return to the review section of your report.

Loan has been deleted successfully. Please click 'Continue' to review your report.

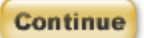

## Loan Repayments

(1) To edit or delete an item that you have entered, click on the link of the item you wish to edit or delete in the tab of that section.

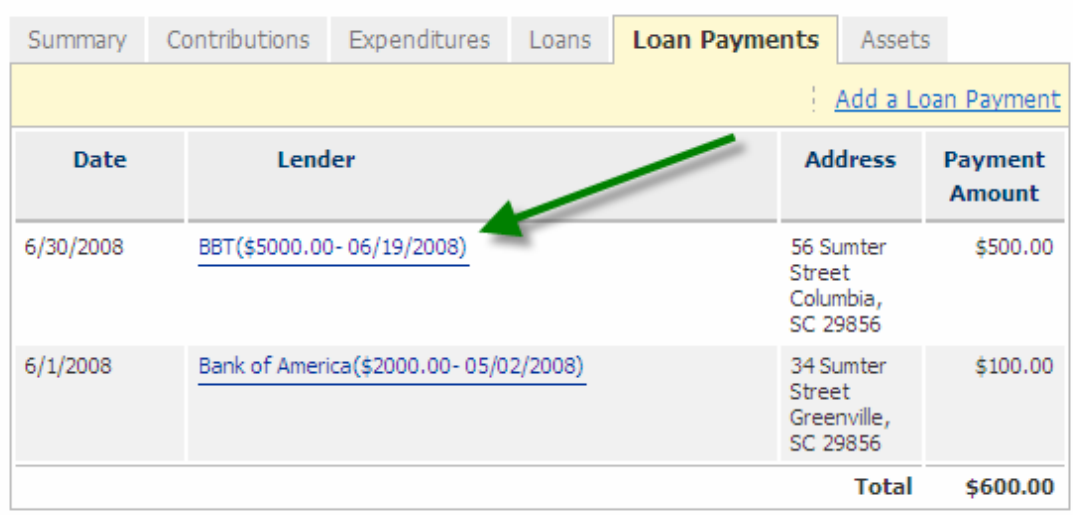

(2) Once you have modified the information necessary, click 'Save' to update this entry. If you want the item to remain in your report without making changes, click 'Cancel'.

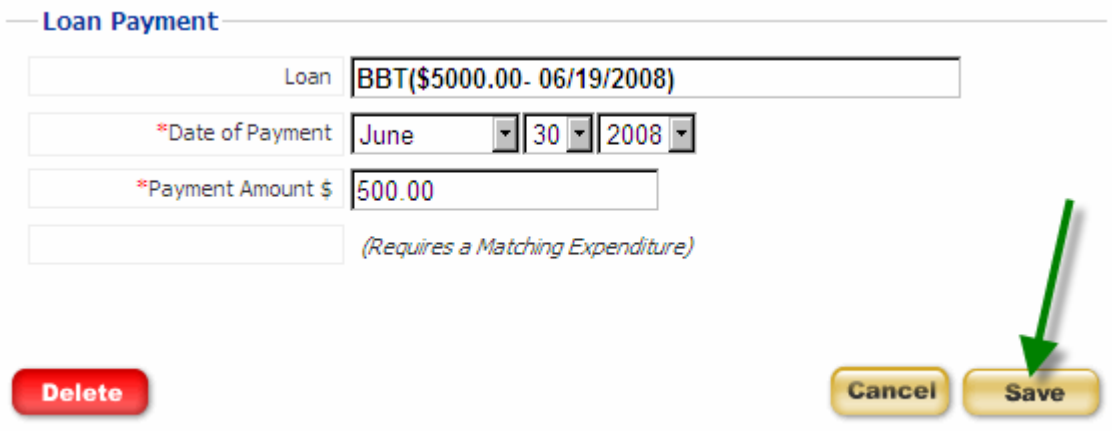

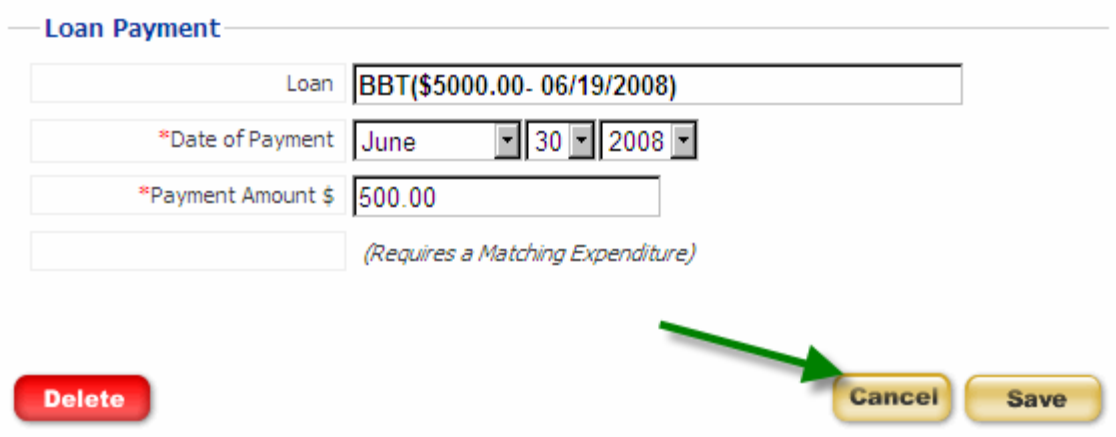

(3) You will see a message indicating that the entry has been updated successfully. Click 'Continue' to return to the review section of your report.

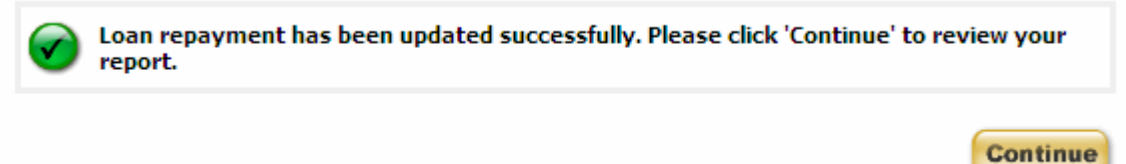

# (4) To delete the entry, click 'Delete'.

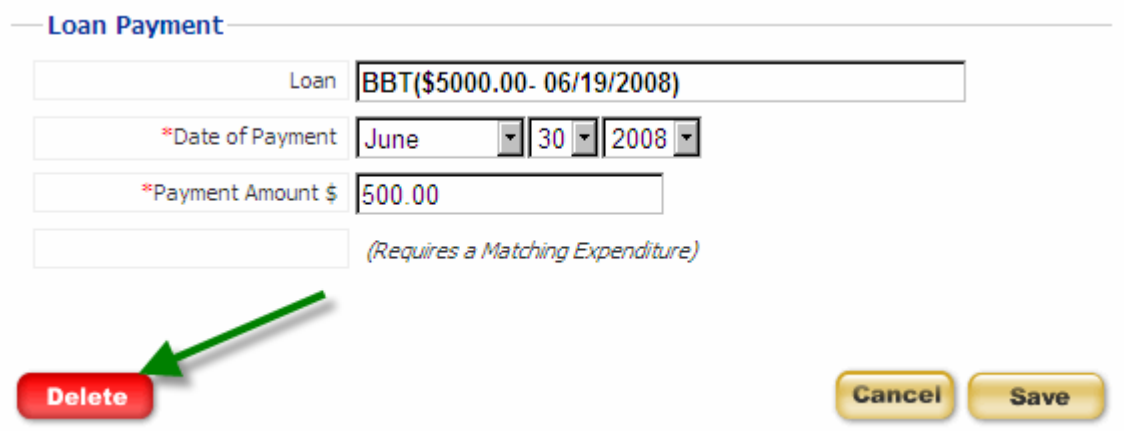

(5) You will be asked to confirm that you really want to delete this entry. Click 'Delete' on this page to delete the item entered or 'Cancel' to return to the review section of your report.

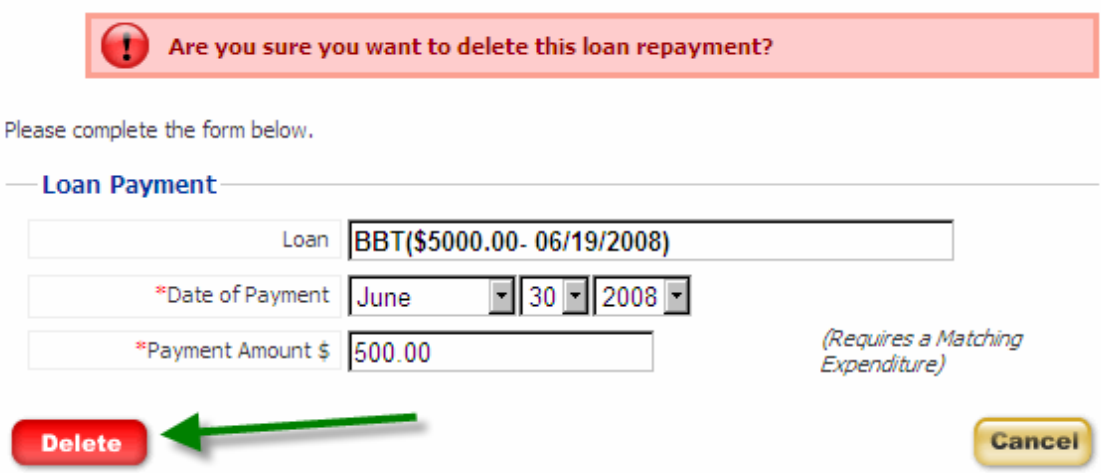

(6) If you have chosen to delete the item, you will see a message that the entry has been deleted successfully. Click 'Continue' to return to the review section of your report.

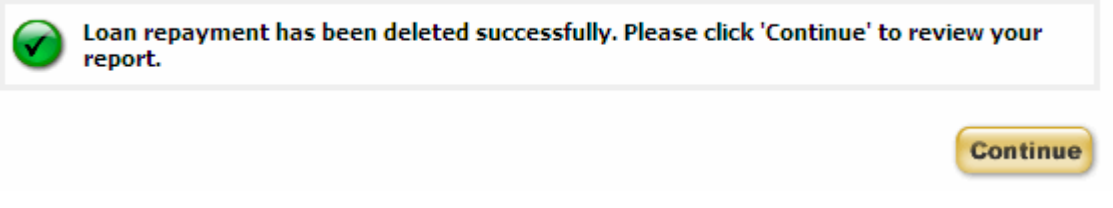

### Disposition of Assets

(1) To edit or delete an item that you have entered, click on the link of the item you wish to edit or delete in the tab of that section.

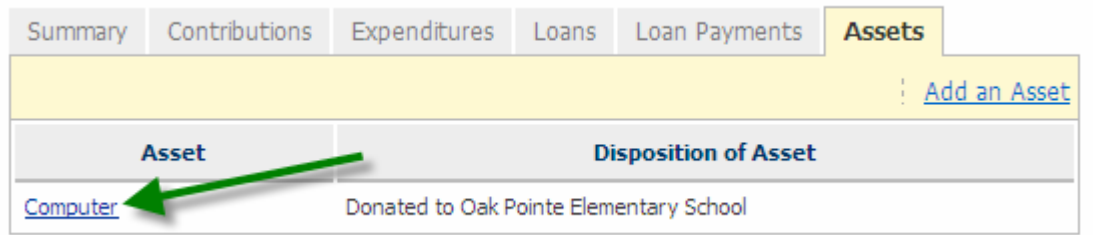

(2) Once you have modified the information necessary, click 'Save' to update this entry. If you want the item to remain in your report without making changes, click 'Cancel'.

**Disposition of Assets** \*Asset Computer \*Disposition | Donated to Oak Pointe Elementary School Explanation of disposition made to asset. **Delete** Cancel **Save** Please complete the form below. To skip this section, use the checkbox below. **Disposition of Assets** \*Asset Computer \*Disposition | Donated to Oak Pointe Elementary School Explanation of disposition made to asset.

Please complete the form below. To skip this section, use the checkbox below.

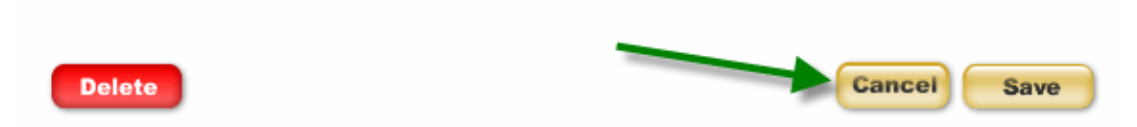

(3) You will see a message indicating that the entry has been updated successfully. Click 'Continue' to return to the review section of your report.

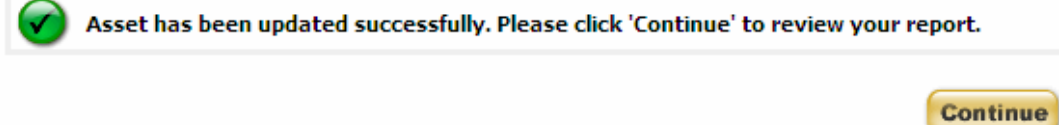

### (4) To delete the entry, click 'Delete'.

Please complete the form below. To skip this section, use the checkbox below.

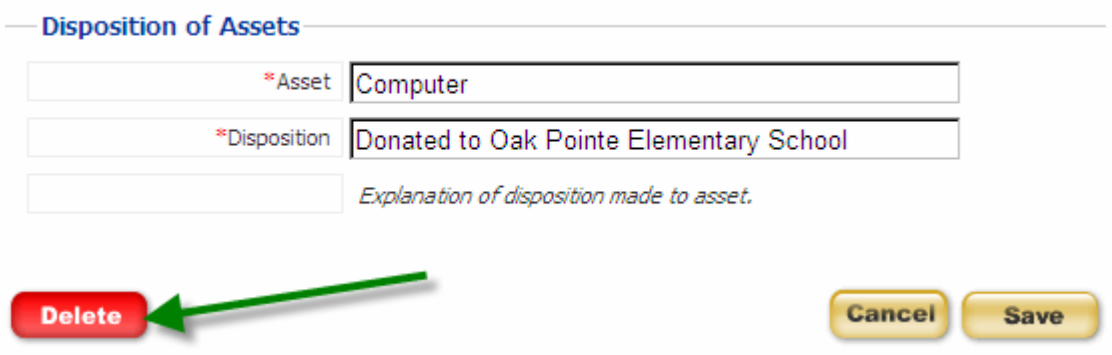

(5) You will be asked to confirm that you really want to delete this entry. Click 'Delete' on this page to delete the item entered or 'Cancel' to return to the review section of your report.

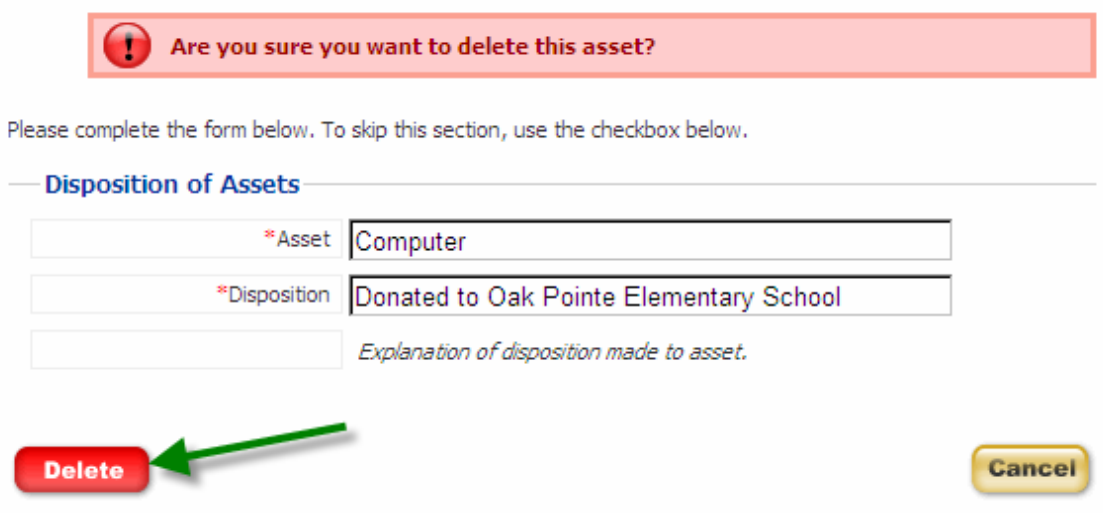

(6) If you have chosen to delete the item, you will see a message that the entry has been deleted successfully. Click 'Continue' to return to the review section of your report.

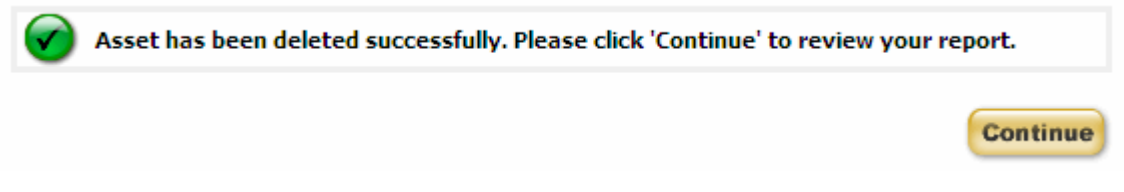

# RETURNING TO YOUR SAVED REPORT

### To work with or view a report, click one of the links to the right of the report.

#### **Directions**

Use the left menu to navigate between report types. To review information you have entered, click each tab below. To work with or view a report, click one of the links to the right of the report.

### **Working with Reports**

You may only have one Original version of a "Saved" report at a time. To begin a new report, first complete and file your Original "Saved" report. If you choose to amend a report, you are responsible for making any changes necessary to other reports that may be affected.

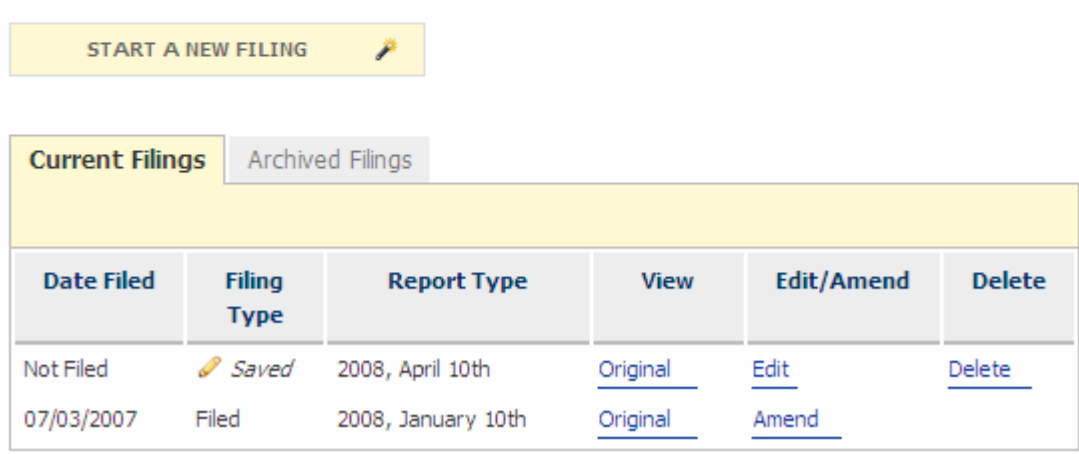

When you select to view **a specific version of a report, edit or amend a report** you will be taken to the Summary tab of your report. The heading displays the year and report type or version that you are working in and whether or not it has been filed. Your committee name is also displayed.

2007, July 10th

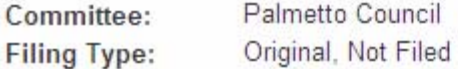

#### **Directions**

To review information you have entered, click each tab below. To modify or delete an entry, click the link for that entry.

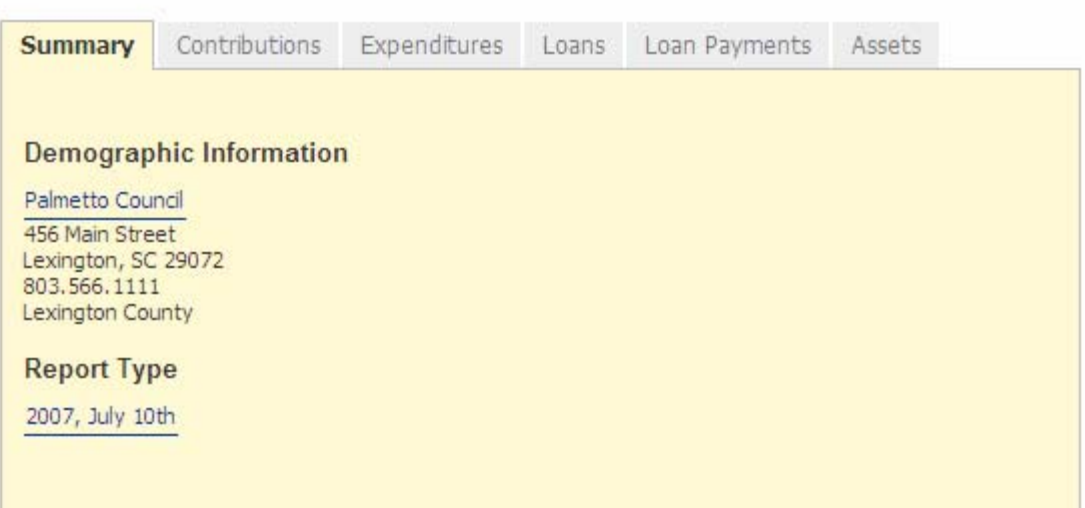

To delete a report, see the section titled Deleting a Report in this user guide.

# FILING YOUR REPORT

When you are ready to file your report, you can do so from any of the tabs in the report review. At the bottom of each page there is a 'File' button. Click 'File' if you are ready to file your report.

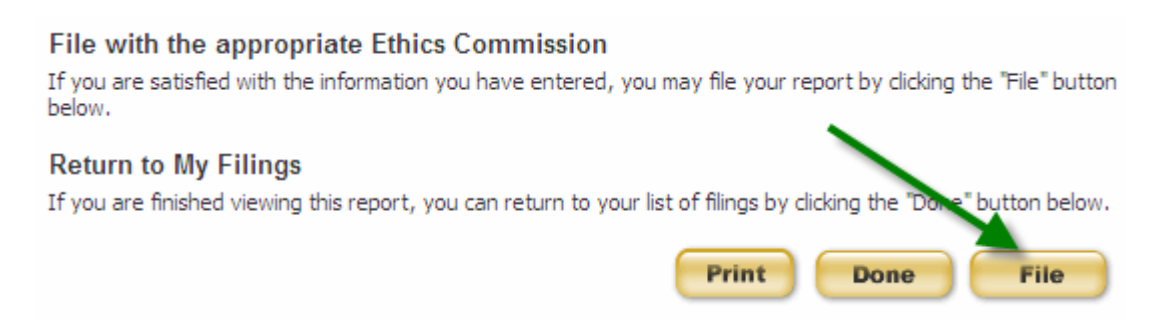

You will be asked to confirm that you want to file your report. Click 'File' if you are ready to file your report. Click 'Back' if you do not want to file your report at this time. All of your information will be saved.

## **Electronic Filing**

**Committee Campaign Disclosure: Filing Confirmation** 

#### Are you sure you want to file now?

Once your report is filed, the information you have submitted will be publicly accessible. If you need to change any information, you must file an amended report.

CERTIFICATION: I certify that the contents of this statement are true, correct, and complete to the best of my knowledge and belief. I understand that if this statement is not received within five (5) days of the deadline, a late filing penalty of \$100.00 will be levied.

Once you have filed your report, you will receive a confirmation on your screen. Click 'Continue' to return to your My Account page. You can now view or amend this report or start a new filing.

File

**Back** 

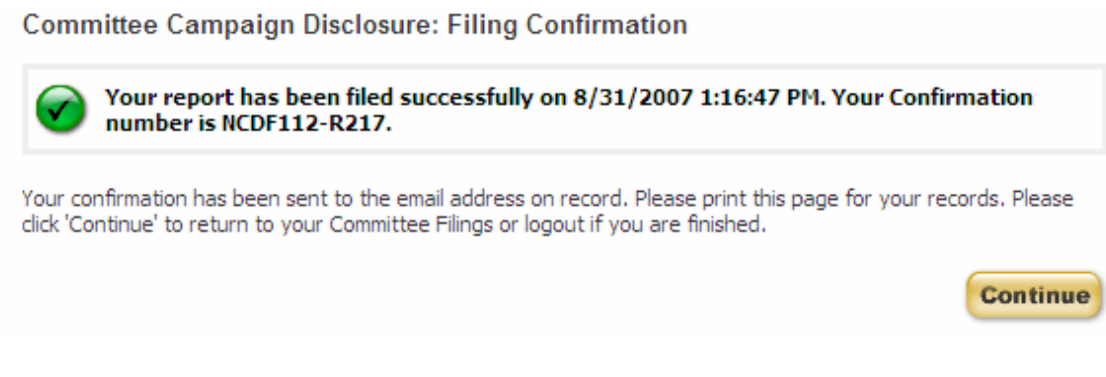

You will also receive an email confirmation that you have filed your report. The email message will be sent to the address you have on record with your account. It will be similar to:

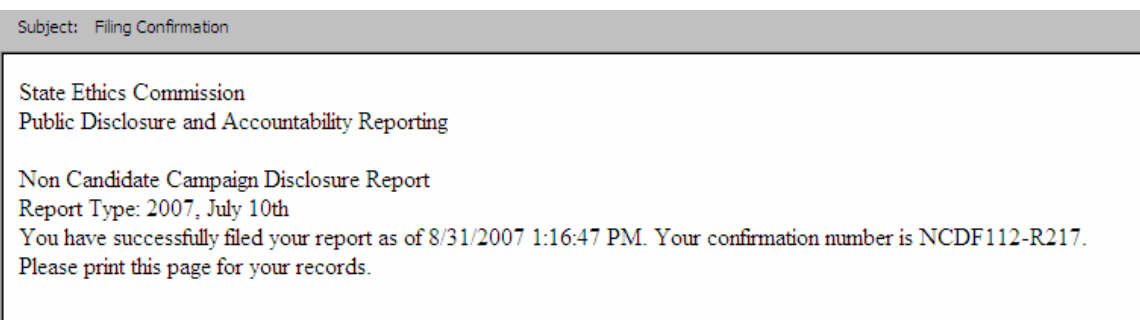

Some email providers may prevent the confirmation from appearing in your inbox or may not allow you to receive the confirmation at all. Please be sure to check Junk, Spam or Bulk folders. It is known that filing confirmations are not being received by hotmail email accounts. It is suggested that you do not register with a hotmail or @email.com email account and if you have that you update your email address to a non-hotmail or non- email.com account.

Once your report is filed, the information you have submitted will be publicly accessible. If you need to change any information, you must file an amended report.

# **FINAL REPORT**

In order to file a Final report, your account balance must be zero. If you have a balance in your account and try to file, you will receive a warning message displayed at the top of the page.

> The combined total of all Contributions and Loans must equal the total of Expenditures. Your Loan Balance must also be 0.00. Without a zero balance for your account, you cannot file a final report.

Please go back to choose another report type or file additional Contributions, Expenditures, Loans, or Loan Repayments.

You will not be able to file a final report until your account balance is zero. You can add, edit or delete contributions or expenditures or change your report type in order to file.

If you have already filed a final report and need to continue filing, you must amend your final report and change the report type in order to start a new filing. Please refer to the section Amending a Report for details on how to amend a report.

# **NEGATIVE CONTRIBUTIONS ON HAND PERIOD END**

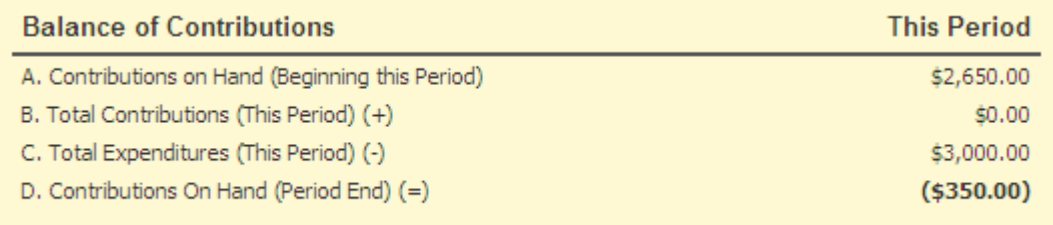

If you wish to file a report that indicates you have a negative value of contributions on hand for the period end, you will receive a warning message displayed at the top of the page.

The Contributions on Hand (Period End) for this reporting period are negative. Click 'Back' to adjust your report or 'File' to file your report.

You can choose to file this report with a negative value of contributions on hand for the period end and the report will be marked for audit by the State Ethics Commission, the House Ethics Committee or the Senate Ethics Committee.

# AMENDING A REPORT

In order to make a change to a report that has already been filed, you must file an amendment. To file an amendment, go to your Non-Candidate Campaign Disclosure Account page and click 'Amend' next to the report that you wish to amend.

### **Directions**

Use the left menu to navigate between report types. To review information you have entered, click each tab below. To work with or view a report, click one of the links to the right of the report.

### **Working with Reports**

You may only have one Original version of a "Saved" report at a time. To begin a new report, first complete and file your Original "Saved" report. If you choose to amend a report, you are responsible for making any changes necessary to other reports that may be affected.

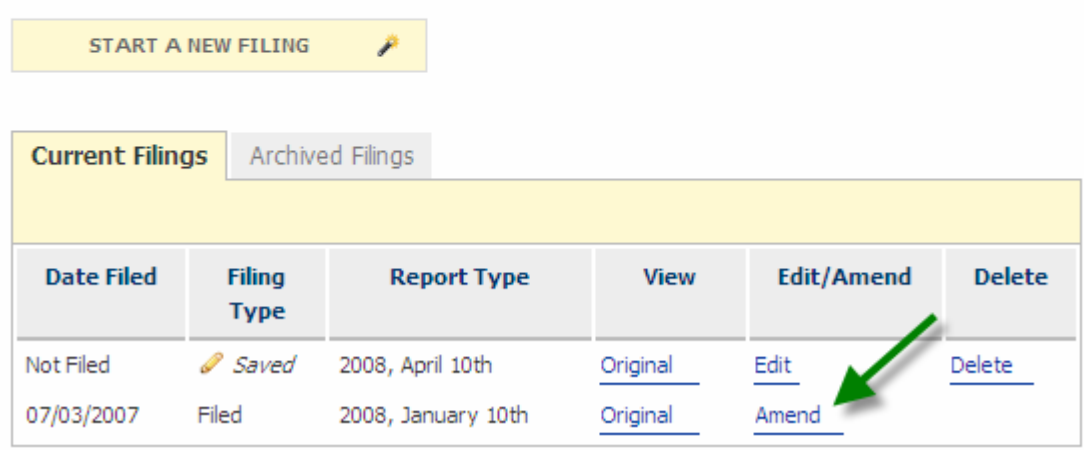

The most current version of the report will appear in the Current Filings tab and the original or previous version is stored in the Archived Filings tab. Reports stored in Archived Filings can no longer be modified. All filings are publicly accessible.

To update your report, follow the steps previously outlined to add, edit or delete contributions and expenditures. Once you have made the necessary changes to your report, file the report again.

If necessary, you can amend a report more than once. However, you can only work on one amendment at a time.

# DELETING A REPORT

You may delete a report that has not been filed. To delete a report, go to your Non-Candidate Campaign Disclosure Account page and click 'Delete' next to the report that you wish to delete.

#### **Directions**

Use the left menu to navigate between report types. To review information you have entered, click each tab below. To work with or view a report, click one of the links to the right of the report.

#### **Working with Reports**

You may only have one Original version of a "Saved" report at a time. To begin a new report, first complete and file your Original "Saved" report. If you choose to amend a report, you are responsible for making any changes necessary to other reports that may be affected.

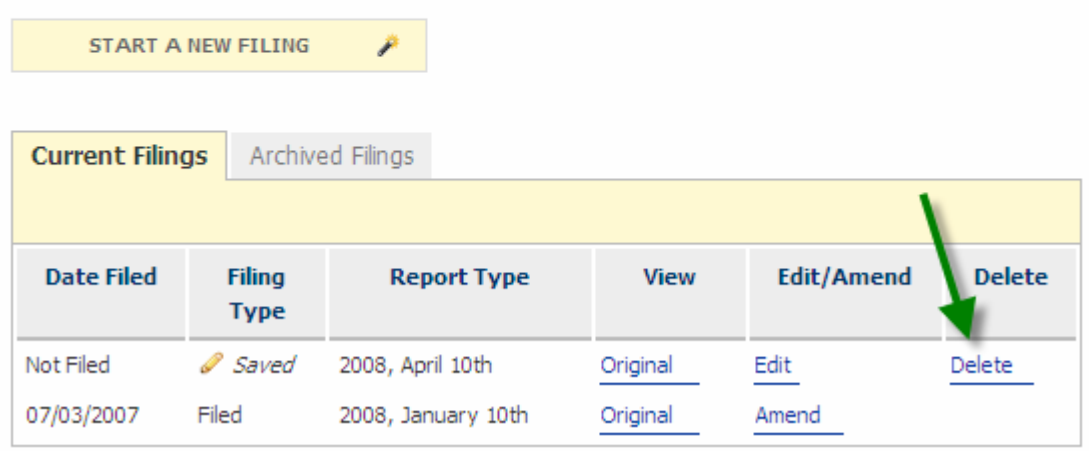

You will be asked if you are sure you want to the delete the report. Click 'Delete' to delete the report or 'Cancel' to keep the report and return to your account page.

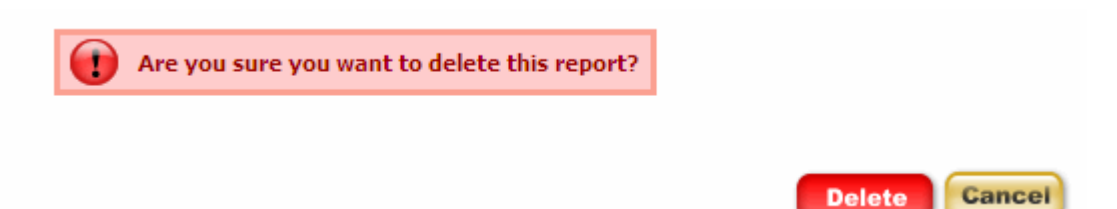

If you choose to delete the report, you will see a confirmation message that the report was deleted successfully. Click 'Continue' to return to your account page.

Report was deleted successfully. Please click 'Continue' to return to your account.

**Continue** 

# PRINTING A REPORT

You can print a filed or unfiled copy of your report at any time. To print your report, click 'Print' at the bottom of any of the review tab pages.

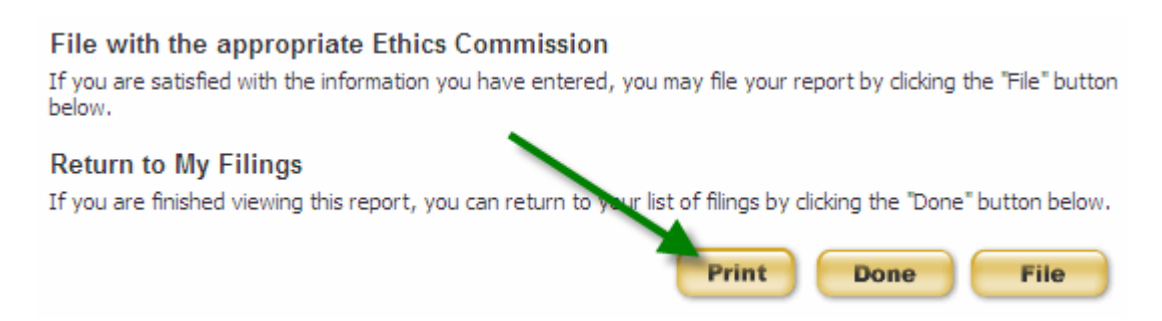

The report will be shown in a print layout (see next page). Scroll down the page to preview the print layout and click 'Print' to print your report. Click 'Go Back' if you do not want to print your report and return to the report review.

## **Committee Campaign Disclosure: Review**

## 2009, January 10th

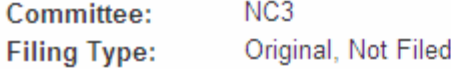

## **Demographic Information**

234 King Street Orland Park, IA 34698 345.789.1234 County:

### **Report Type**

2009, January 10th

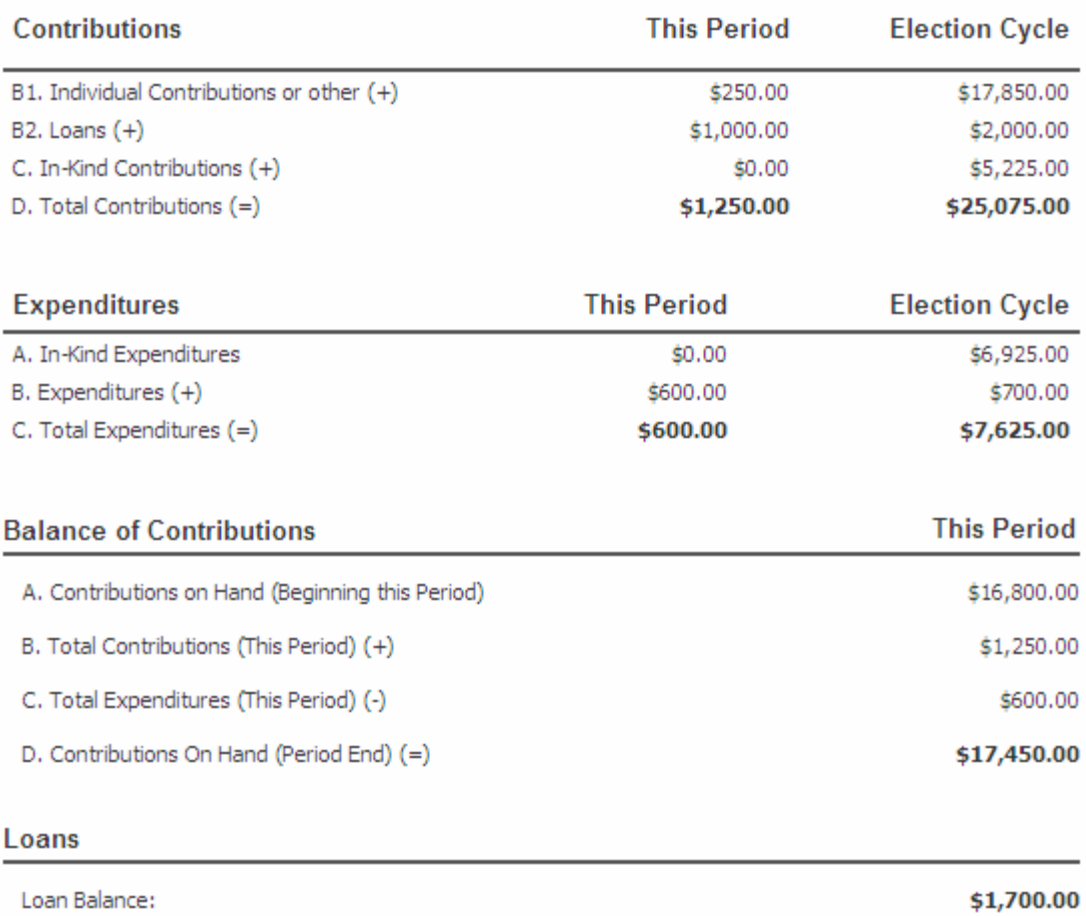

#### **Contributions**

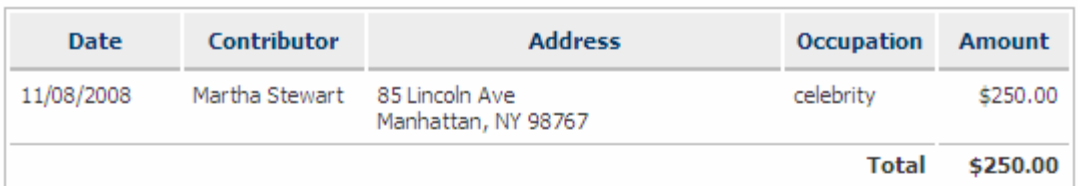

### **Expenditures**

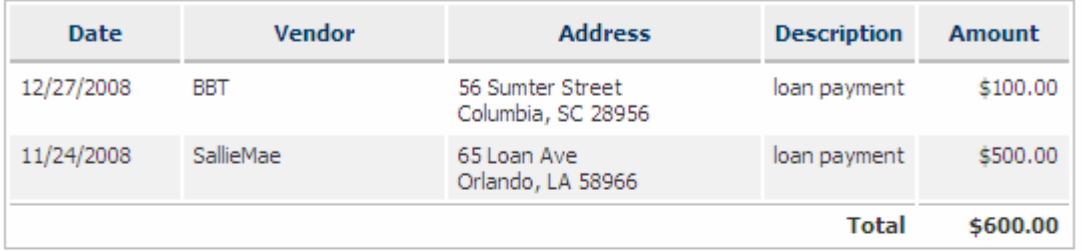

#### Loans

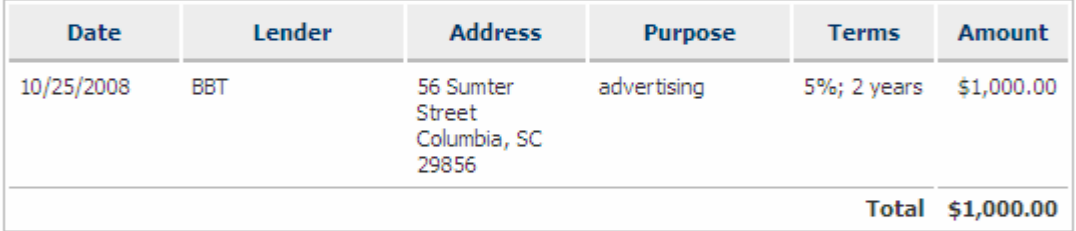

## **Loan Repayments**

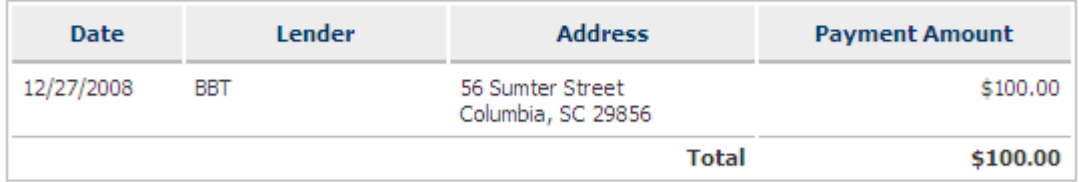

### **Disposition of Assets**

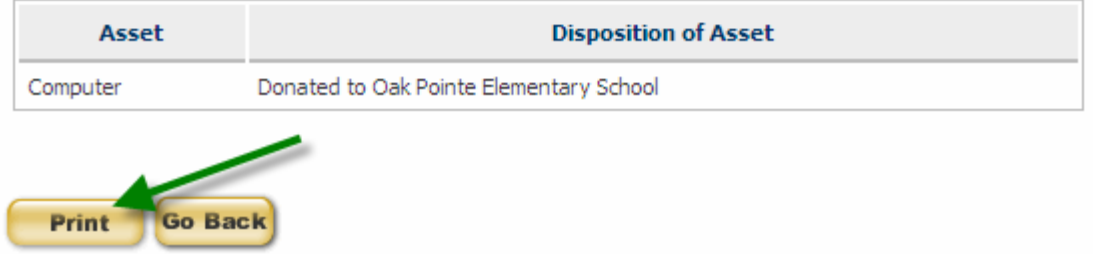

After you click 'Print' on the print preview, the print set-up window will appear. Select your printer and the number of copies you want to print and click 'Print'.

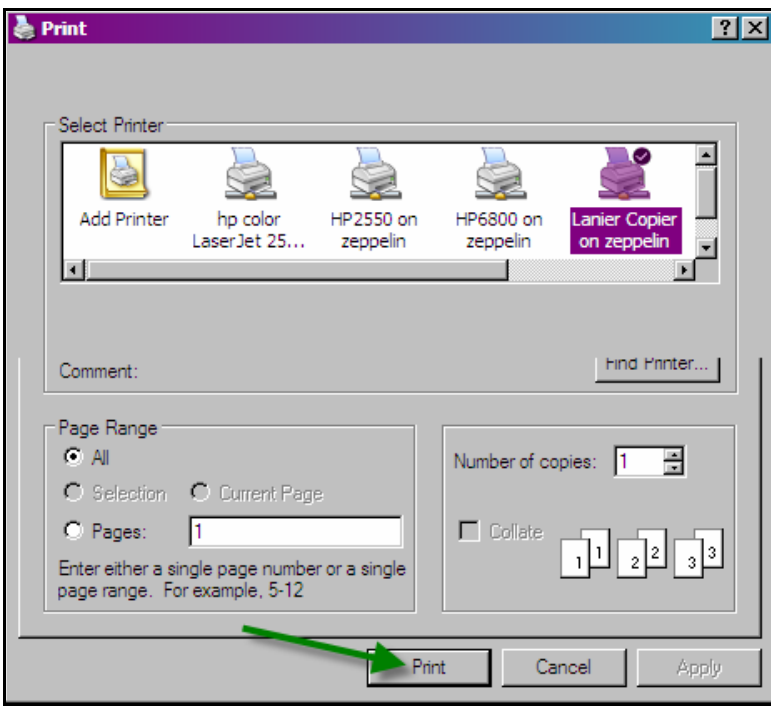

# UPDATING YOUR PROFILE

If you need to update your profile you can do so at any time. You can update your profile by selecting Committee Profile from the menu on the left of the page or by clicking into your profile from the link of your name on the summary page of a report.

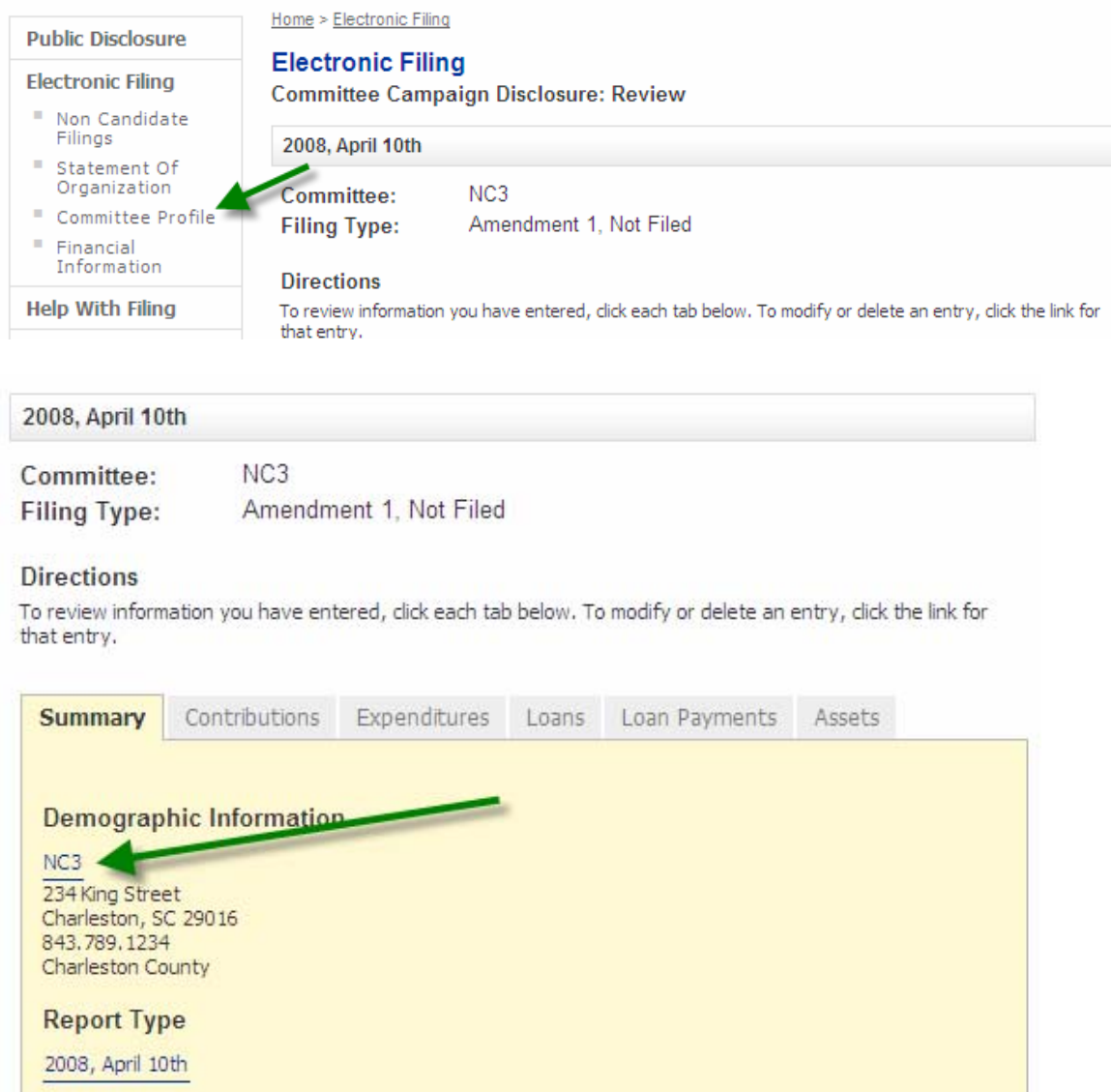

The location of how you enter into your profile will have the following effects on the reports in your account and any reports that you start after you update your profile.

For Filed Reports

If you change the profile it is an amendment, therefore you need to choose Amend for that specific report and change the profile within that report. The profile change only applies to that specific report.

For Saved Reports

- If you enter into the profile and modify it from an ORIGINAL report in edit mode, the profile change applies to the report you are working in and the master profile.
- If you enter into the profile and modify it from an AMENDED report in edit mode, the profile change applies to the report only.

For the Master profile

- If the profile is changed from the selecting Profile from the left menu, the profile change applies only to reports started after that change is made.
- No reports in edit or filed mode are updated.

After you have chosen to update your profile, either through a report or the left menu and you have modified the information necessary or want your profile to remain as shown without making changes, click 'Save' to update or keep your profile information.

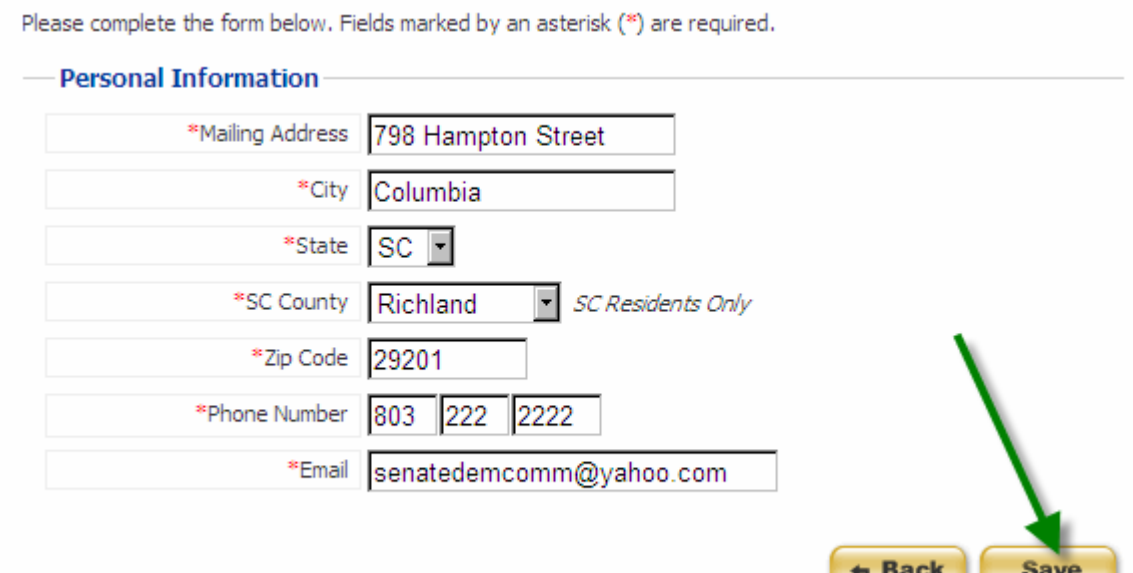

You will receive a message indicating that your profile information has been updated successfully. Click 'Continue' to return to your report if you updated your profile from a report or your My Account page if you updated your profile by choosing Profile from the left menu.

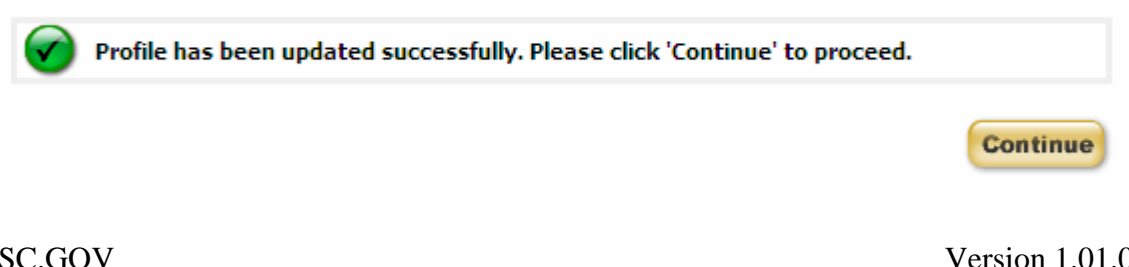

Version 1.01.01

# UPDATING YOUR FINANCIAL INFORMATION

Checking account information is required when you register for your account. If you need to edit your financial information at any time you may select Financial Information from the left menu.

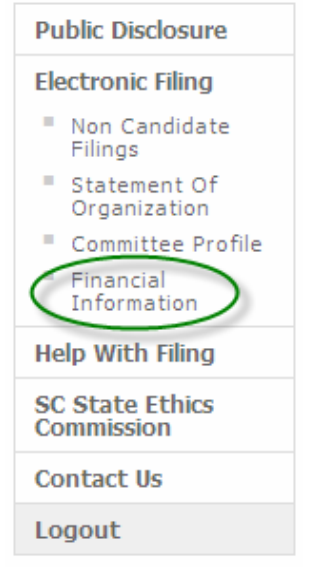

You will be taken to the page that contains your financial information:

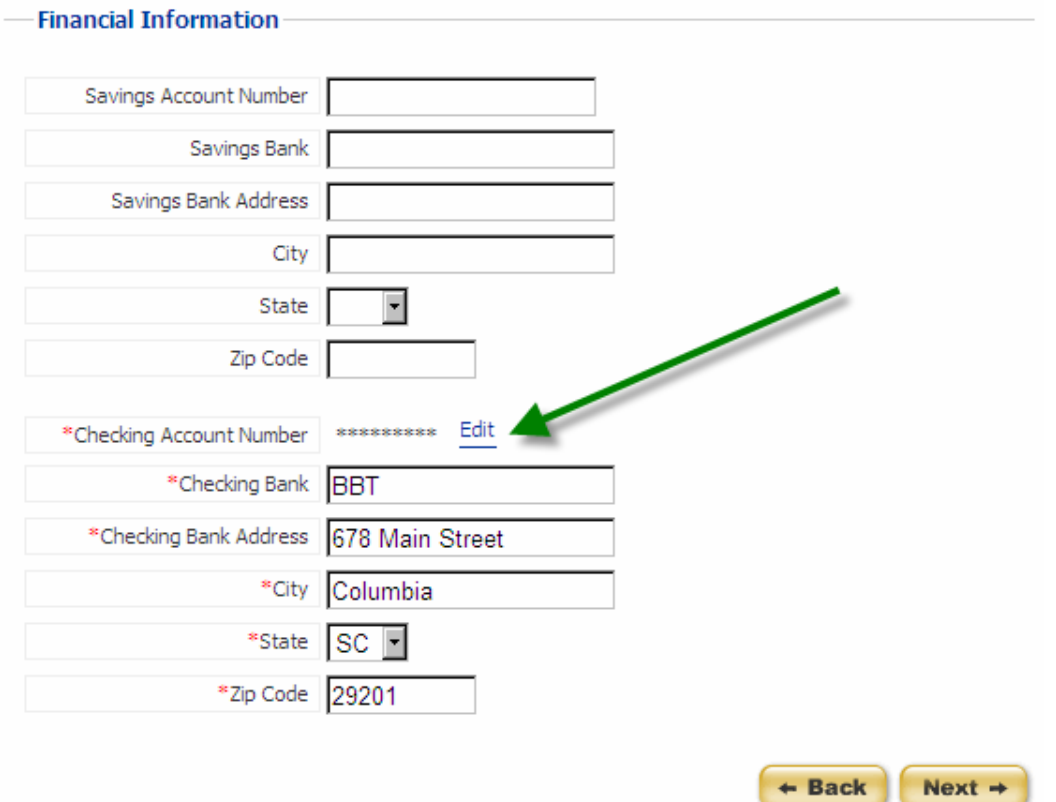
If you have entered savings account information it will be prepopulated just as the checking account information is prepopulated.

## **EDIT YOUR ACCOUNT NUMBER**

To edit your account numbers, click on the 'Edit' link next to the placeholders for the account number. On the next page you will enter your updated account number. As you type in the new account number, placeholders will appear. Click 'Next' when you have updated your account number.

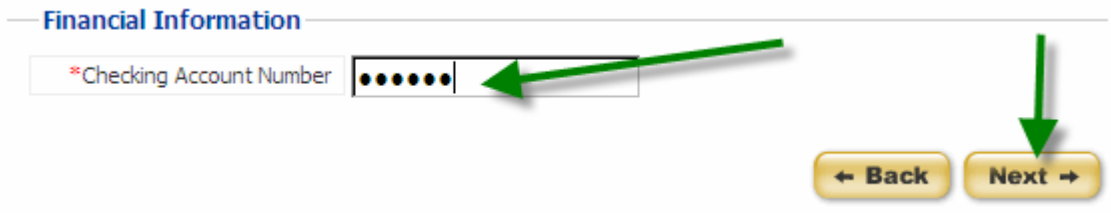

You will receive a status message that your financial information has been updated successfully.

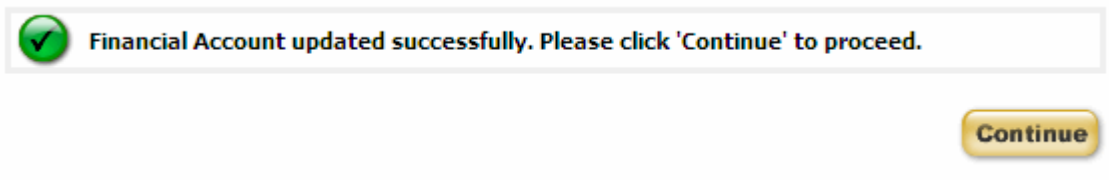

When you click 'Continue' you will return to the My Account page.

## **EDIT BANK NAME OR ADDRESS**

You may also modify your bank name and address. Highlight the information you need to update and type in the new information.

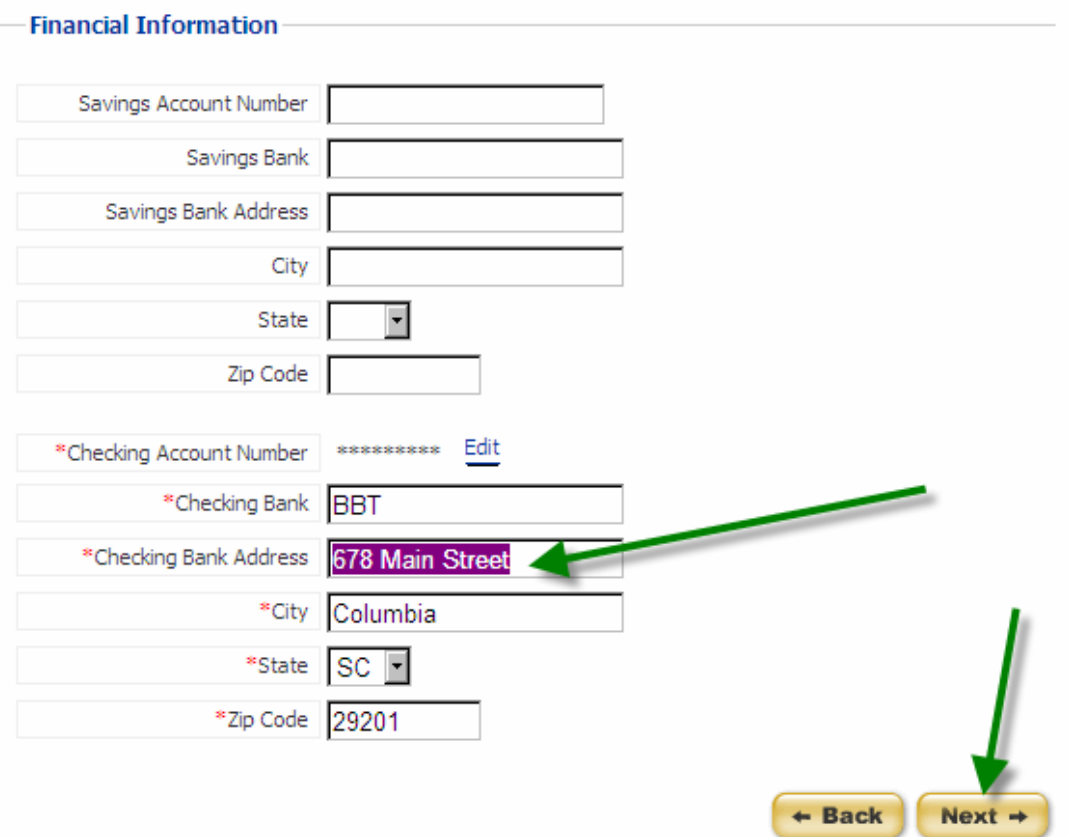

When you have completed the changes you need to make click 'Next'. You will receive a status message that your financial information has been updated successfully.

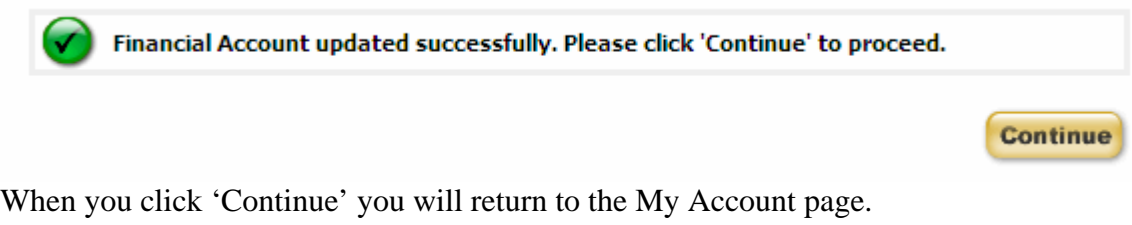

You may also click on Financial Information to verify your banking information. If you do not wish to make any changes, click 'Next'. You will receive a status message that your financial information has been updated successfully.

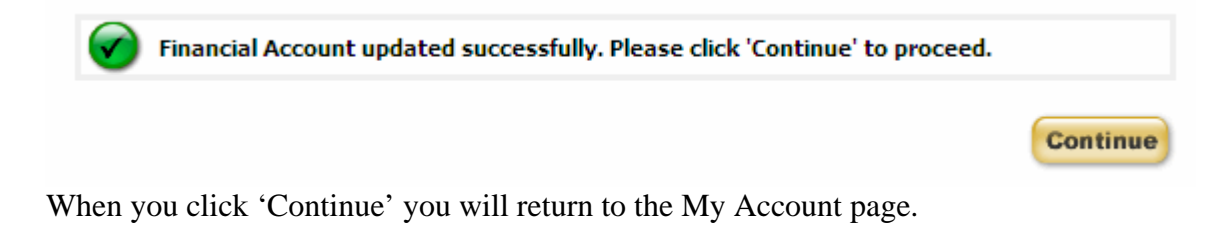

## LOGOUT

If you are done working with your account and reports, please be sure to logout of the Public Disclosure and Accountability Reporting System by selecting 'Logout' from the menu on the left of the page. This will ensure that you have ended your session.

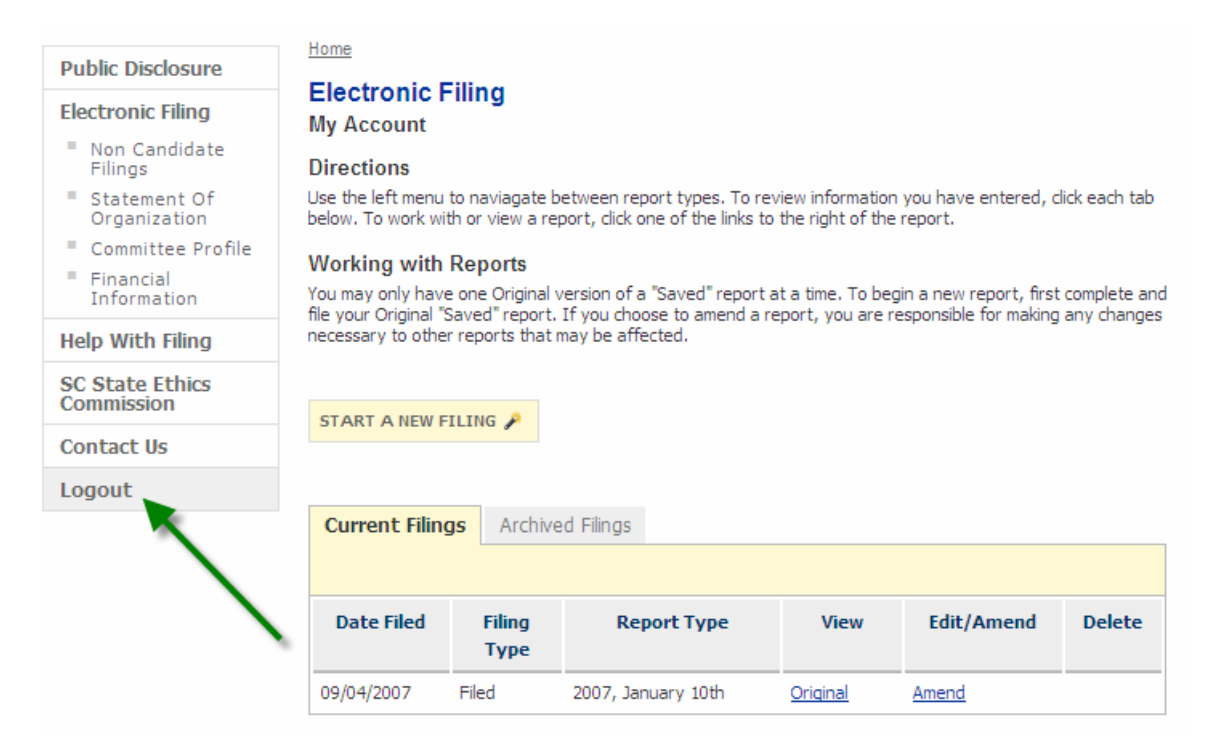

When you have successfully logged out of the system you will see a message indicating that you have logged out. You can login again using the link on the page or by selecting Electronic Filing from the menu on the left.

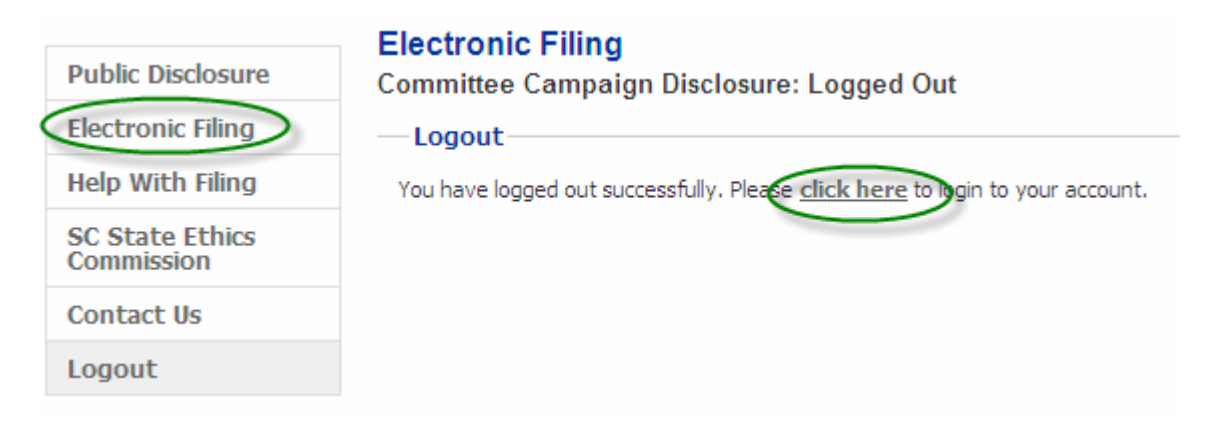